# Fabrication Library

USER GUIDE

2019 BUREAU OF STRUCTURES | WISCONSIN DEPARTMENT OF TRANSPORTATION

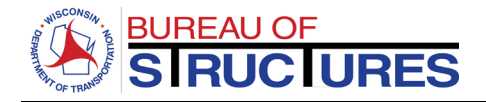

## **Contents**

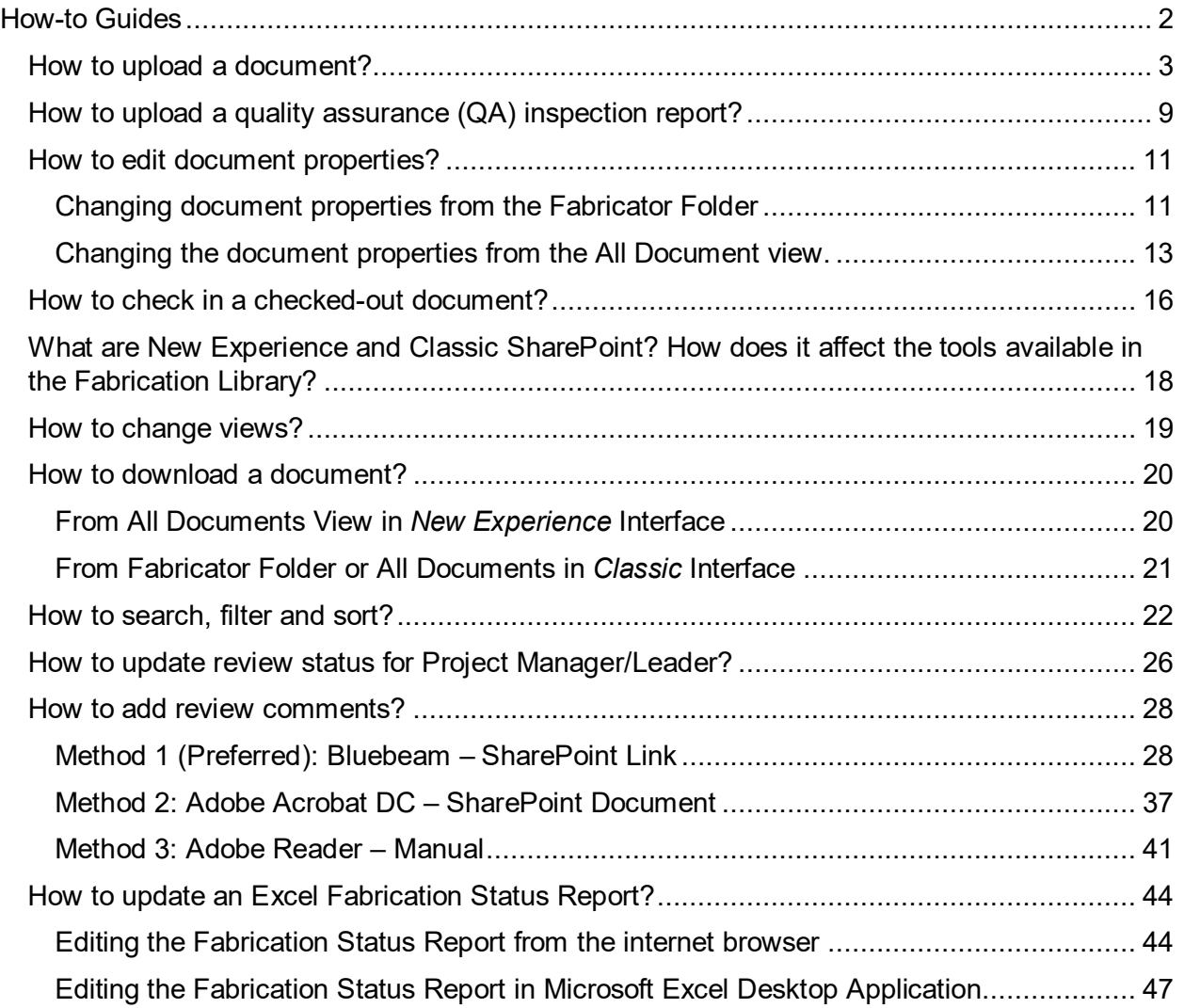

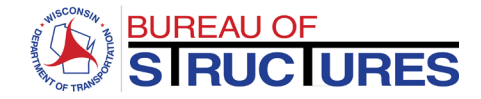

<span id="page-2-0"></span>How-to Guides

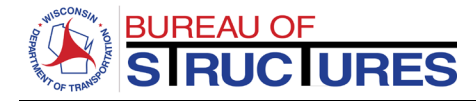

# <span id="page-3-0"></span>**How to upload a document?**

# **1) Open the corresponding Fabricator Folder (Click on the folder name).**

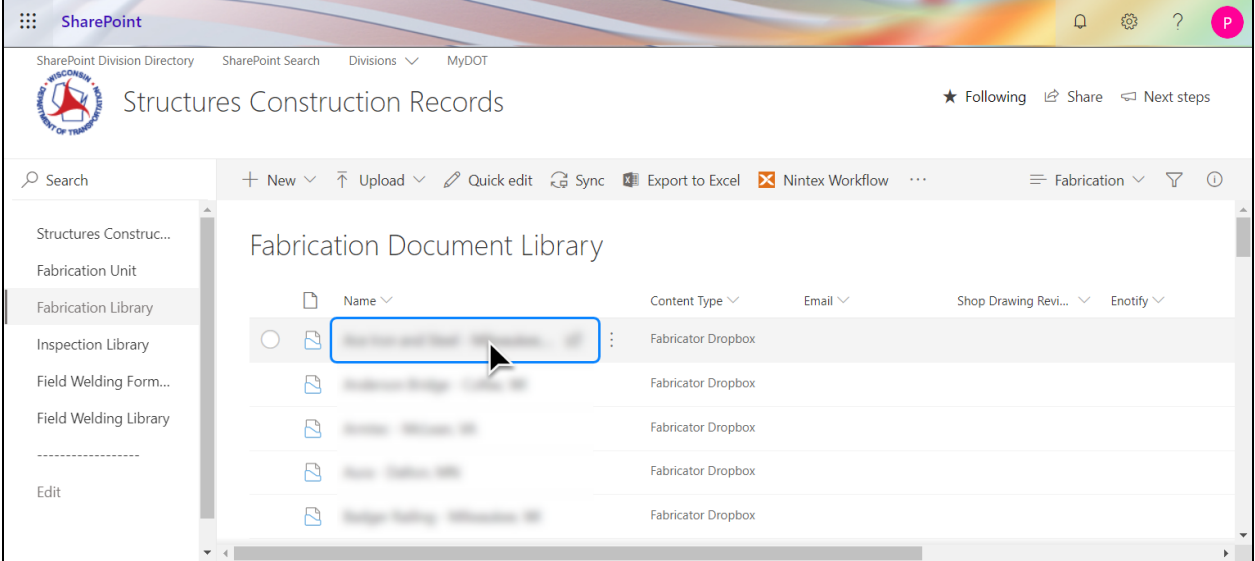

## **2) Click Upload.**

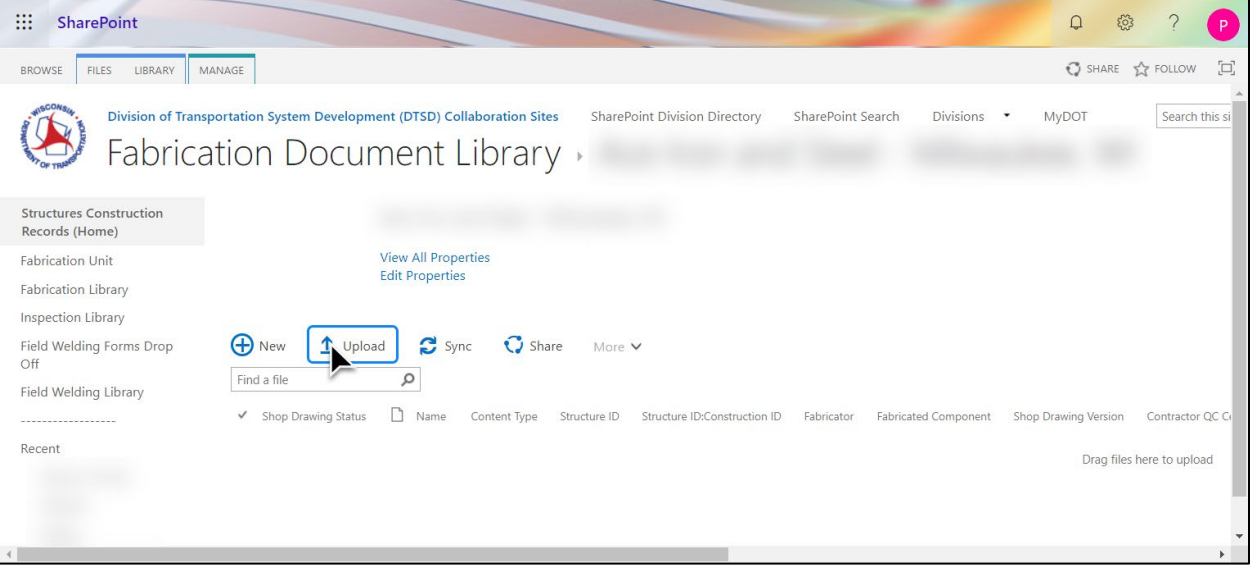

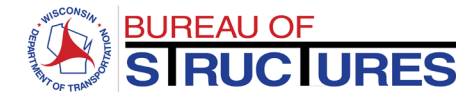

## **3) Click Choose File (Google Chrome) or Browse (Internet Explorer).**

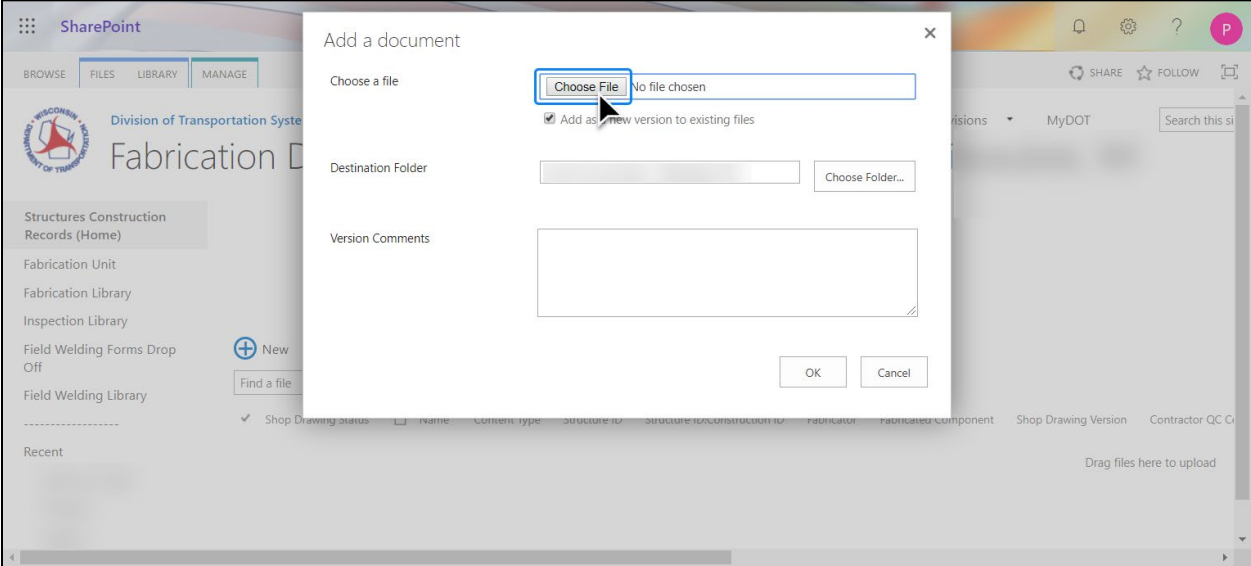

## **4) Select the file from your computer and click OK.**

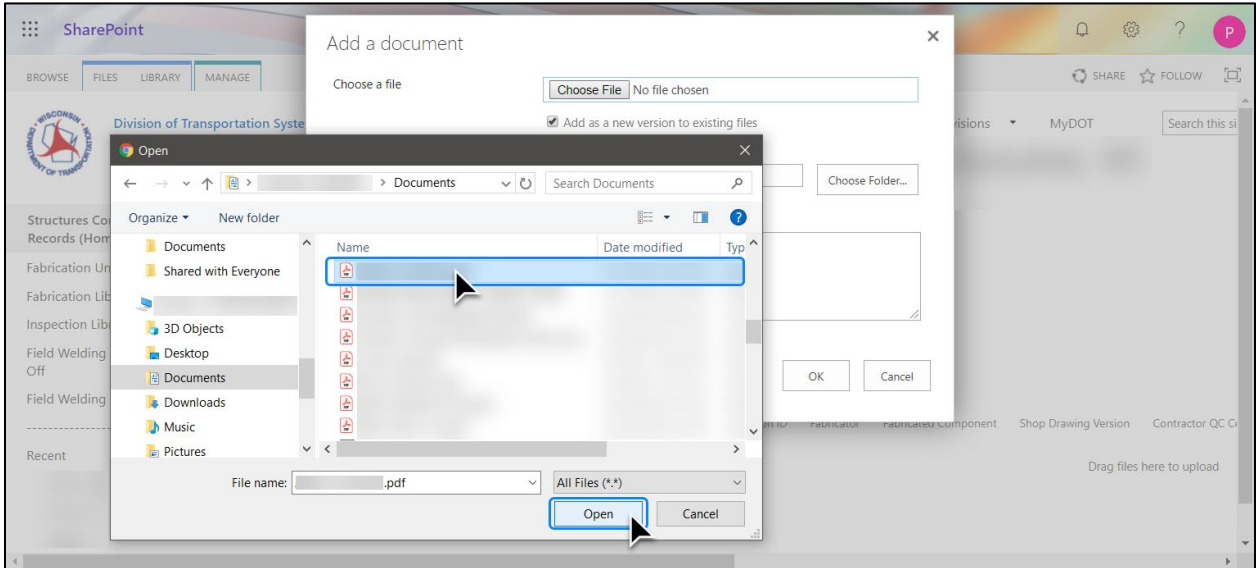

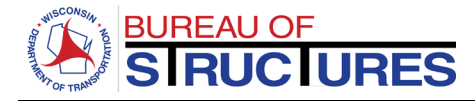

## **5) Verify the Filename and Fabricator Folder are correct. Click OK.**

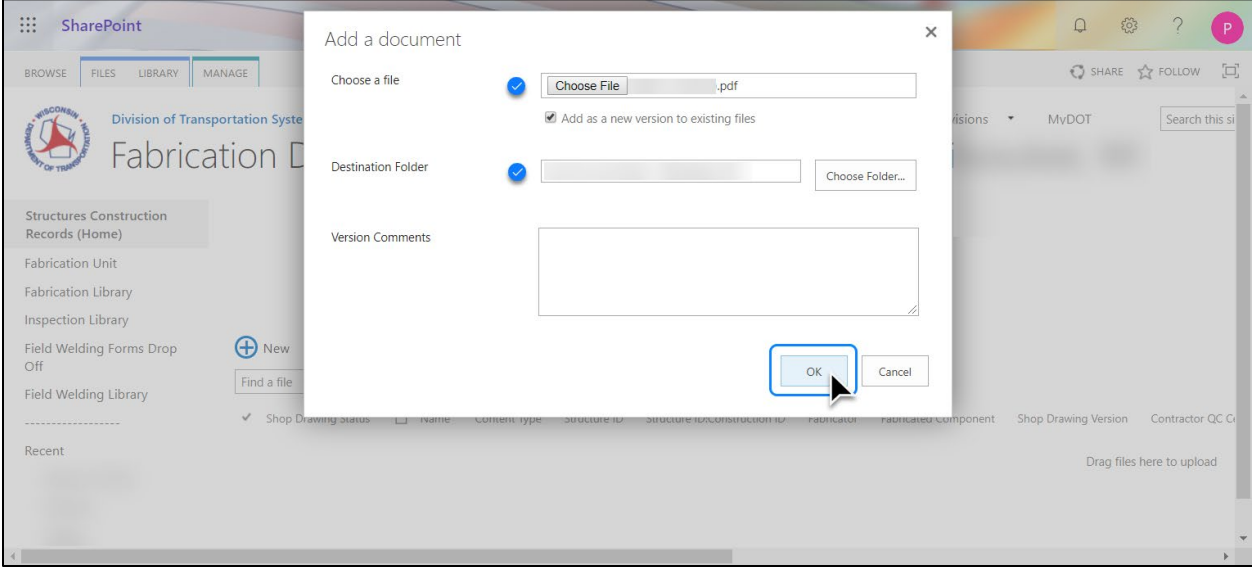

**6) Wait for the Add a Document window to open. This may take a while for large files. SELECT A CONTENT TYPE**

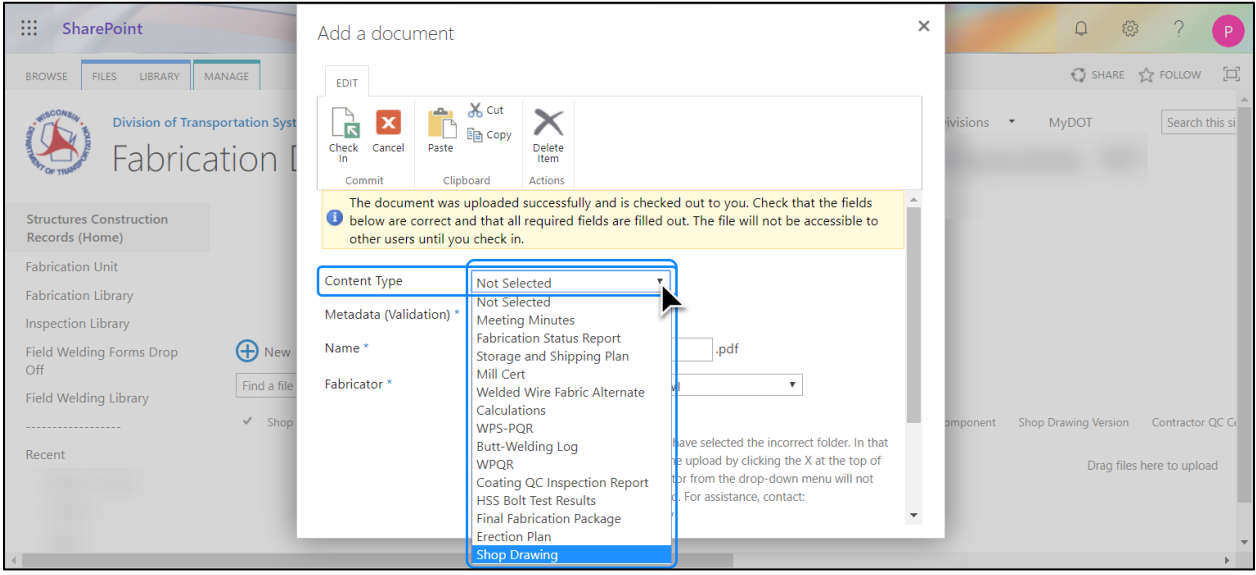

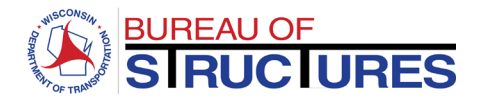

## **7) Once the Content Type is selected, additional data fields will show.**

**Fields with an asterisk \* are required. All required fields must be filled out.** 

## **The screenshots below show the required data fields for a Shop Drawing Content Type.**

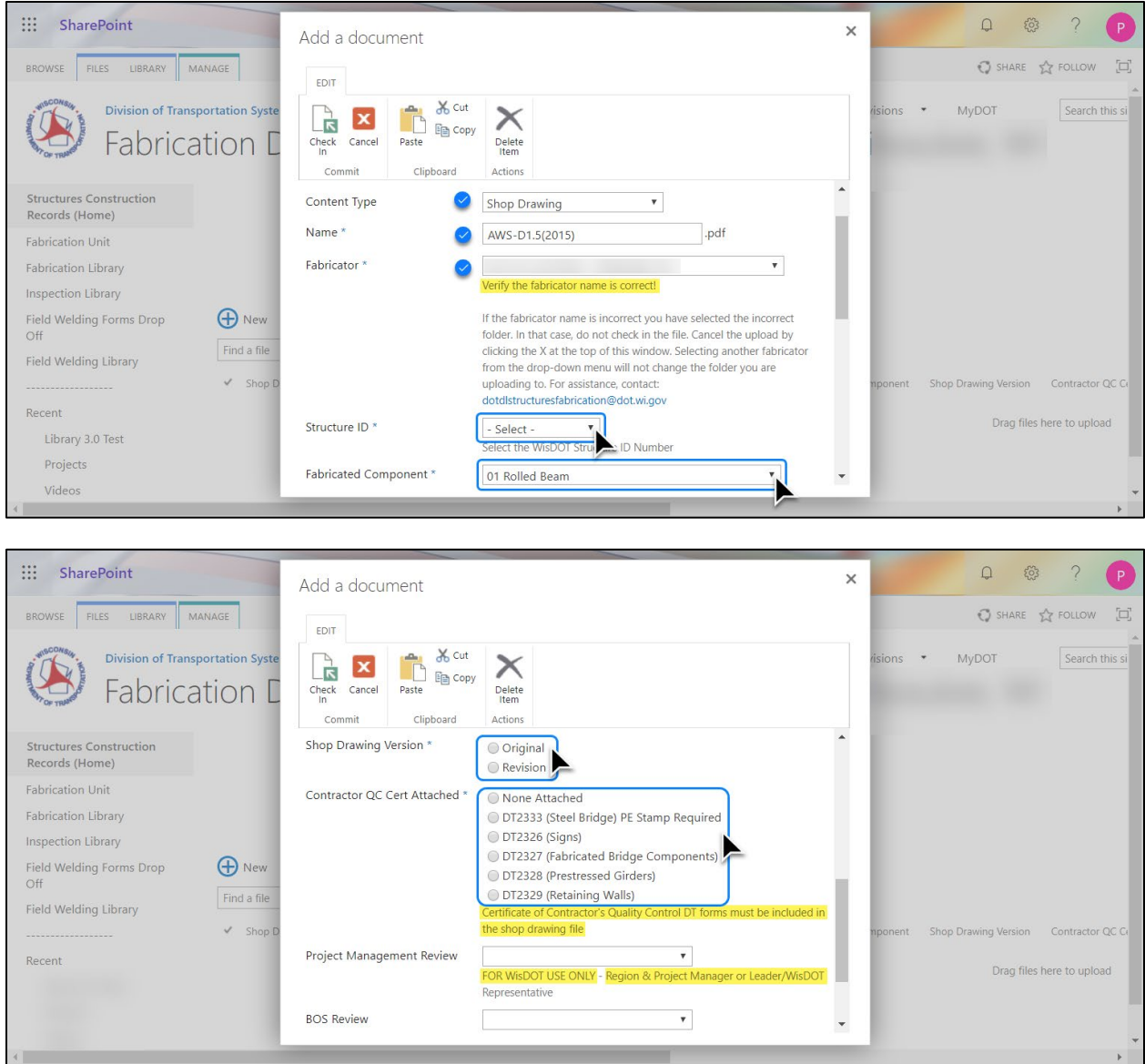

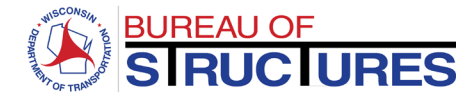

## **8) After selecting the required information, click Check in.**

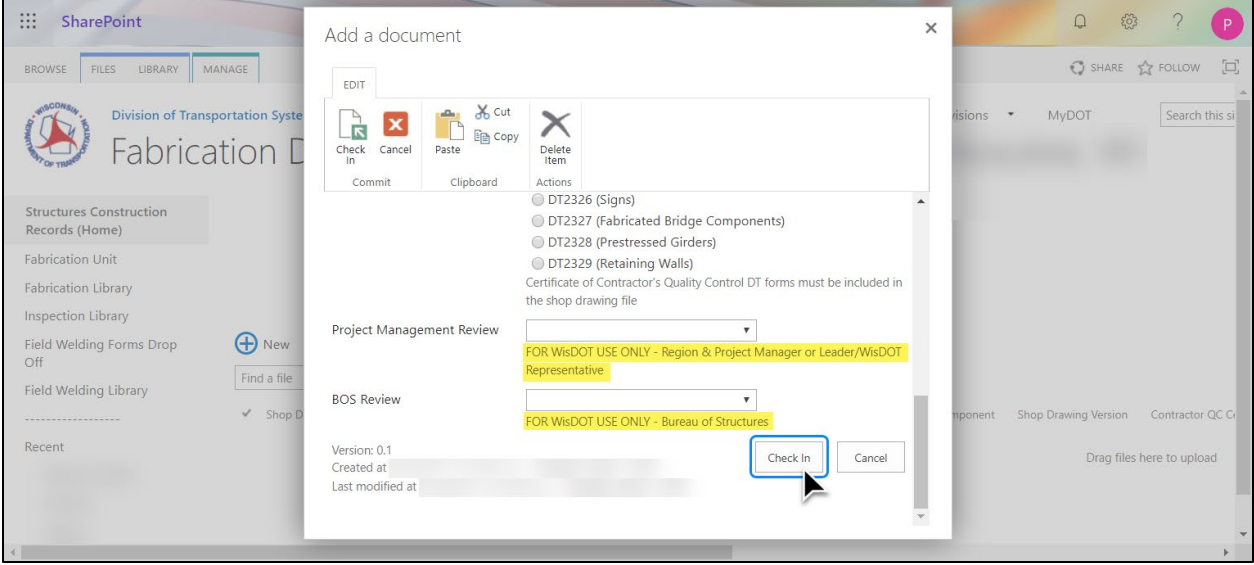

#### **9) The file will be shown in the Fabricator Folder.**

A green star next to the file name denotes a recently uploaded file.  $\frac{44}{15}$ 

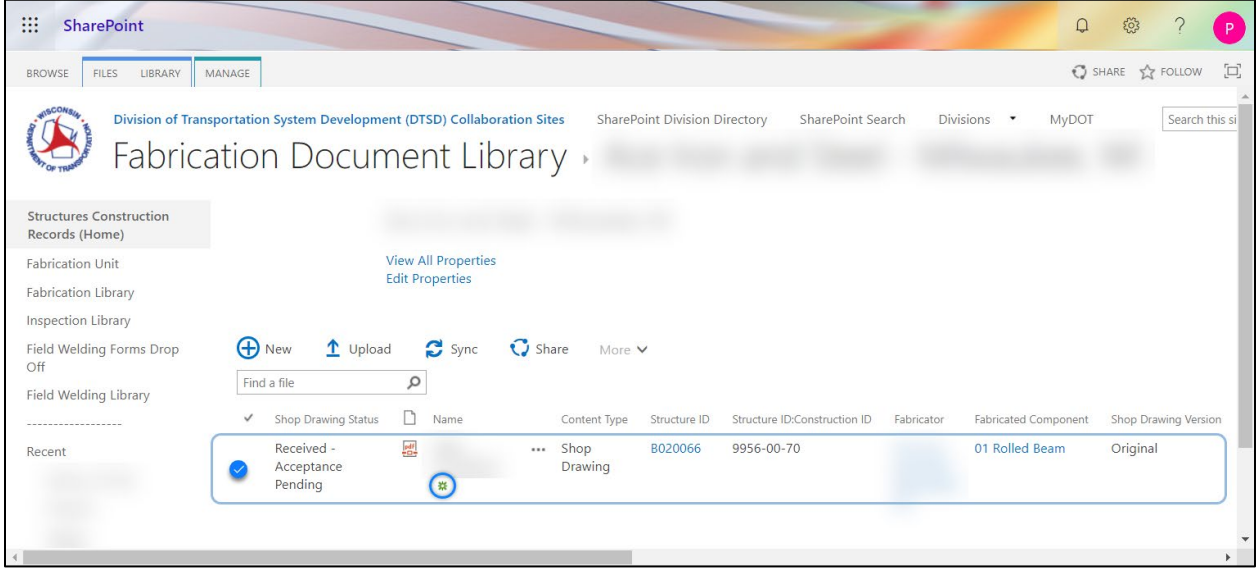

If you see this icon **Robert 20 additional steps need to be taken (see next page)** 

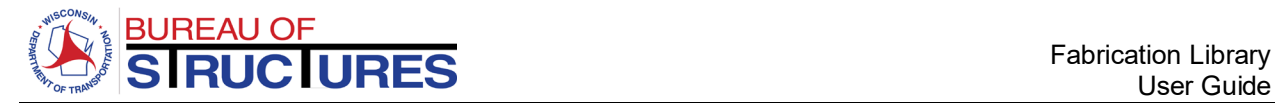

A green downward facing arrow on the document type icon  $\frac{f(t)}{dt}$  denotes a file that has been uploaded successfully but is checked out to you. **This means that no one else can view the file**. This occurs when the content type is not selected, and/or the required data fields are not filled out. **The file will need to be checked in for it to be available to others in the Fabrication Library.** To check in a file, follow the **[How to check in a checked-out file?](#page-16-0)** guide.

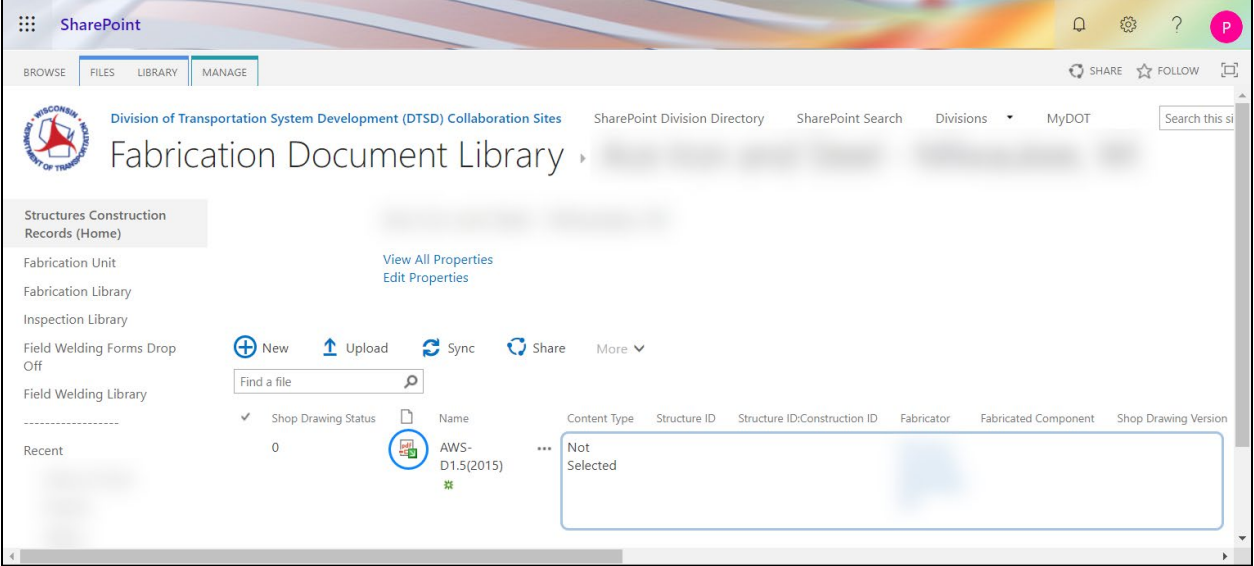

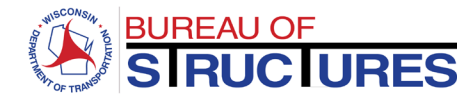

# <span id="page-9-0"></span>**How to upload a quality assurance (QA) inspection report?**

## **1) Open the Inspection Firm Folder (Click on the Inspection Firm name)**

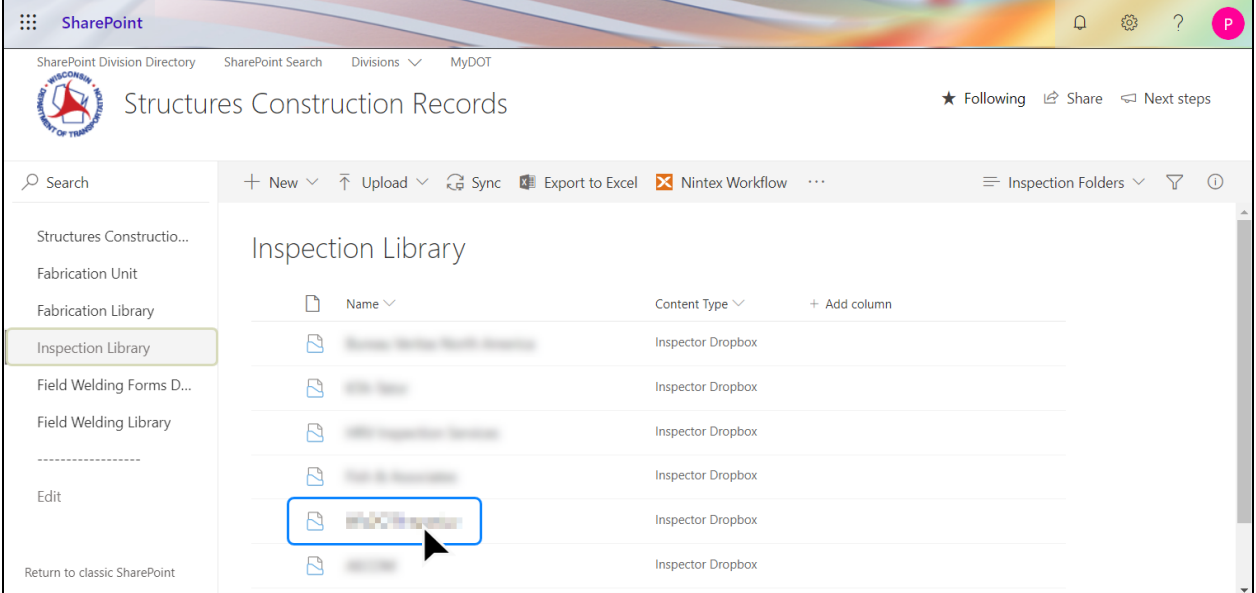

## **2) Click Upload**

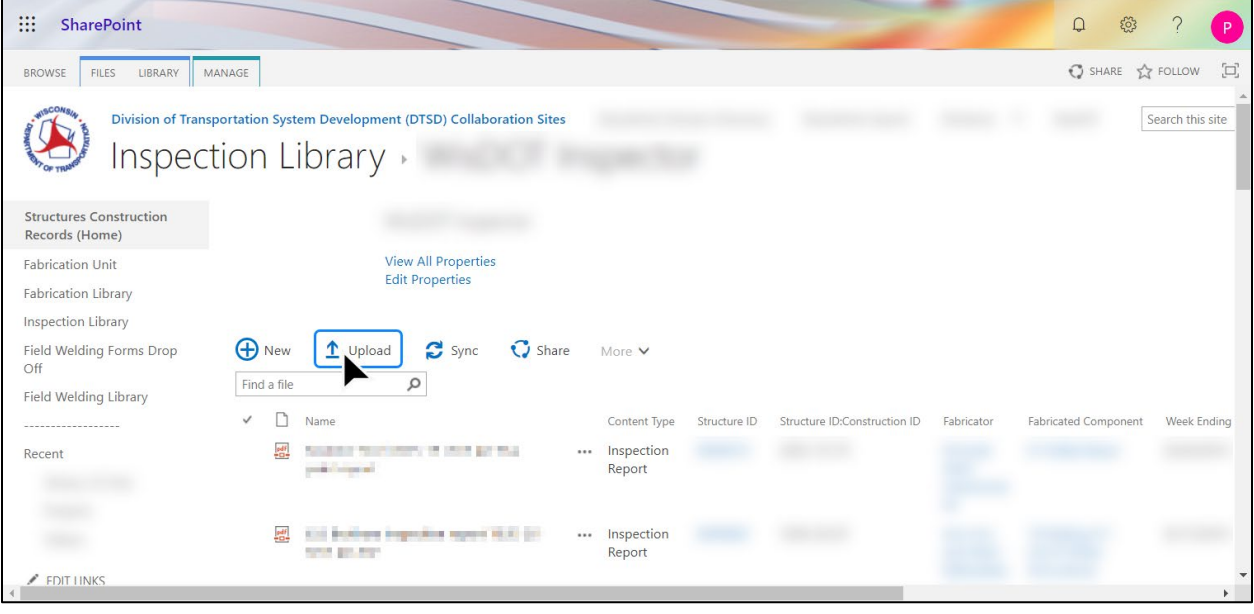

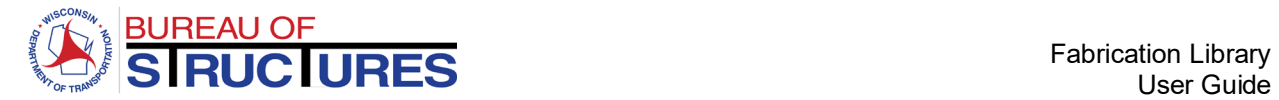

## **3) Wait for the Add a Document window to open. This may take a while for large files. SELECT A CONTENT TYPE**

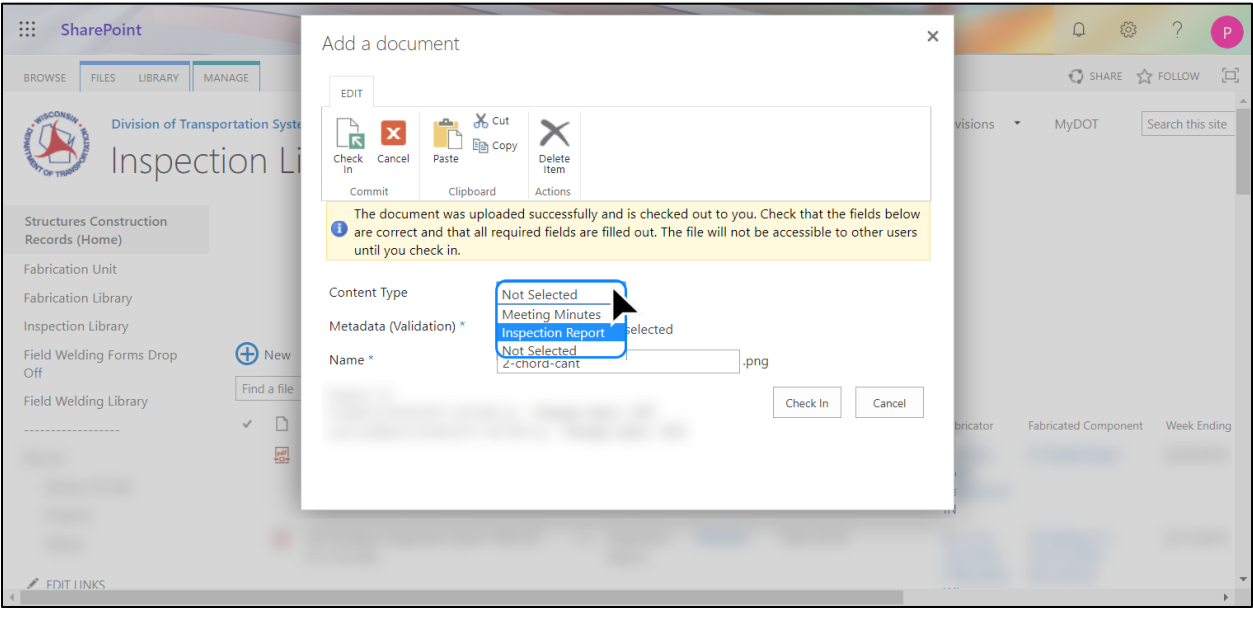

**4) Once the Content Type is selected, additional data fields will show. Fields with an asterisk \* are required. All required fields must be filled out. After selecting the required information, click Check in.**

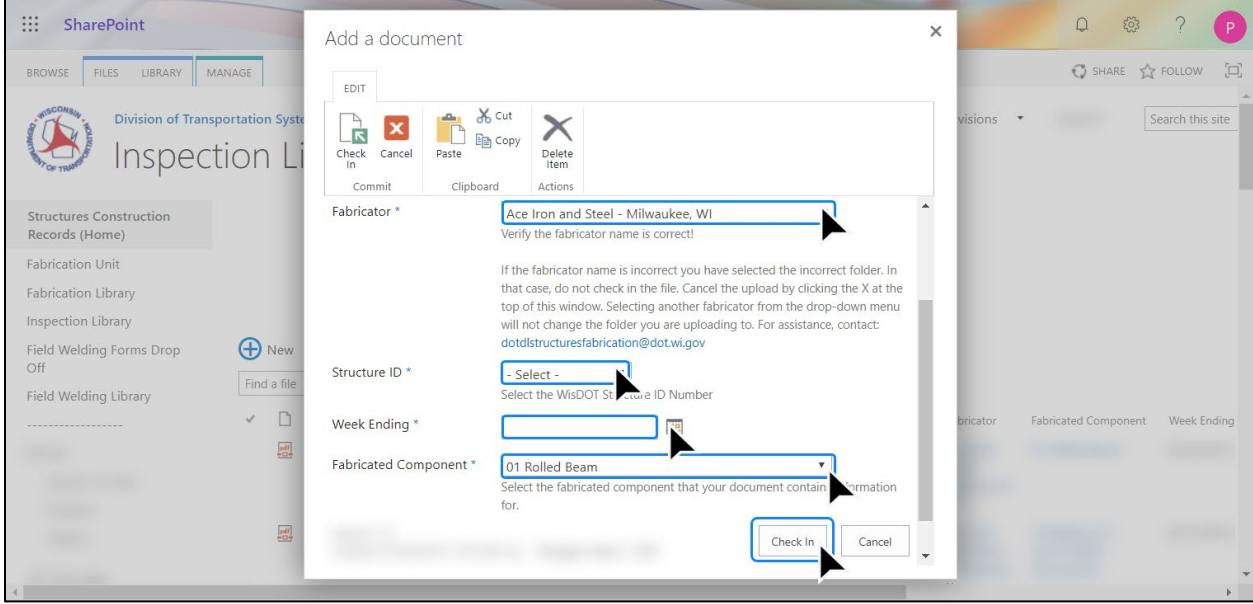

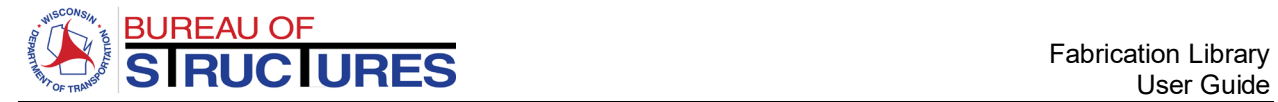

# <span id="page-11-0"></span>**How to edit document properties?**

#### <span id="page-11-1"></span>**Changing document properties from the Fabricator Folder**

## **1) Open the corresponding Fabricator Folder (Click on the folder name).**

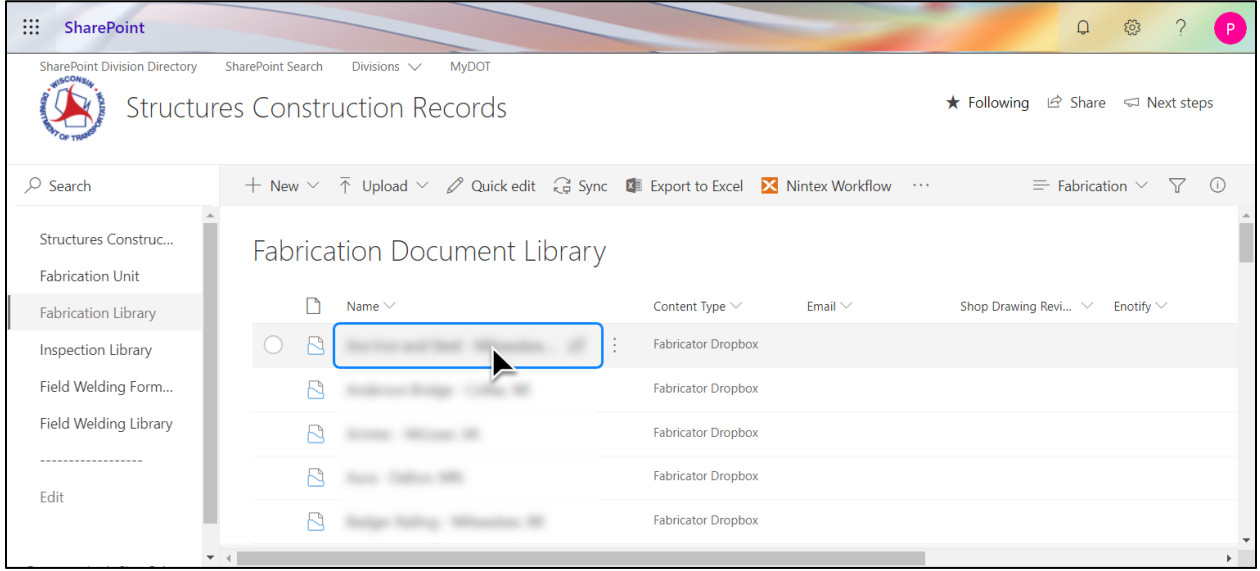

## **2) Right-click the filename. Select Properties.**

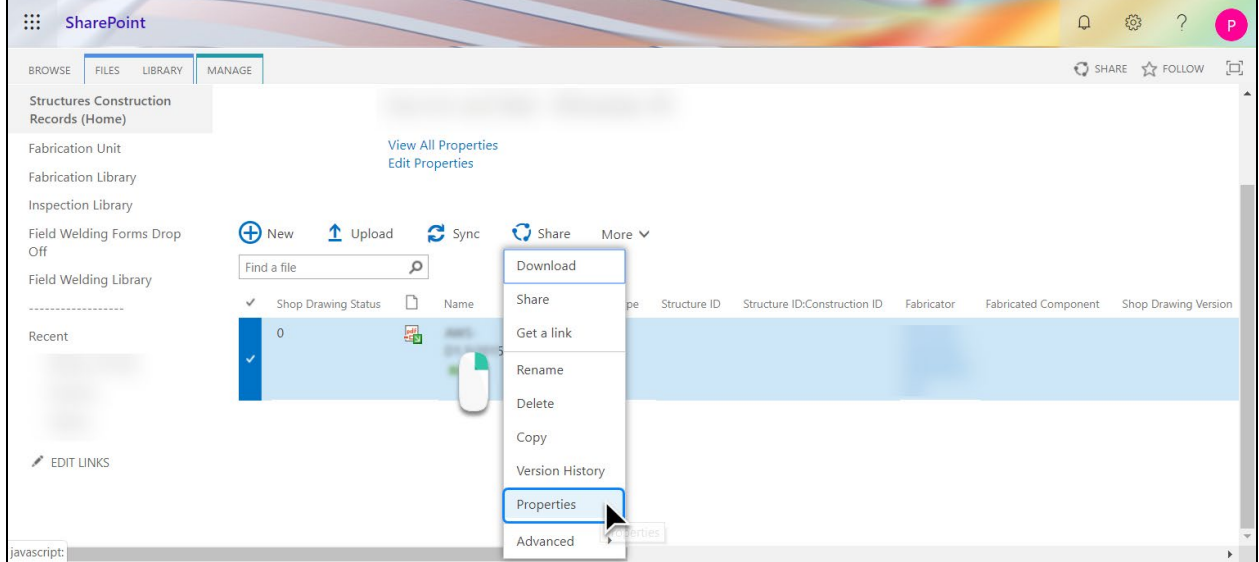

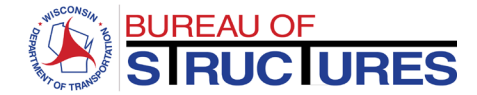

## **3) Select an appropriate Content Type.**

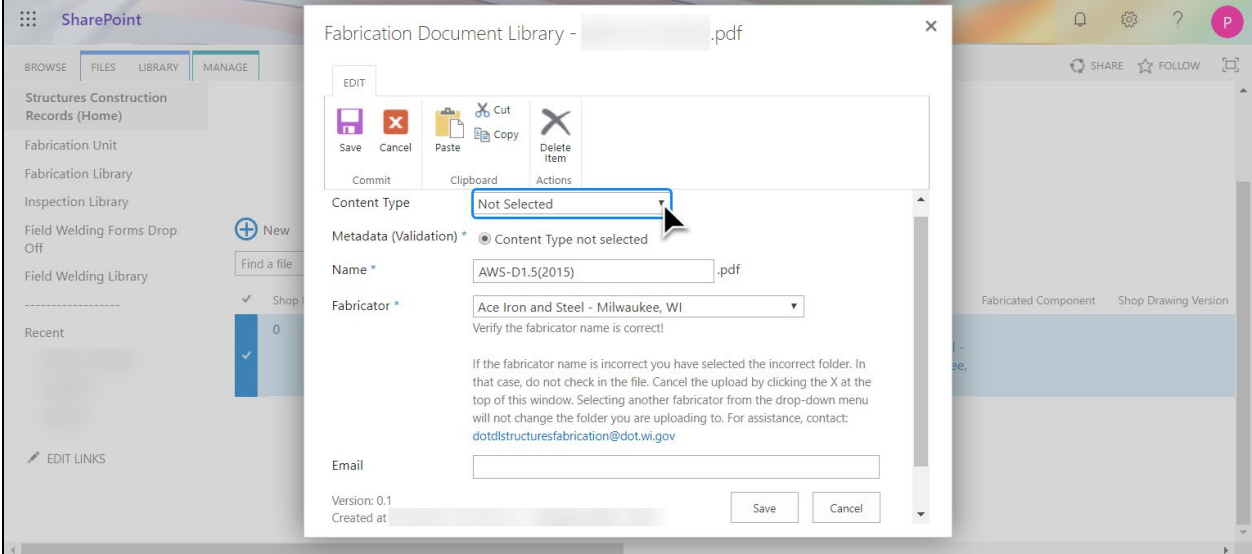

# **4) Edit the file properties (data fields). Click Save.**

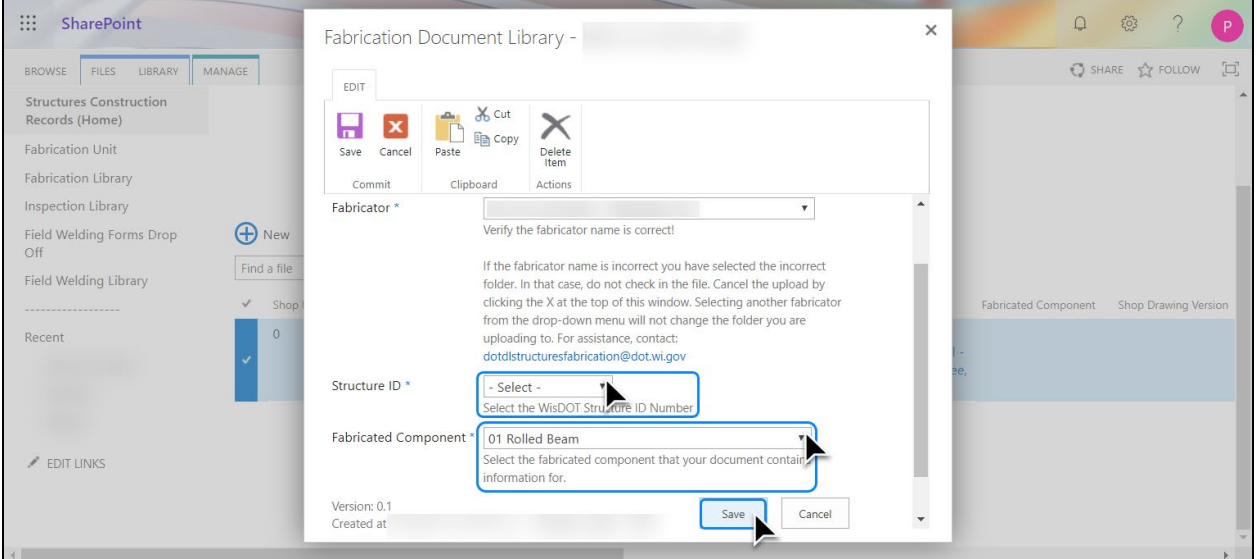

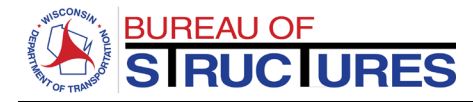

<span id="page-13-0"></span>**Changing the document properties from the All Document view.**

# 1) Select the document. (Click the icon  $\heartsuit$  on the row corresponding to the document.)

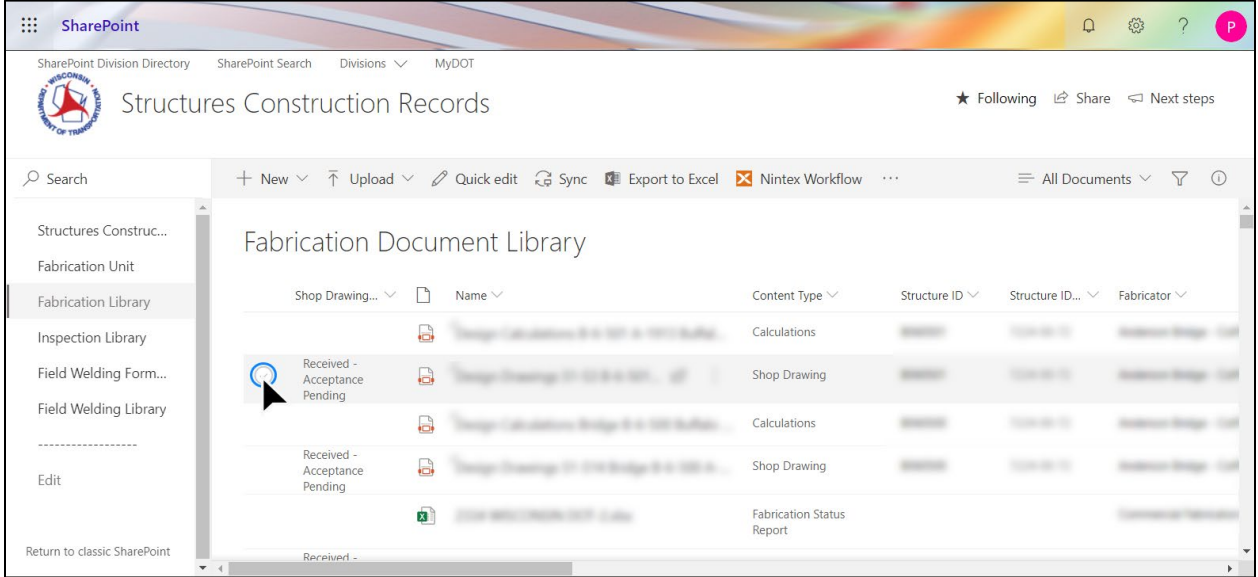

# **2) Click the Information Panel icon**

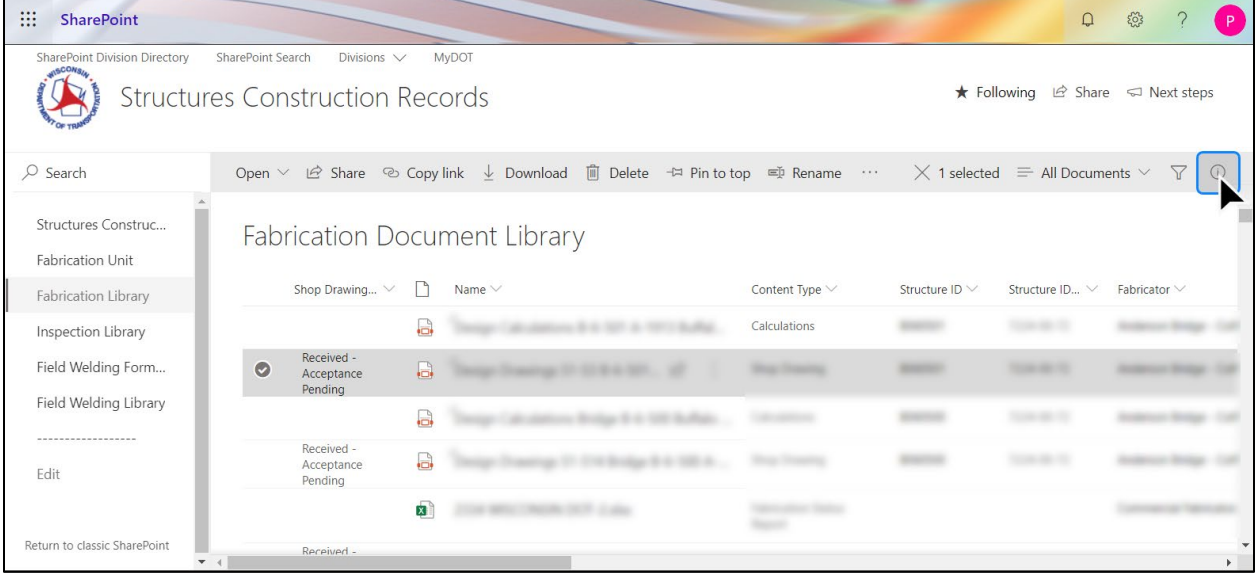

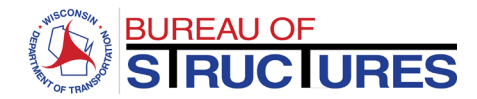

**3)** The properties may be edited from the information panel, but the scrolling is not optimal. **Click Edit all to open the Properties window.** 

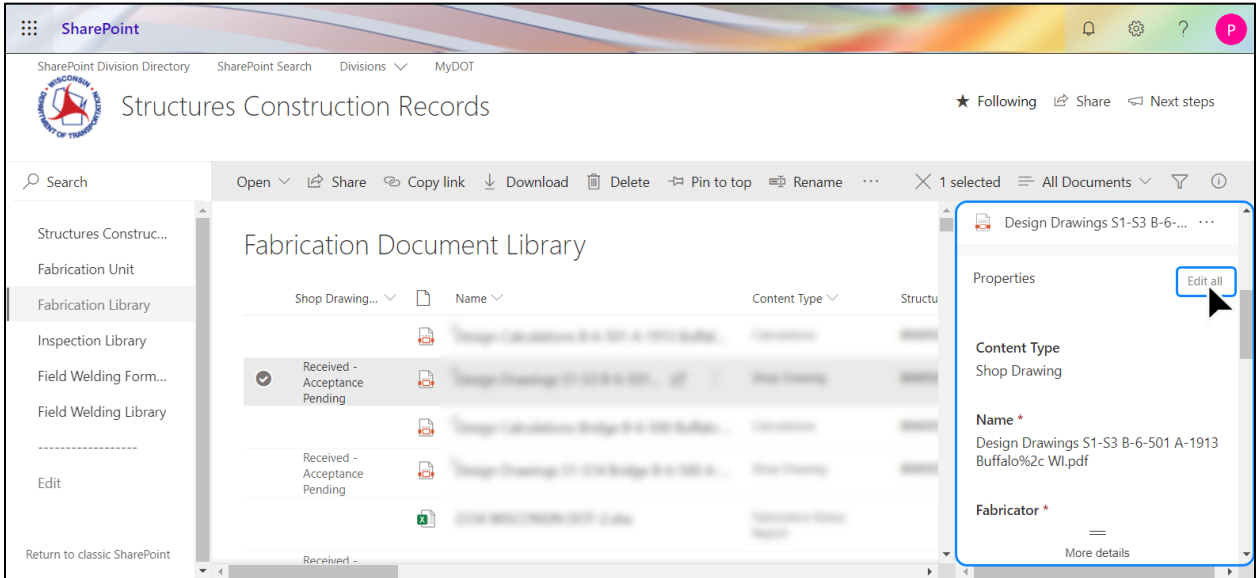

## **4) Edit the properties**

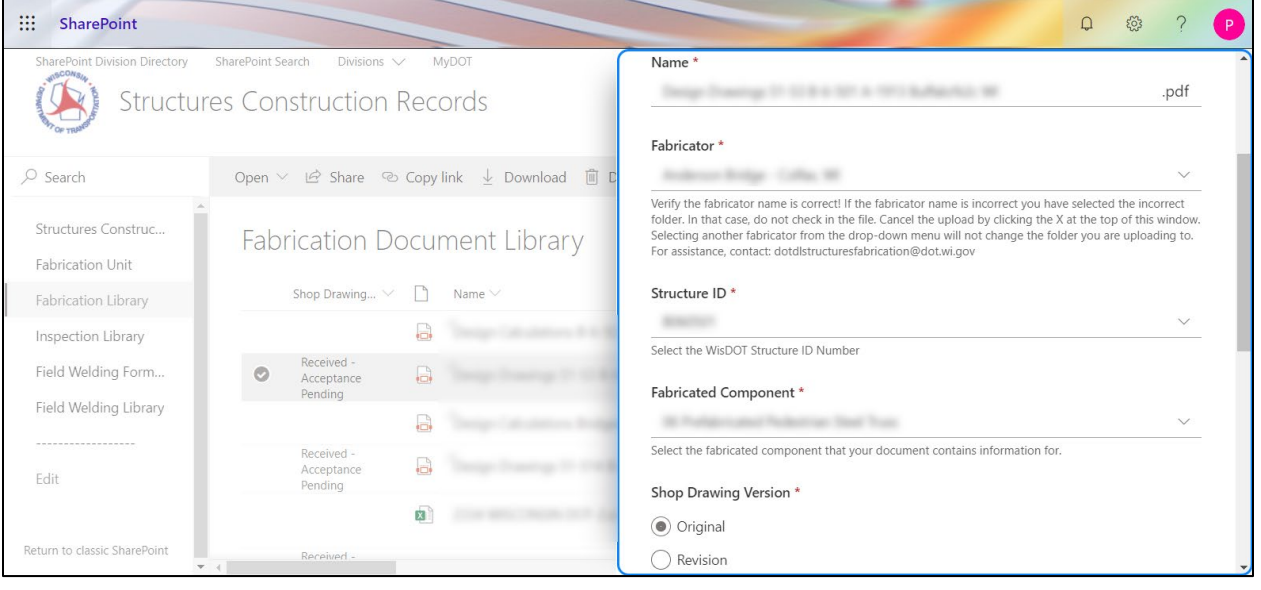

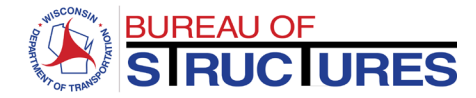

## **5) Click Save when you are done.**

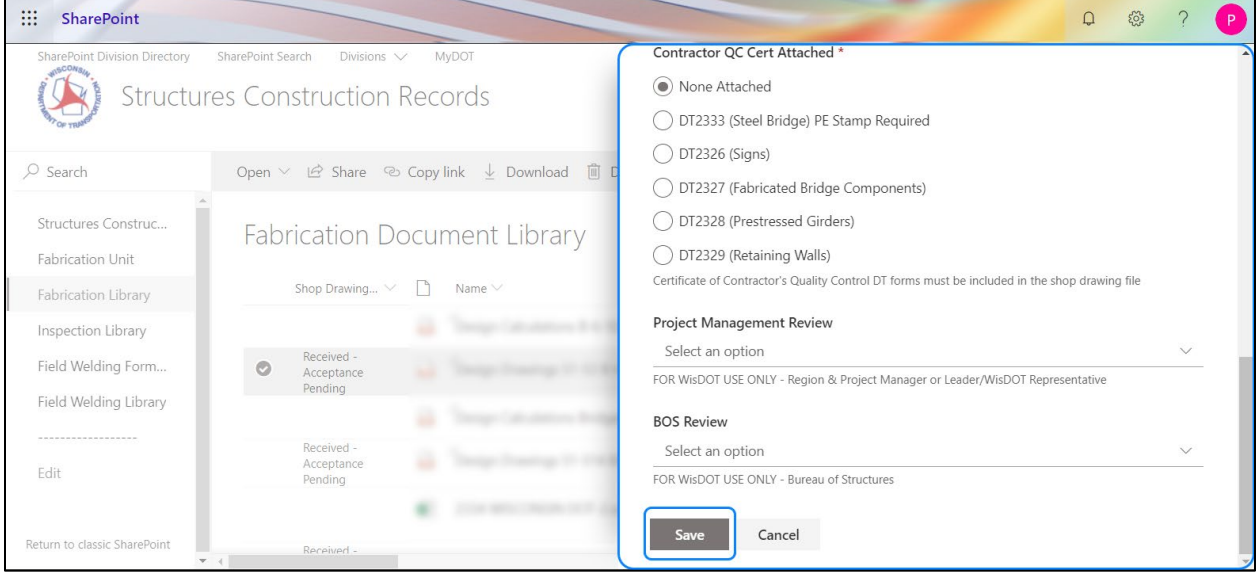

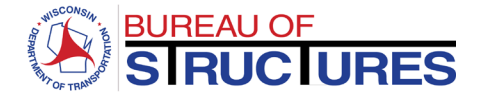

<span id="page-16-0"></span>**How to check in a checked-out document?** 

**1) Verify that all required data fields are filled out.**

If the content type has not been selected and required data if missing, follow **How to edit [document properties?](#page-9-0) guide to add the missing data. After adding the missing data move on to step 2.**

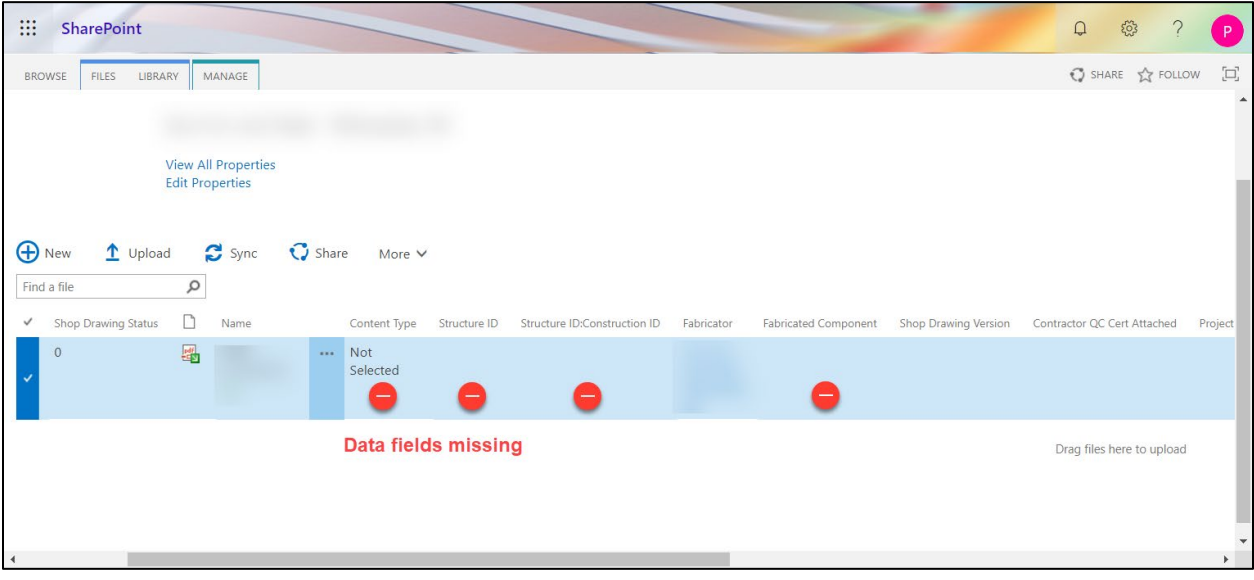

**If the content type has been selected, and the required fields filled out continue to step 2.**

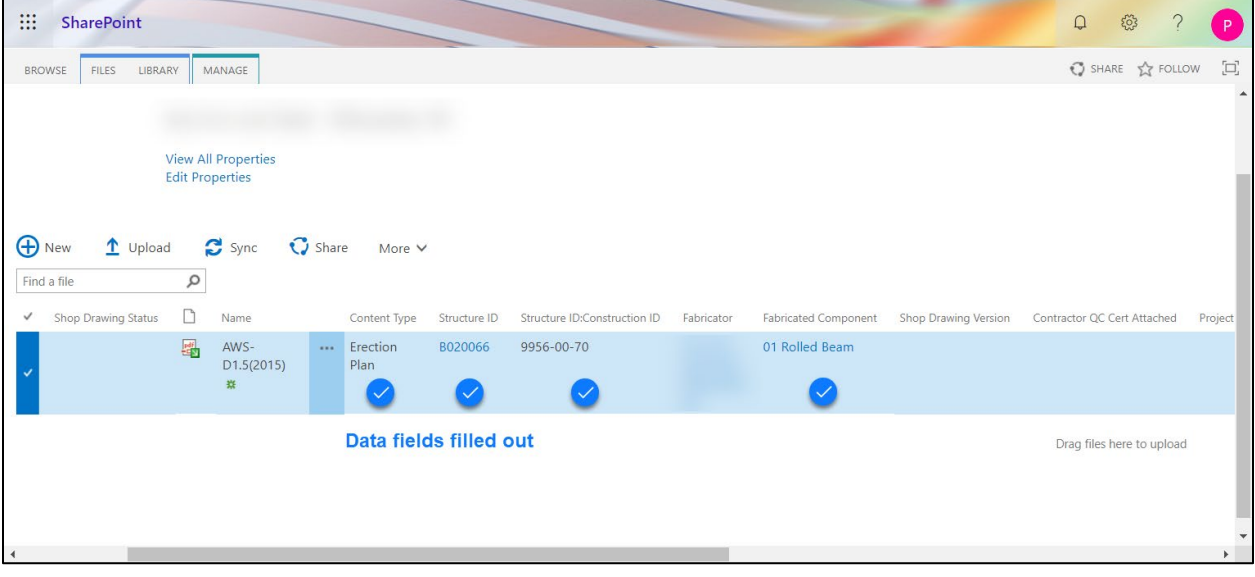

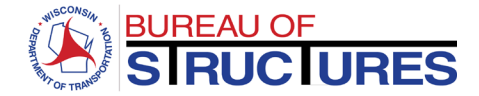

# **2) Right-click the filename. Check in.**

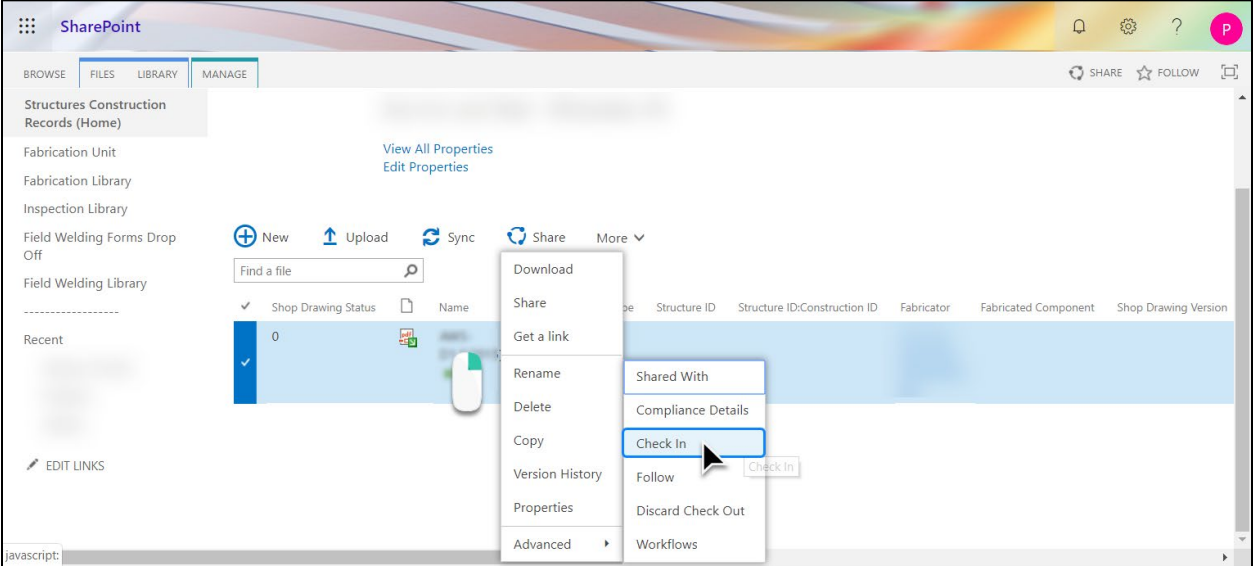

# **3) Click OK**

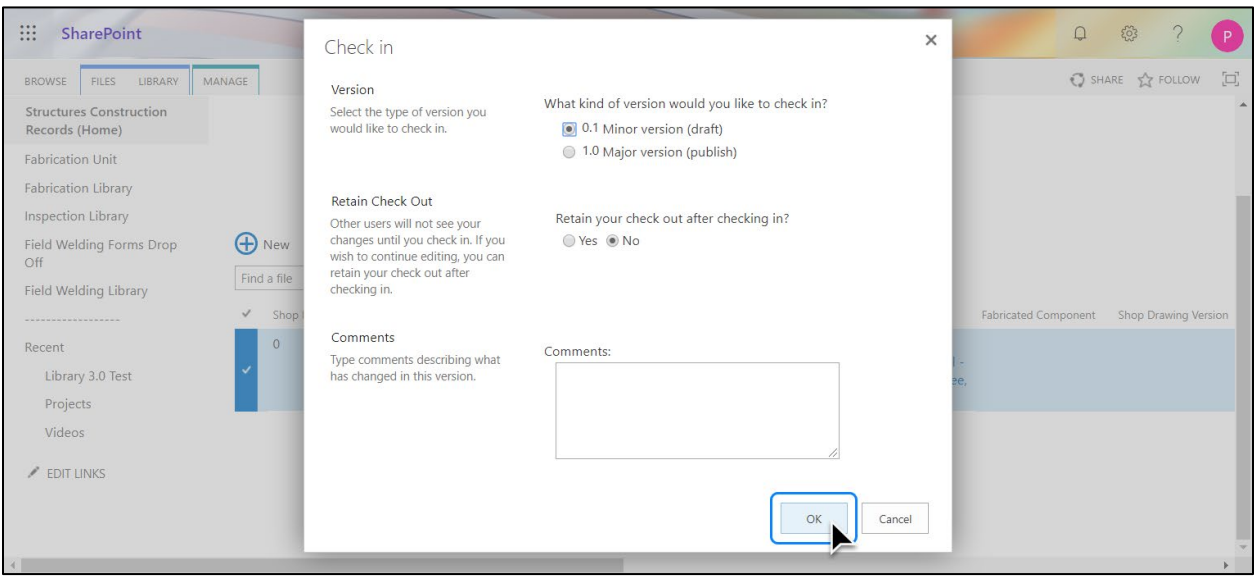

<span id="page-18-0"></span>**What are New Experience and Classic SharePoint? How does it affect the tools available in the Fabrication Library?**

The *New Experience* and *Classic* SharePoint are two user interfaces. Each provides different options and tools to choose from.

*Classic* **Sharepoint is the default setting for Fabricator Folders.** When you open a Fabricator Folder the contents will be shown in the *Classic* SharePoint interface. This enables the Upload function. It also alters the way the Properties, Check In, Check Out and Download option are accessed.

How to quickly tell if I am viewing the page in *Classic* SharePoint?

## **Visual clues: The 3-dots Tabs**

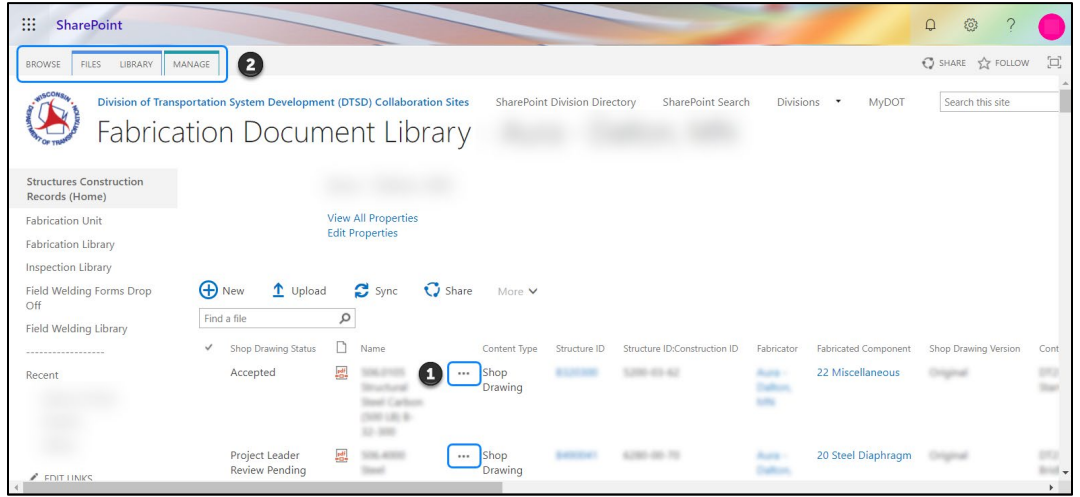

**New Experience SharePoint is the default view for All Documents, the Fabricator Folder List and the Projects List.** The Upload option will not work in this view. Documents must be uploaded to the corresponding Fabricator Folders. To select a Fabricator Folder, change the view to Fabrication. To change views, follow the **[How to change views?](#page-19-0)** guide.

How to quickly tell if I am viewing the page in *New Experience* SharePoint?

**Visual clues: Information & Filter Icons Top Menu Search Bar**

| m<br><b>SharePoint</b>                                                     |                                                              |                                                                                   | $\Omega$<br><u>ତେ</u><br>D                                 |
|----------------------------------------------------------------------------|--------------------------------------------------------------|-----------------------------------------------------------------------------------|------------------------------------------------------------|
| <b>SharePoint Division Directory</b>                                       | <b>SharePoint Search</b><br><b>MvDOT</b><br>Divisions $\vee$ |                                                                                   |                                                            |
|                                                                            | <b>Structures Construction Records</b>                       |                                                                                   |                                                            |
| Ø<br>$\oslash$ Search                                                      | $\bar{\uparrow}$ Uplom<br>$+$ New $\vee$                     | 2 Quick edit C Sync <b>D</b> Export to Excel X Nintex Workflow<br>$\sim$ 10 $\pm$ | 0<br>$\equiv$ Fabrication $\vee$<br>7<br>$\left( i\right)$ |
| Structures Construc                                                        | <b>Fabrication Document Library</b>                          |                                                                                   |                                                            |
| Fabrication Unit                                                           |                                                              |                                                                                   |                                                            |
| Fabrication Library                                                        | Name $\vee$                                                  | Content Type $\vee$<br>Email $\vee$                                               | Shop Drawing Revi V<br><b>PN</b><br>Enotify $\vee$         |
| Inspection Library                                                         |                                                              | <b>Fabricator Dropbox</b>                                                         |                                                            |
| Field Welding Form                                                         |                                                              | <b>Fabricator Dropbox</b>                                                         |                                                            |
| Field Welding Library                                                      |                                                              | <b>Fabricator Dropbox</b>                                                         |                                                            |
| .<br>Fdit                                                                  |                                                              | <b>Fabricator Dropbox</b>                                                         |                                                            |
|                                                                            |                                                              | <b>Fabricator Dropbox</b>                                                         |                                                            |
| Return to classic SharePoint<br>$\overline{\phantom{a}}$<br>$\overline{d}$ |                                                              | <b>Fabricator Dropbox</b>                                                         |                                                            |

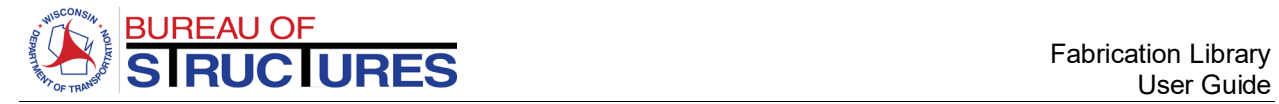

## <span id="page-19-0"></span>**How to change views?**

**1) Click on the views drop down to toggle between views.. The displayed test may red Fabrication or All Documents, depending on which view is currently displayed.**

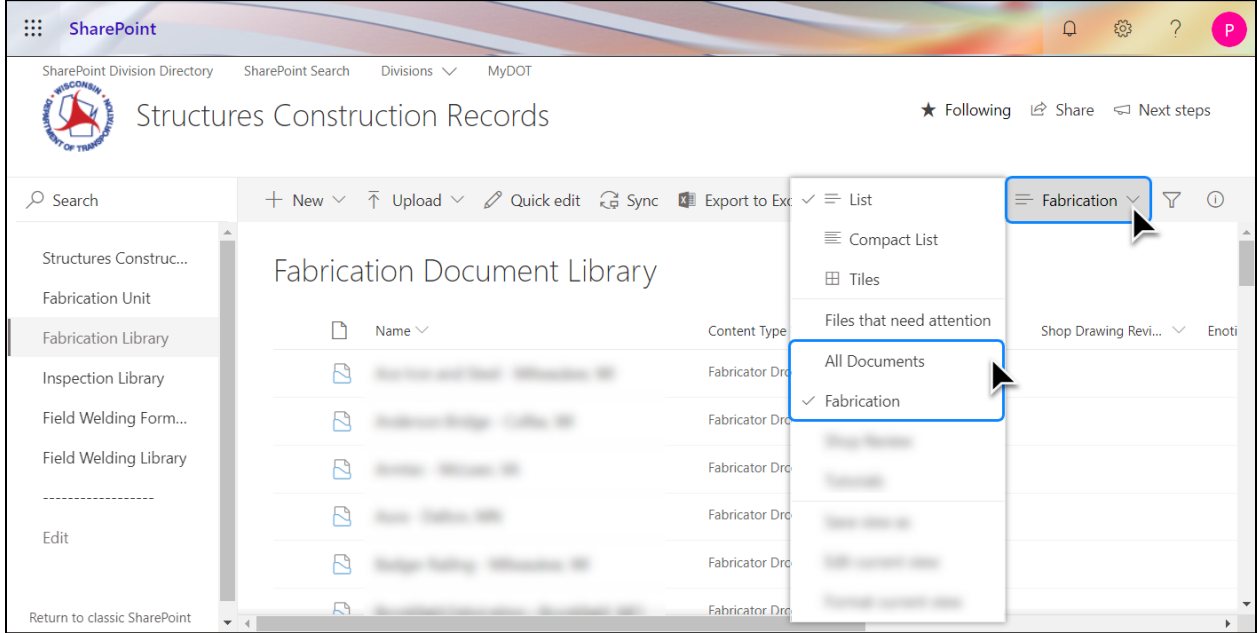

**If the current view is filtered, switching between views is not possible. Clear the filters, then switch views.**

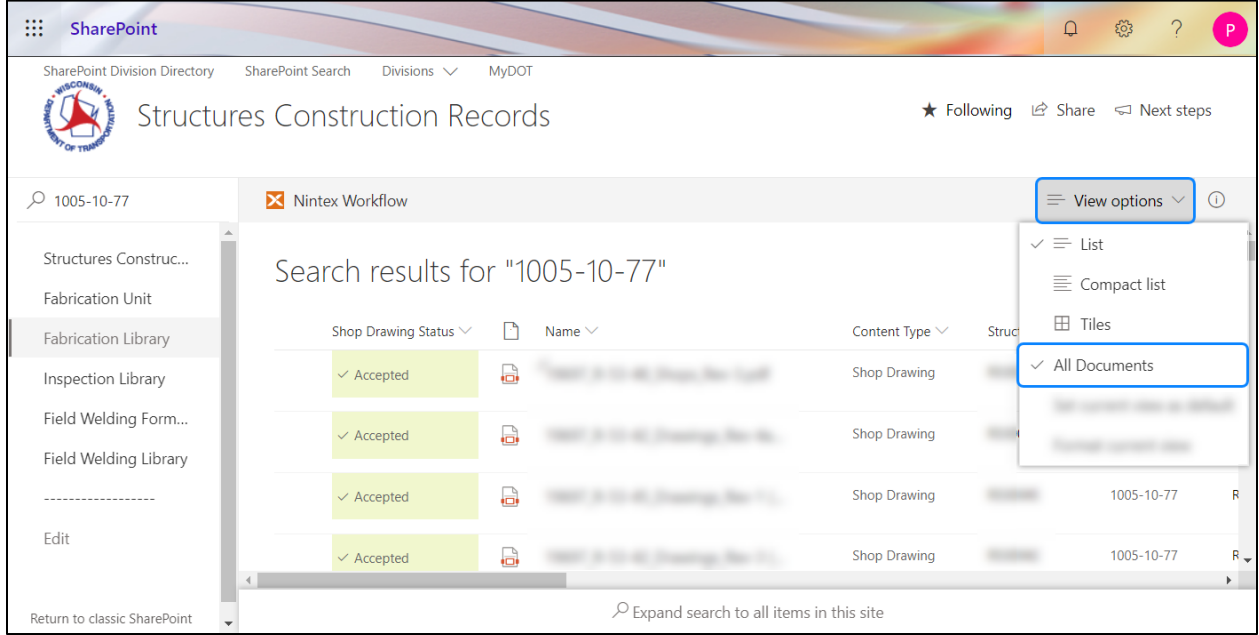

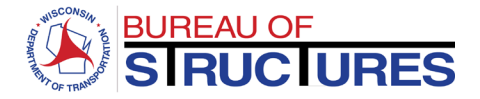

## <span id="page-20-0"></span>**How to download a document?**

**To 'learn more about classic and new experience interfaces, check out th[e What are New](#page-18-0)  [Experience and Classic SharePoint?](#page-18-0) guide.**

<span id="page-20-1"></span>**From All Documents View in** *New Experience* **Interface**

1) Select the file by clicking on the icon corresponding to the document. Then, select **Download from the Top Menu.**

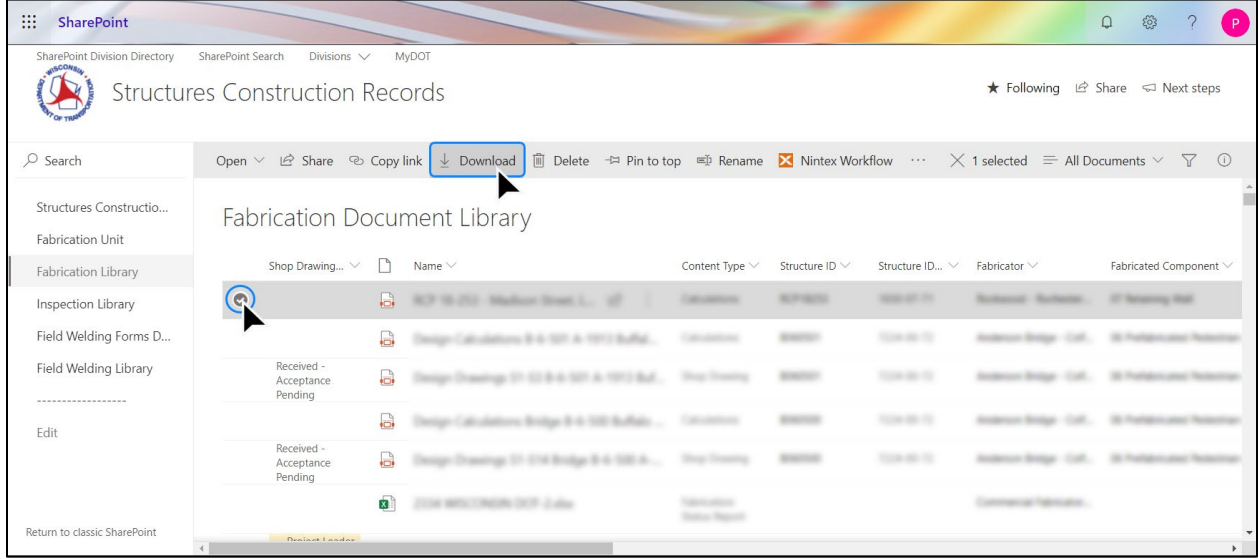

**2) When prompted choose to save the file to your computer. This step may vary depending on your browser and your browser options for handling downloads.** 

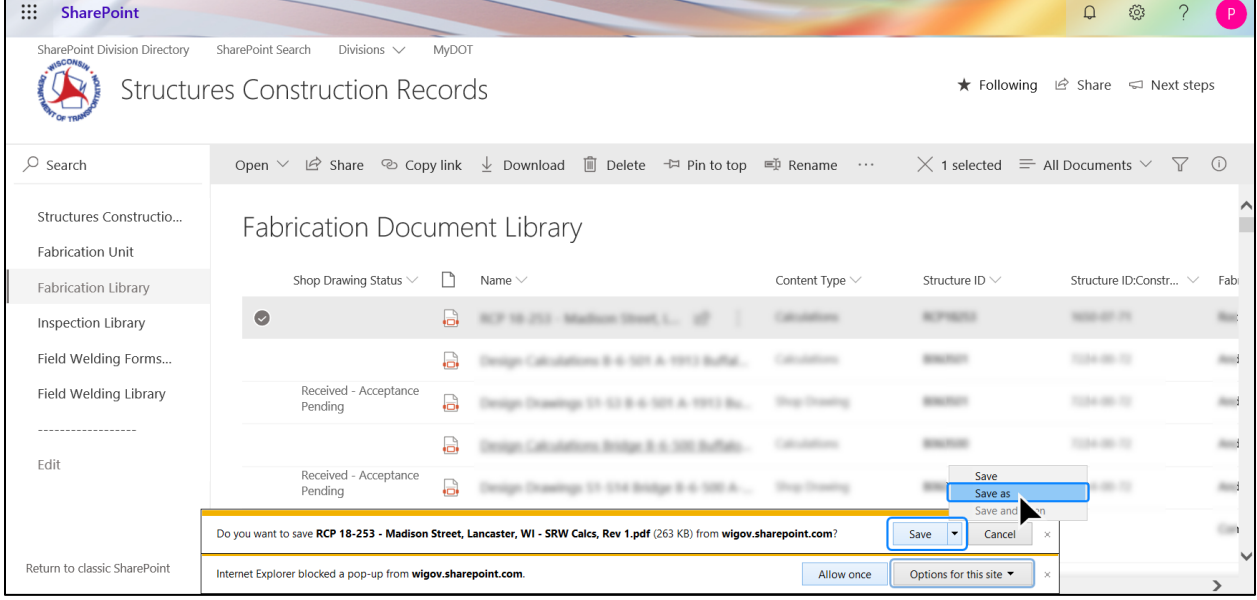

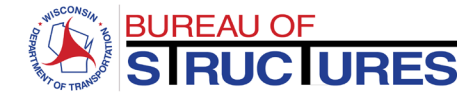

<span id="page-21-0"></span>**From Fabricator Folder or All Documents in** *Classic* **Interface**

## **1) Right-click the filename, then choose Download.**

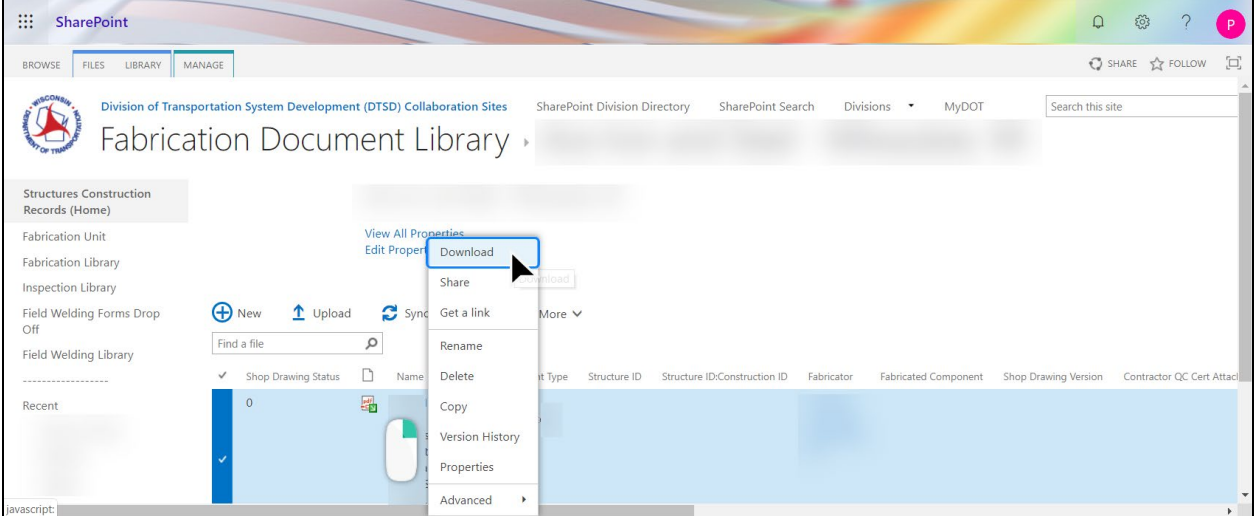

**2) When prompted choose to save the file to your computer. This step may vary depending on your browser and your browser options for handling downloads.** 

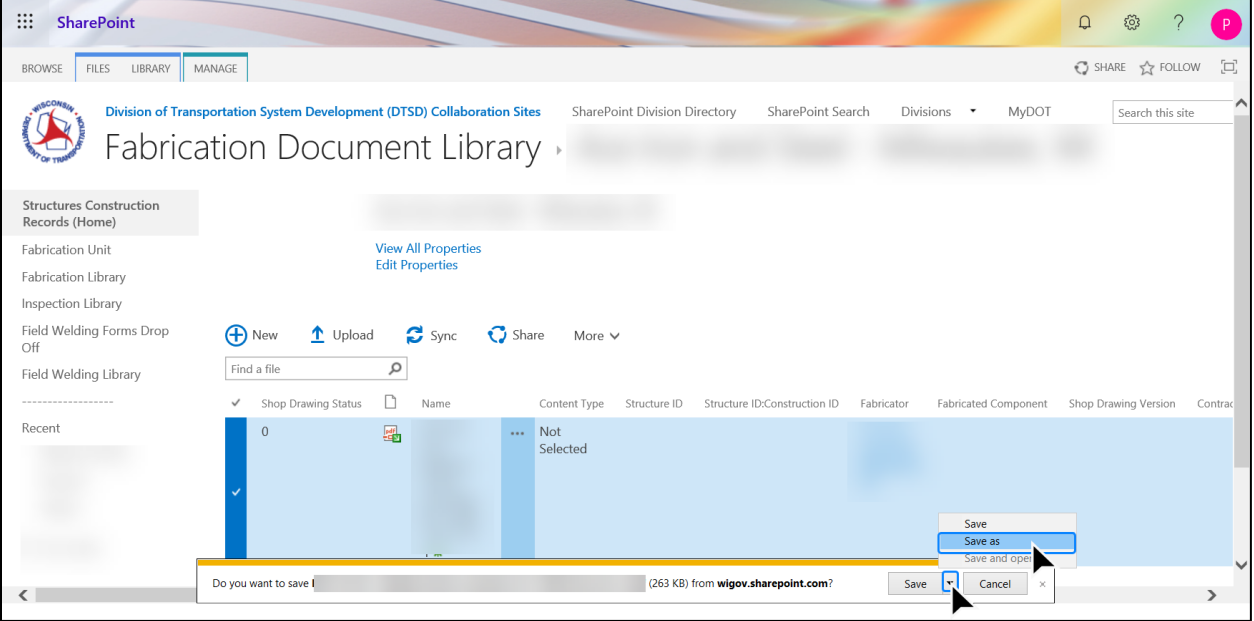

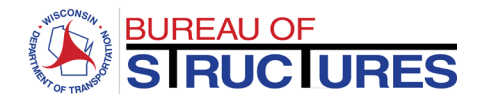

## <span id="page-22-0"></span>**How to search, filter and sort?**

**Filtering, sorting and grouping options vary by column. For example, the Construction ID column allows for all 3 options, the Structure ID column only allows filtering.**

**1) To search for a file: type keywords in search bar at the top left-hand area of the screen, then press Enter (Return) on your keyboard.** 

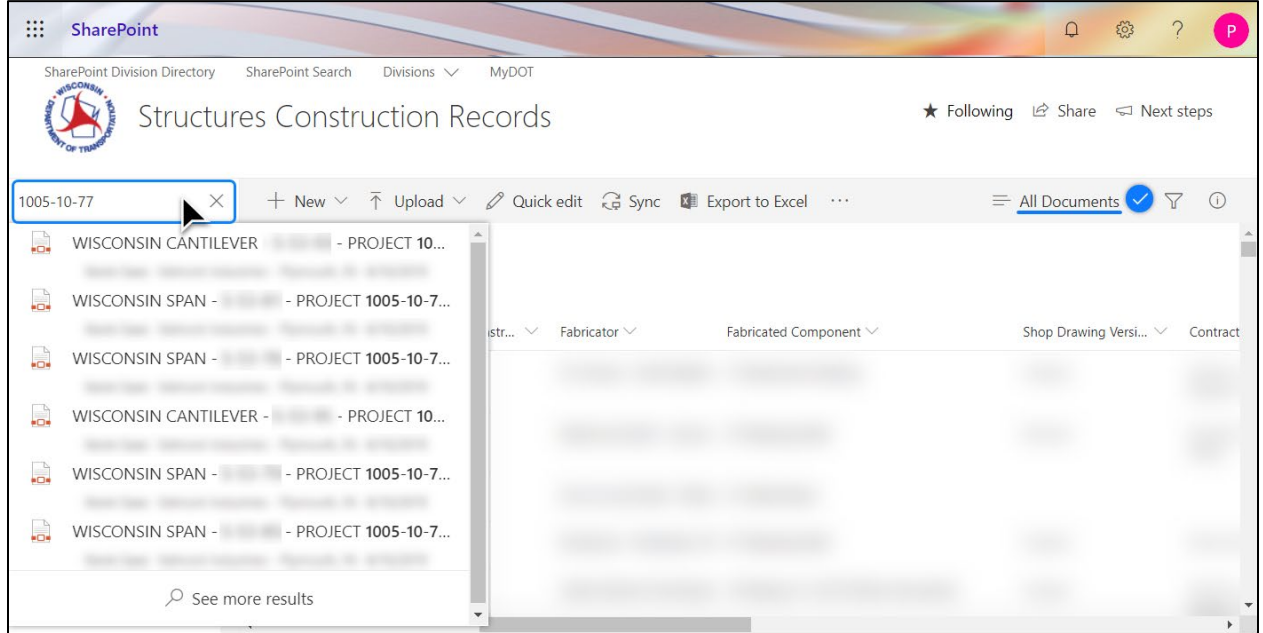

#### **Separate multiple keywords by a coma.**

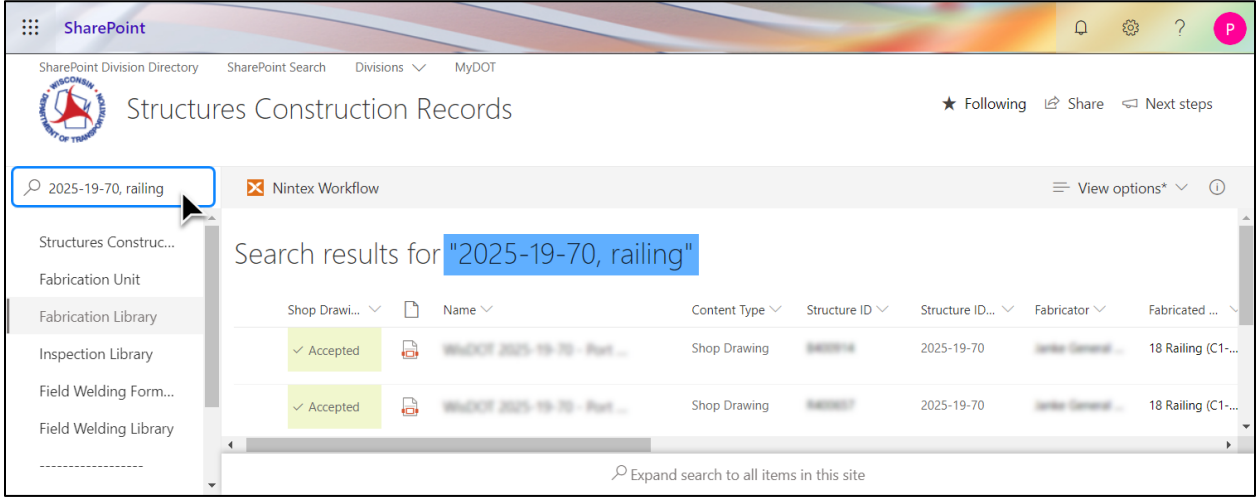

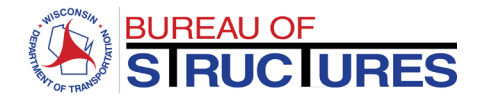

# **2) Select the column you which to organize the documents by (click the down arrow next to the column name).**

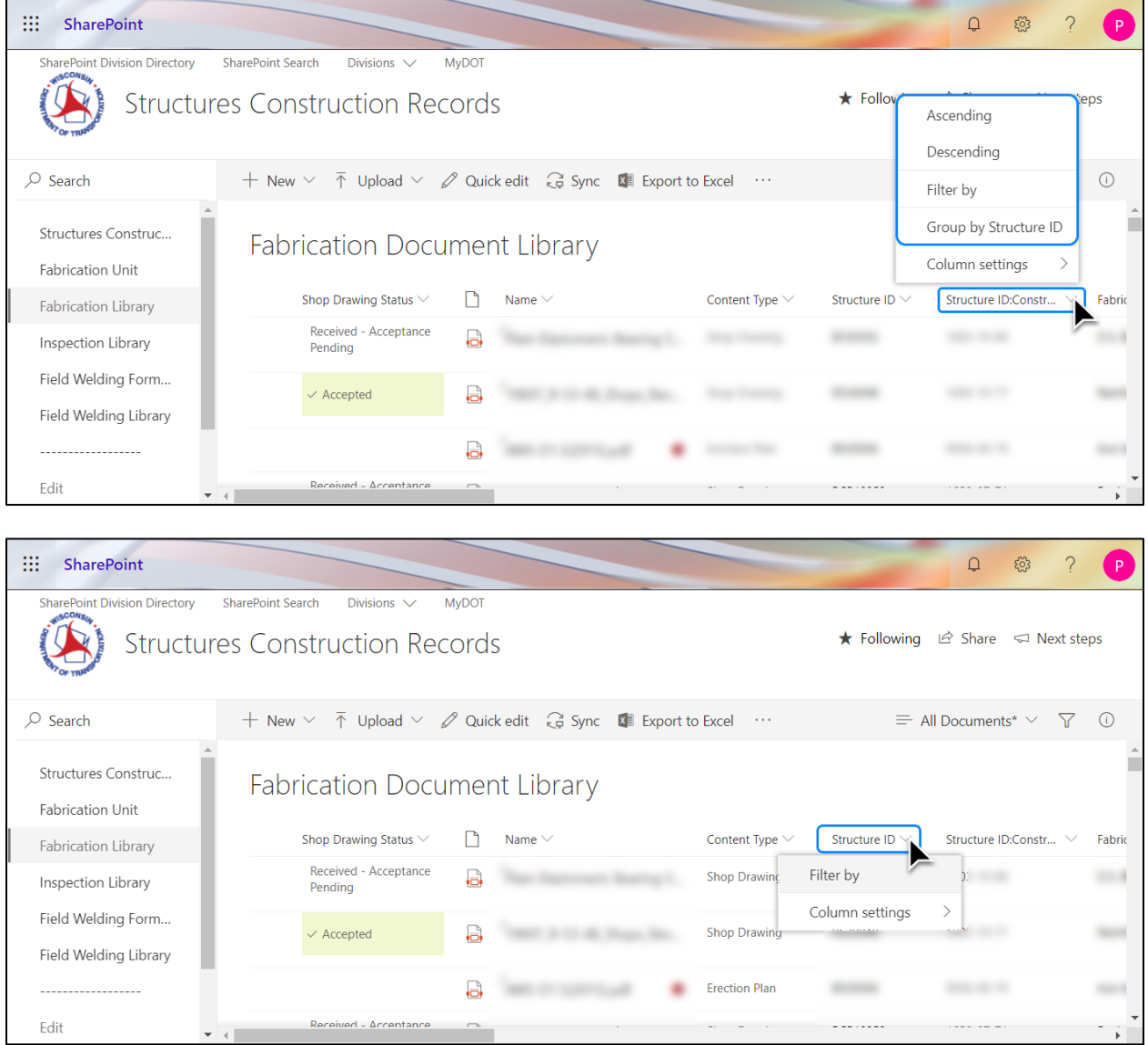

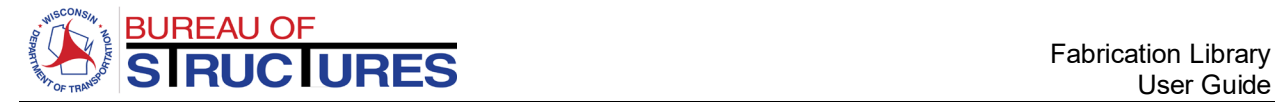

# **3) Choose the organization options bests suited for your search. Example: [Fabricated Component] > [Filter by].**

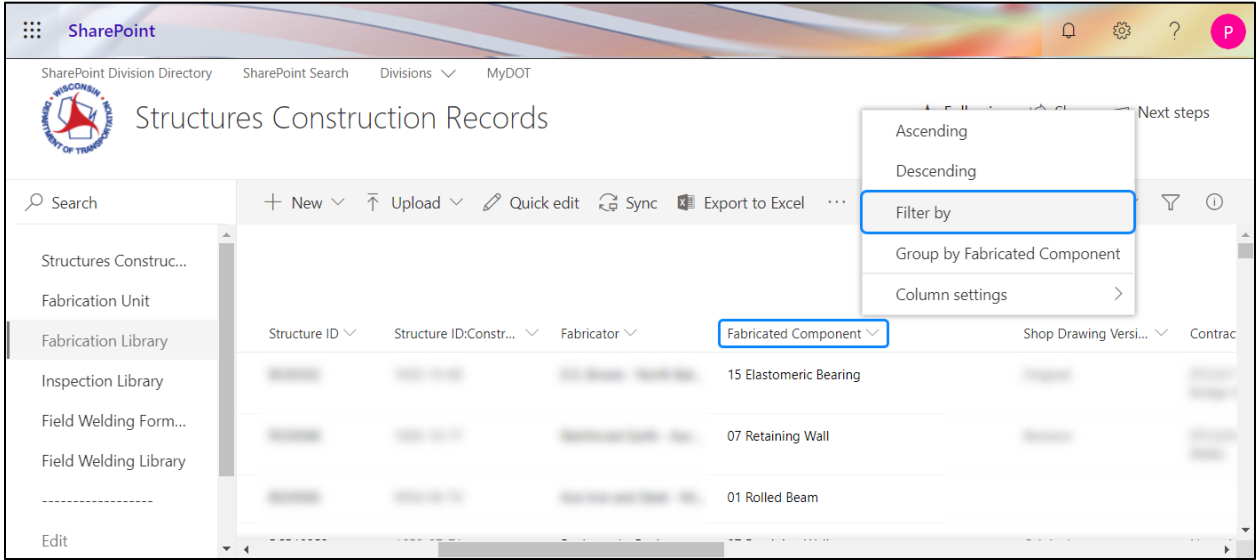

## **4) Choose the filtering parameters, then click apply.**

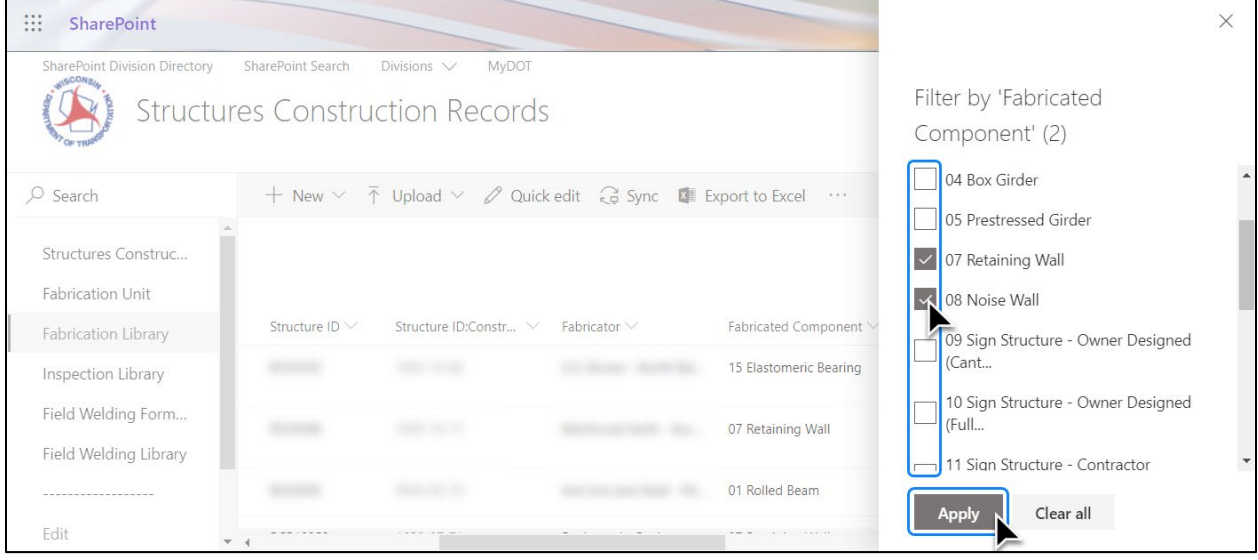

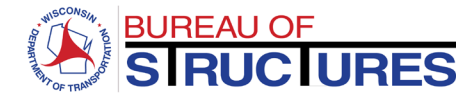

## **5) The documents are filtered.**

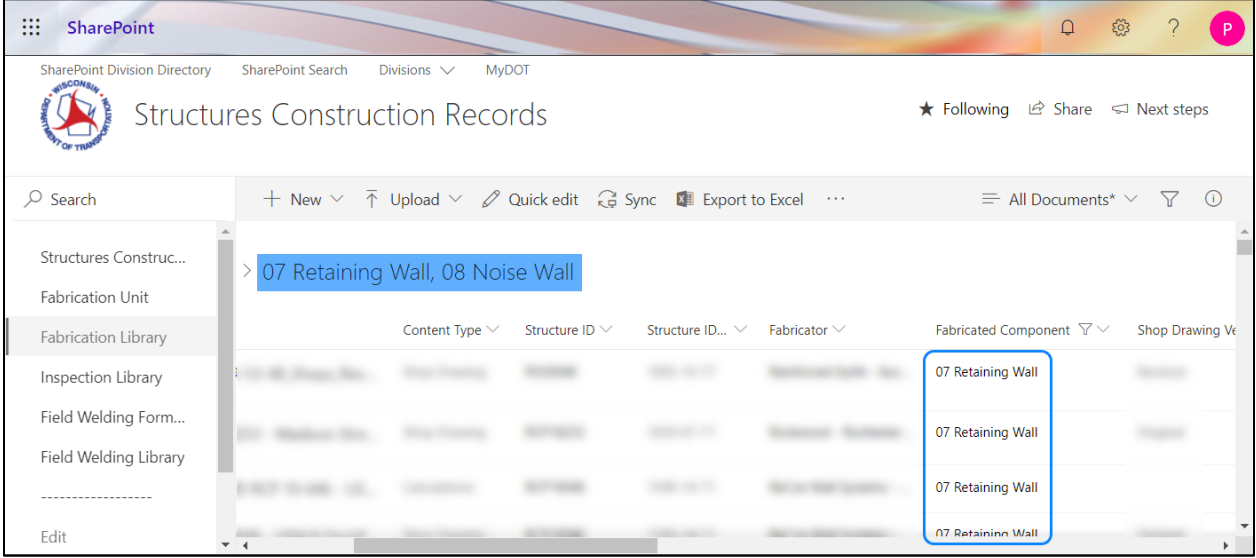

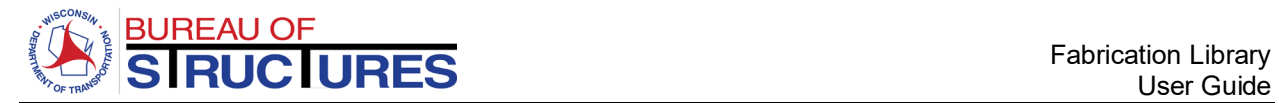

# <span id="page-26-0"></span>**How to update review status for Project Manager/Leader?**

# 1) From the All Documents views, filter or search for the file. Select the file clicking the icon.

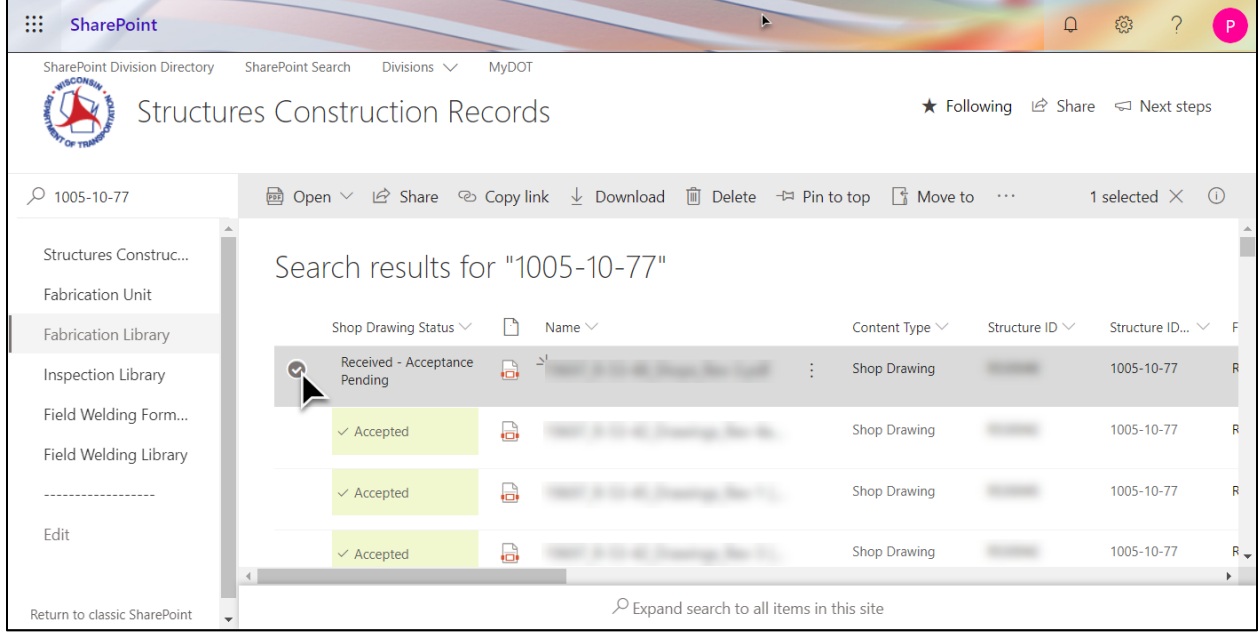

2) If not already open, open the information panel by clicking the Information Panel icon  $\overline{0}$ . **Scroll down the options to the Project Management Review.**

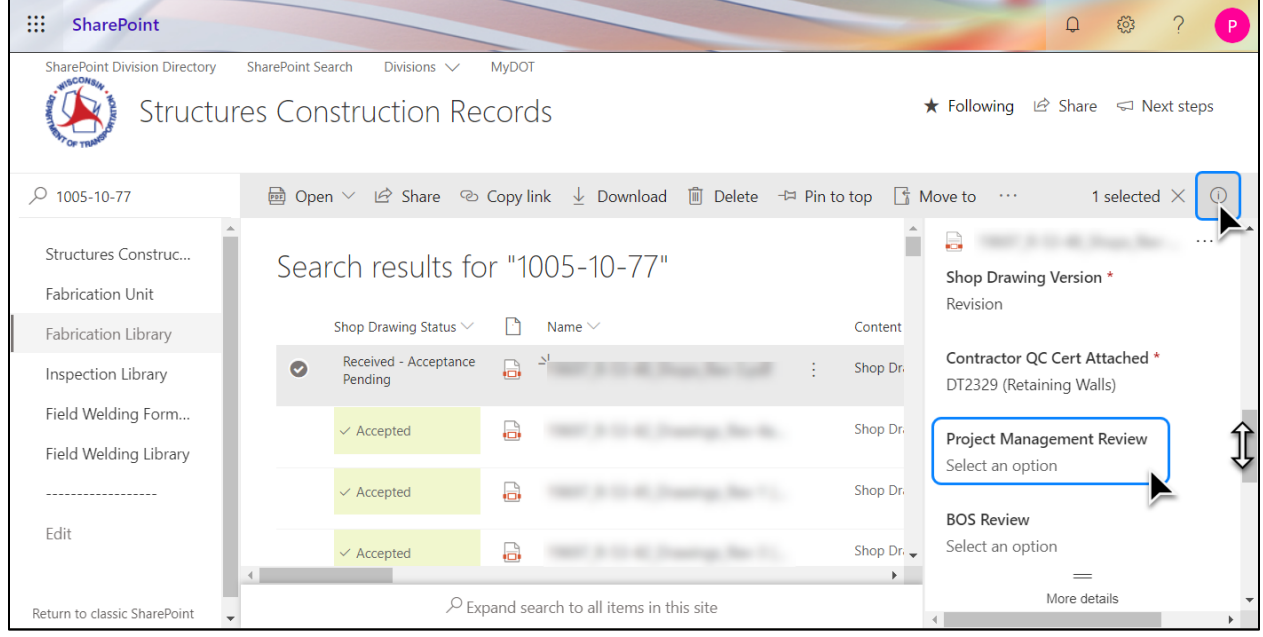

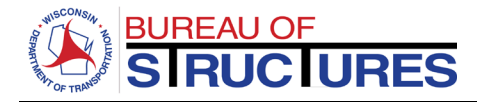

## **3) Select the status from the options in the drop-down menu. The status has been updated.**

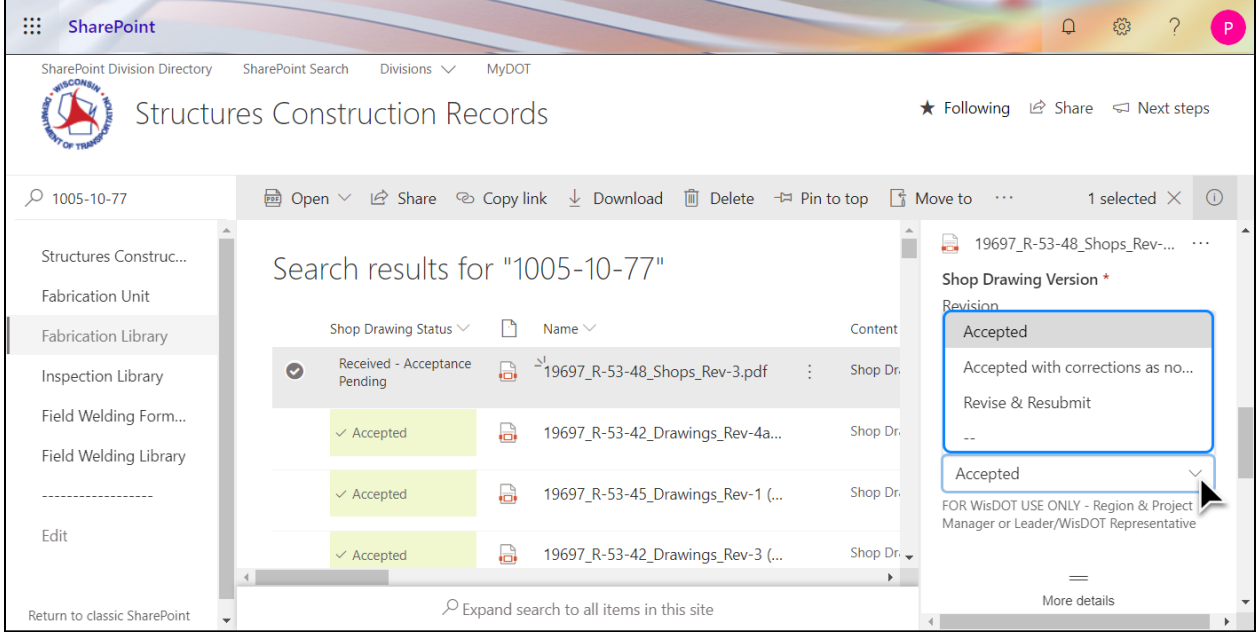

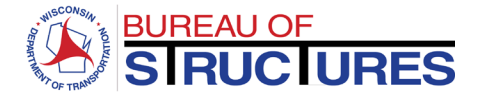

## <span id="page-28-0"></span>**How to add review comments?**

#### <span id="page-28-1"></span>**Method 1 (Preferred): Bluebeam – SharePoint Link**

**Steps – 1 thru 7 Set up Bluebeam link to the Fabrication Library (First use) Steps – 8 thru 16 Opening and reviewing documents. (Bluebeam-SharePoint link previously setup)**

#### **1) Select Revu from the top menu. Select Preferences.**

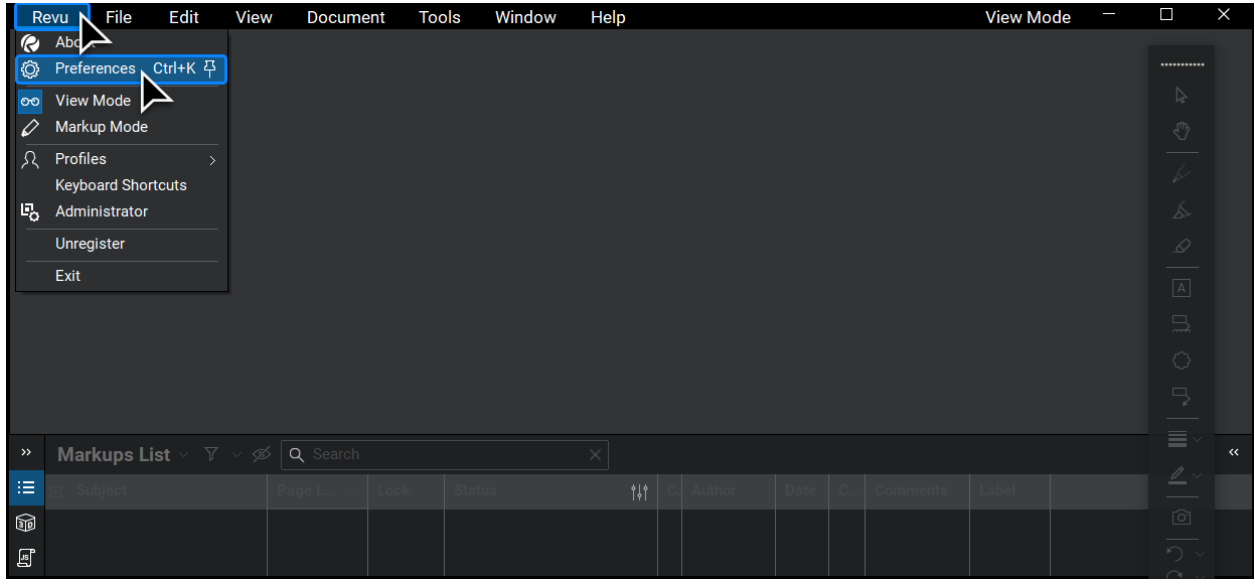

**2) Select Interface from the left-hand menu. Select the File Access Tab. Click on the plus sign + on the bottom left had area of the window.**

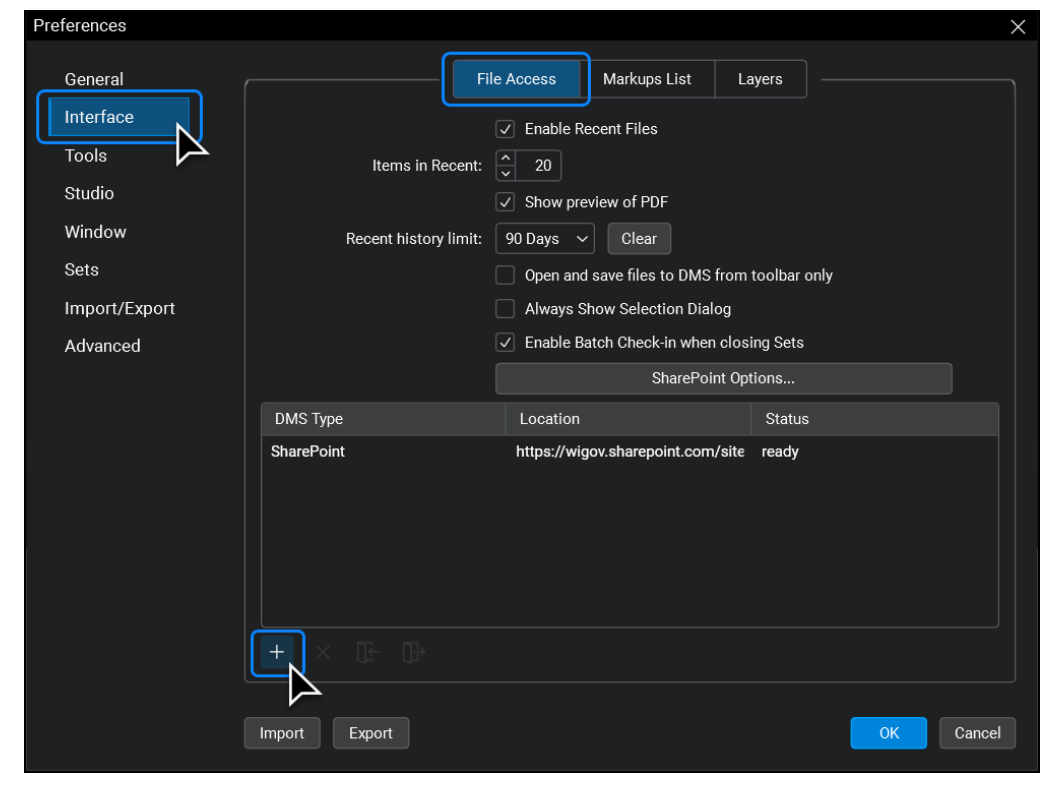

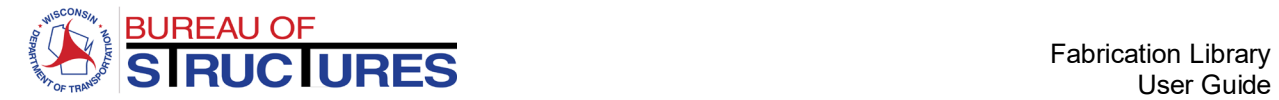

## **3) Enter the following information, then click OK.**

**Site:** https://wigov.sharepoint.com/sites/dot-dtsd/scr/ **Site Display Name: Fabrication Library** 

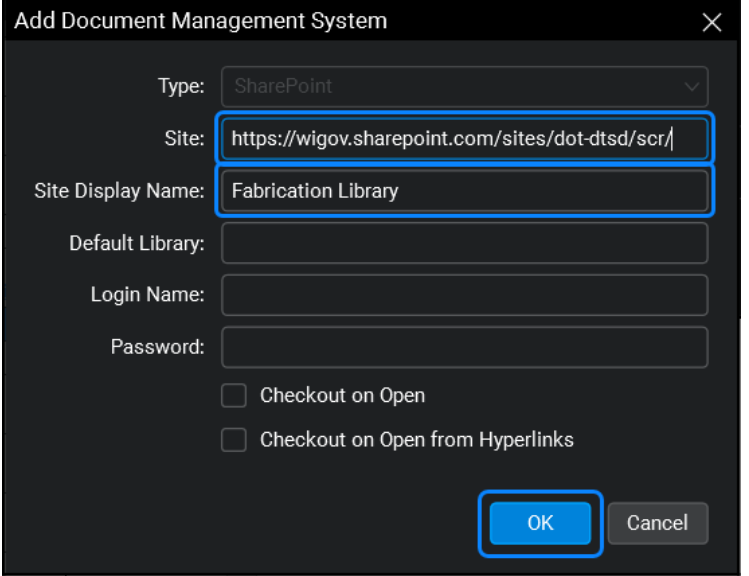

**4) The connection is added. Click the log-in icon on the bottom of the window.**

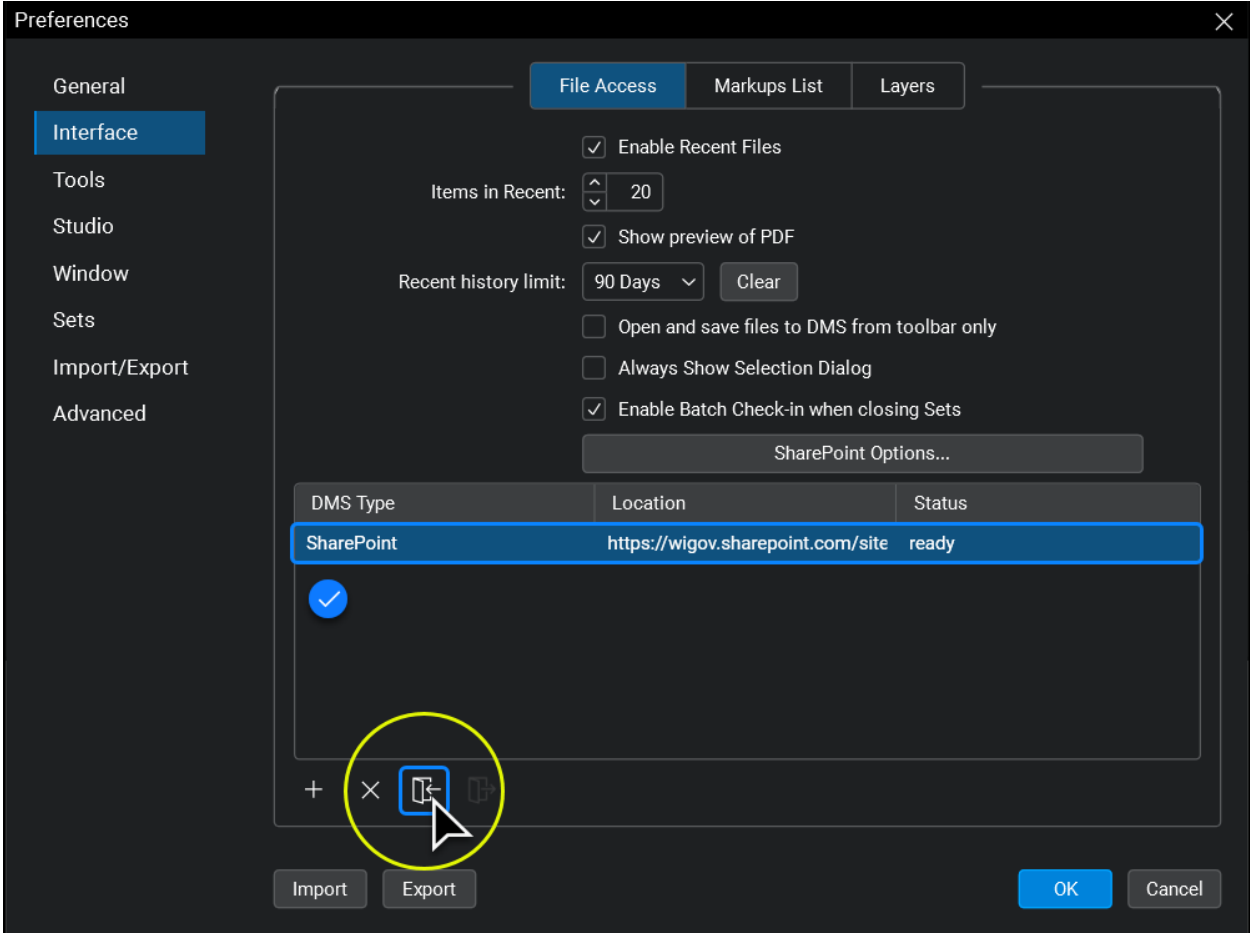

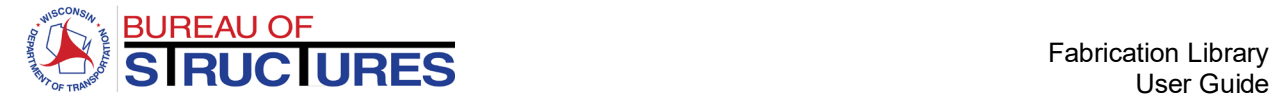

#### **5) Enter your log in email for the Fabrication Library**

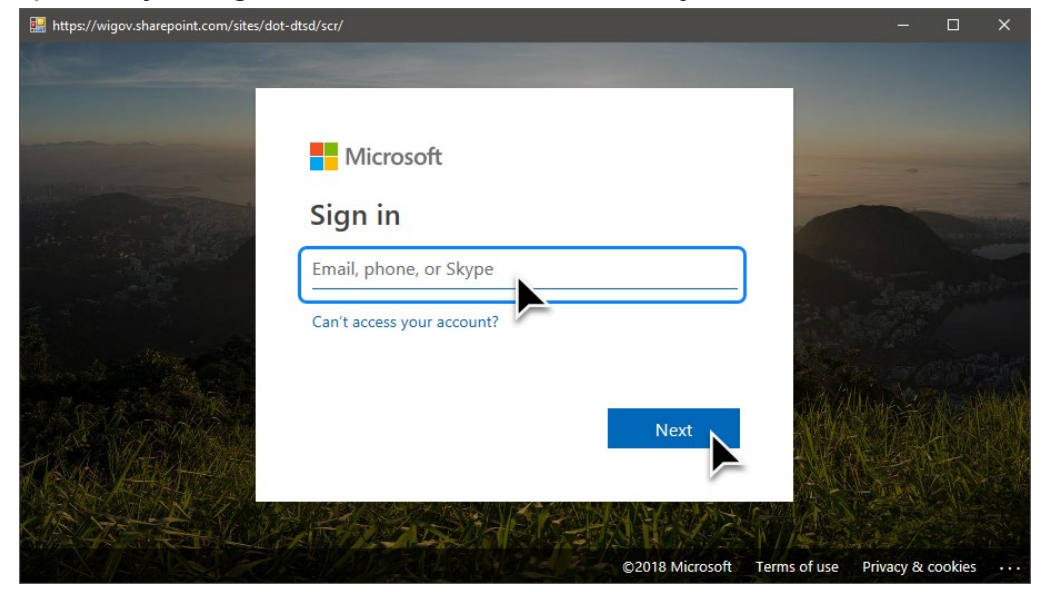

## **6) Select 'Don't show this again'. Click Yes to stay signed in.**

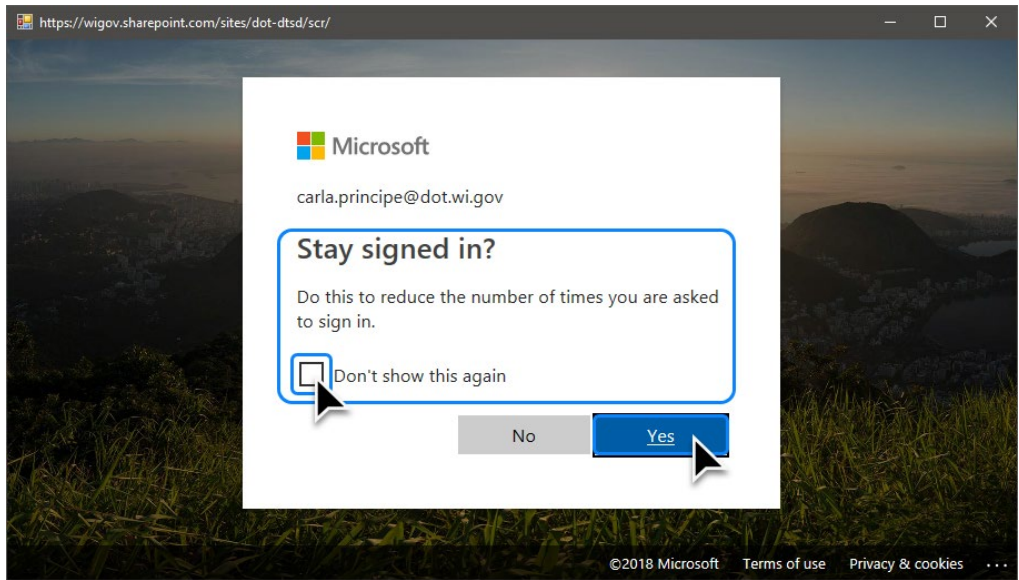

**This is the end of the connection set-up. Steps 1 through 6 need not be repeated to review documents.**

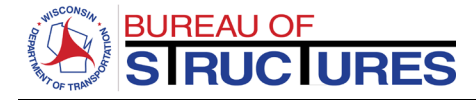

## **7) Select Revu from the top menu. Select Markup Mode.**

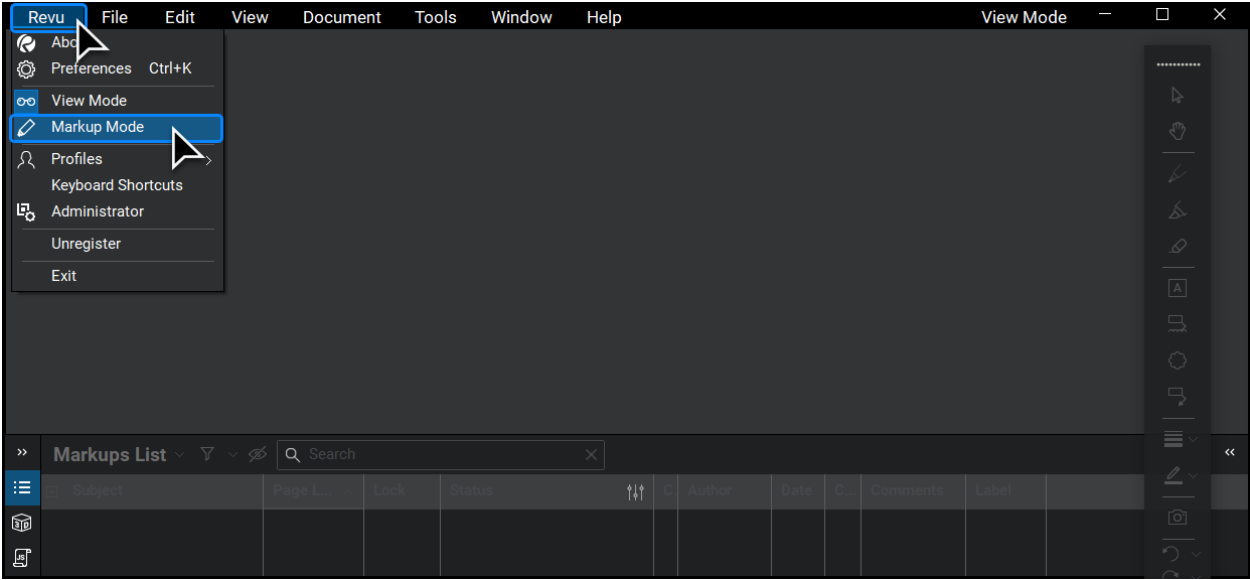

## **8) Select File, then select Open.**

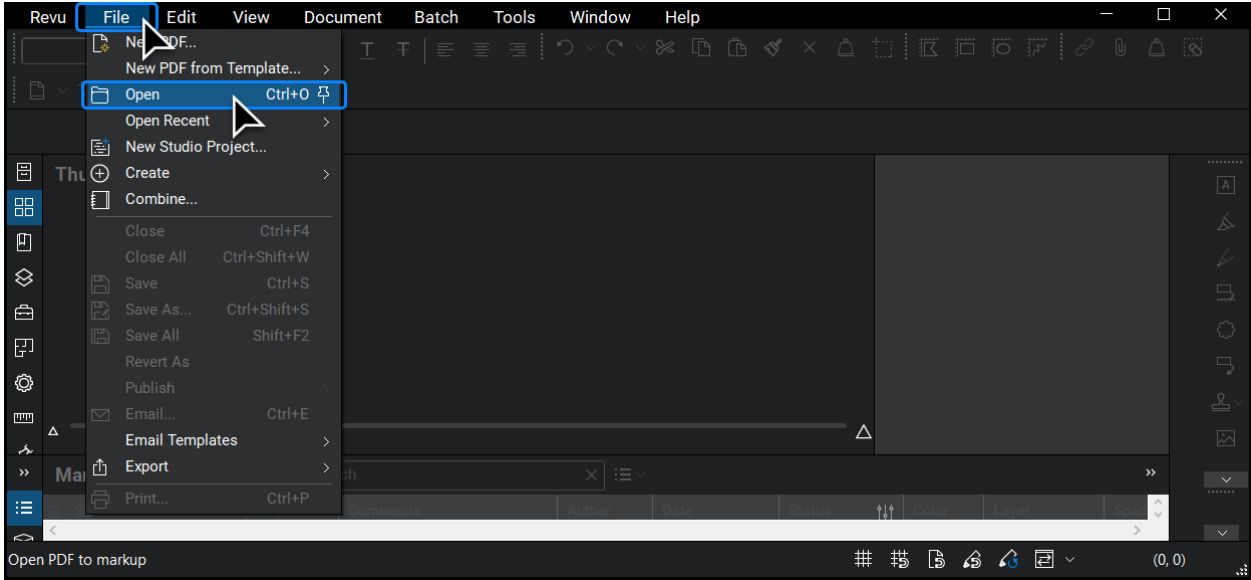

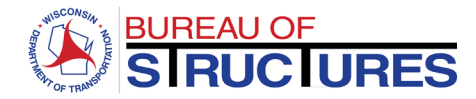

**9) Select Fabrication Document Library. (The next time you open a file, this folder may already be selected).**

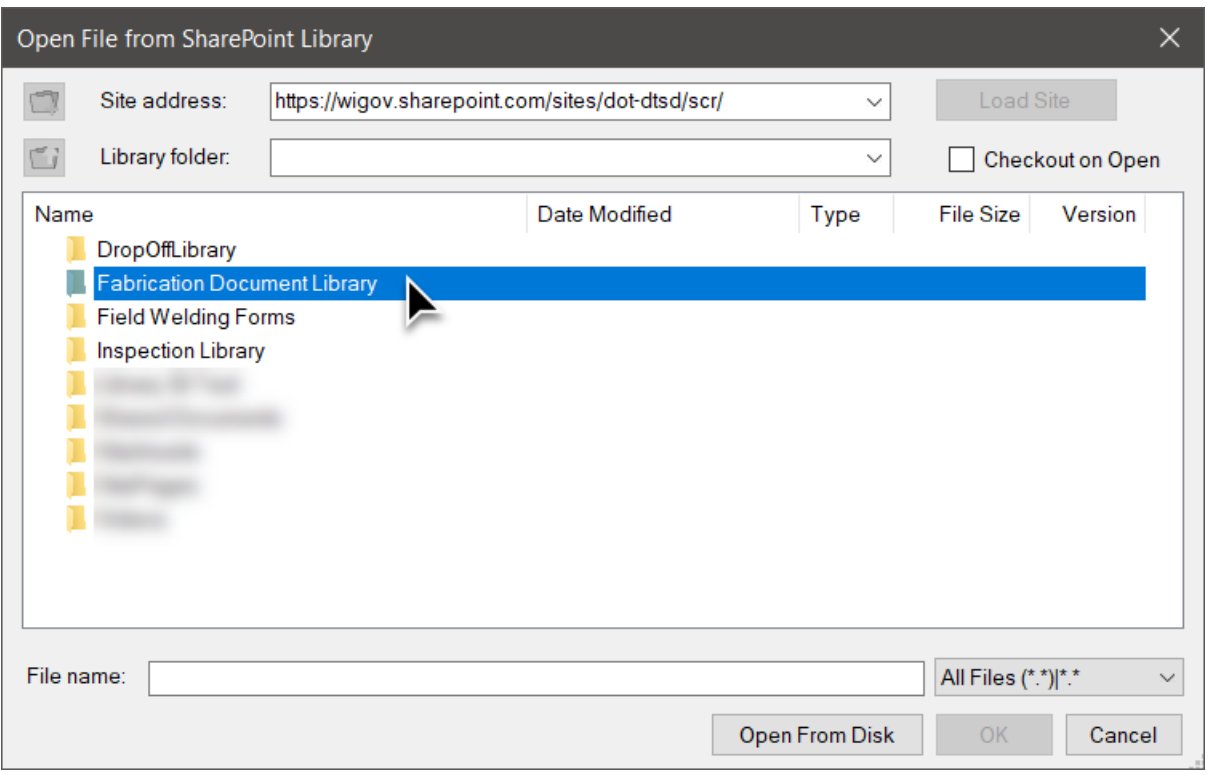

## **10) Select the document location (Fabricator Folder).**

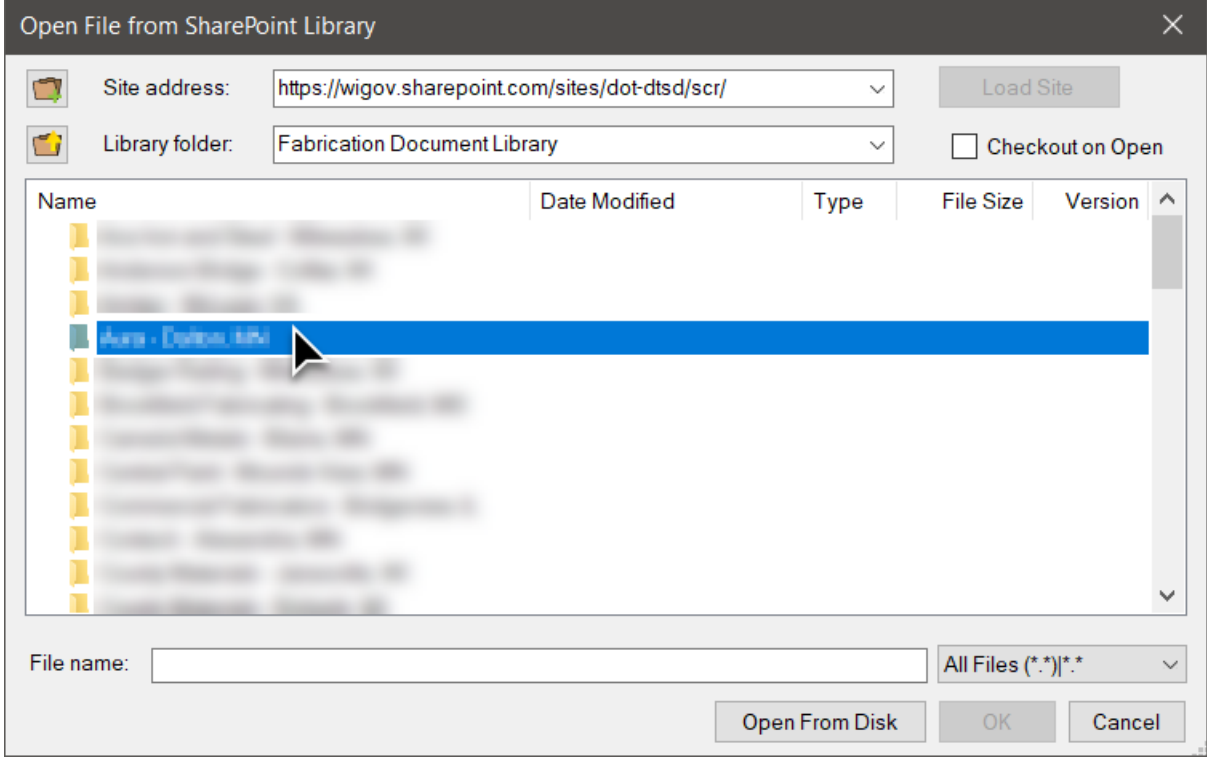

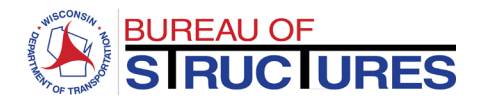

## **To return to the Fabricator Folders, click the 'Navigate back to previous' folder icon.**

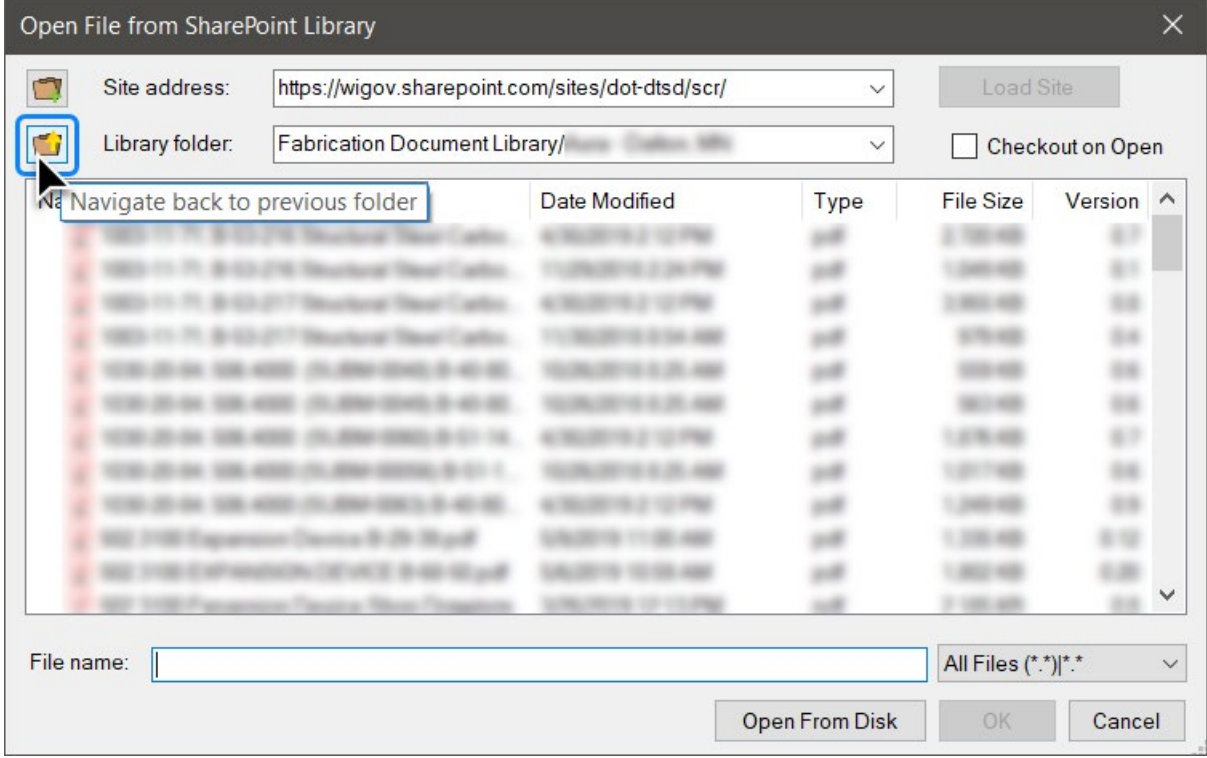

## **11) Select the document to review. Click OK.**

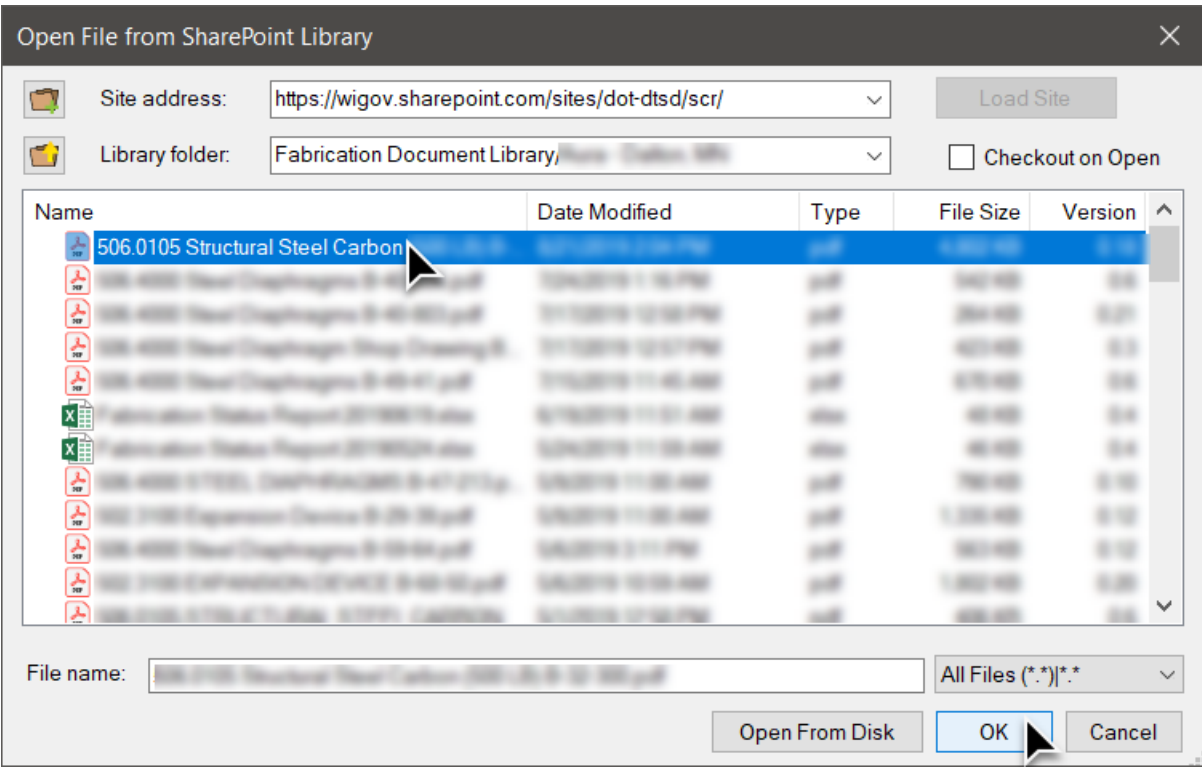

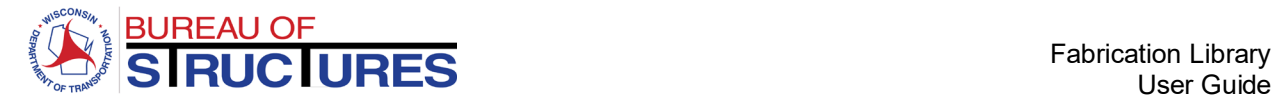

## **12)** To add comments and markup or edit document properties, click the lock icon **on** on the **document tab. Select Check Out.**

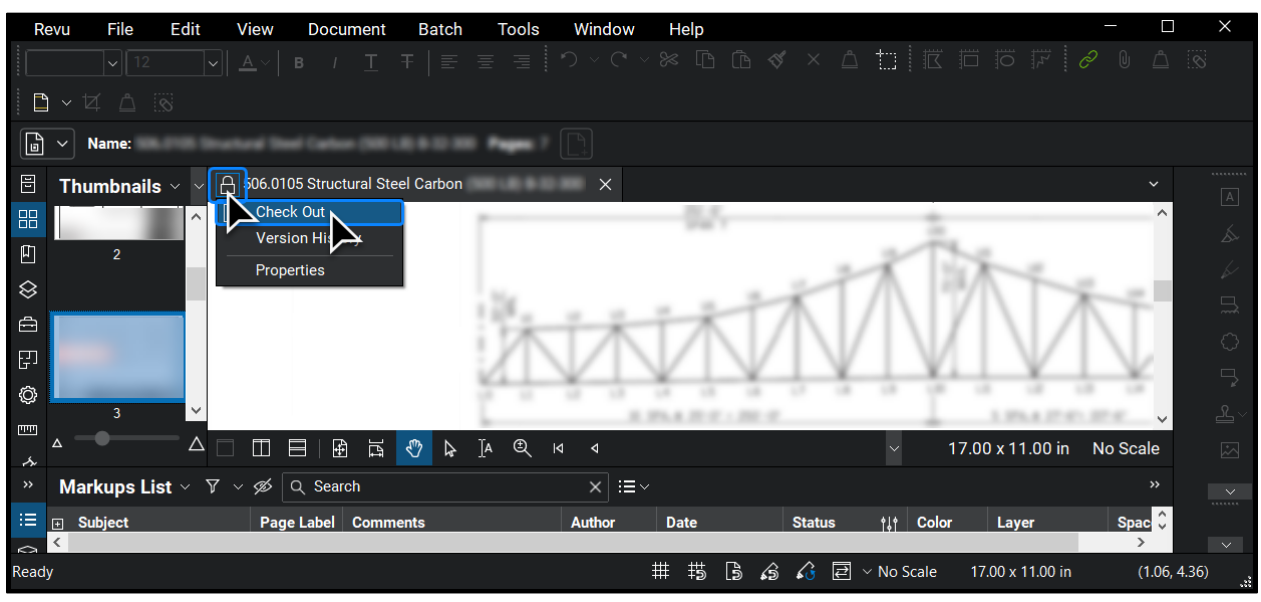

**13)** To edit the Project Management Review, click the checkout icon **the document tab. Select Properties.**

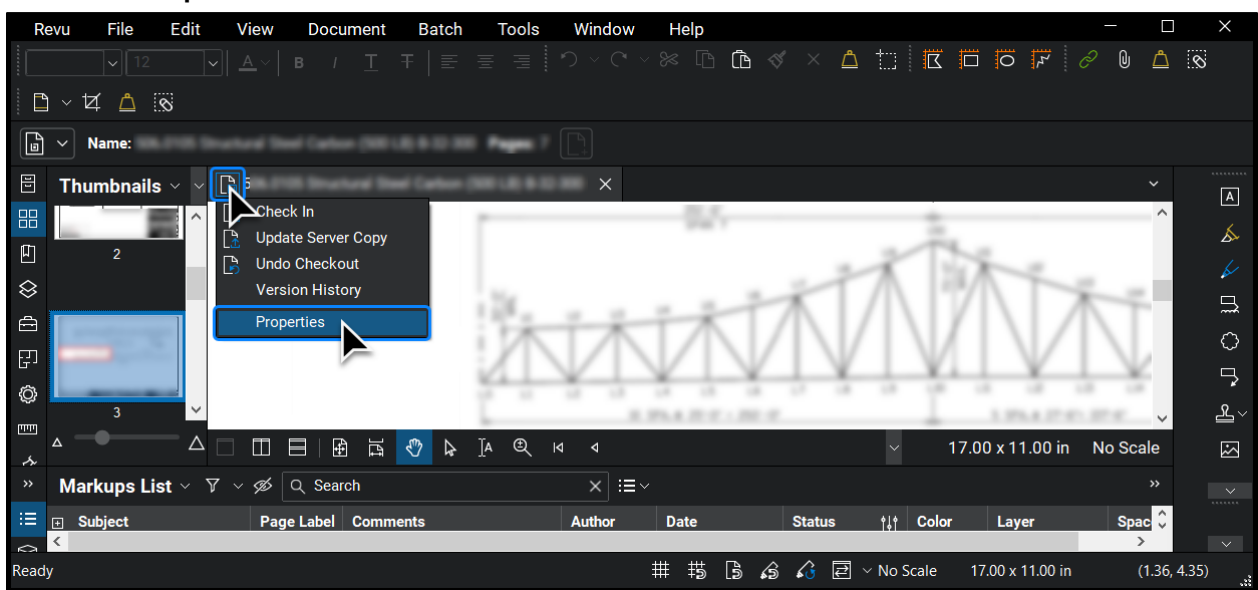

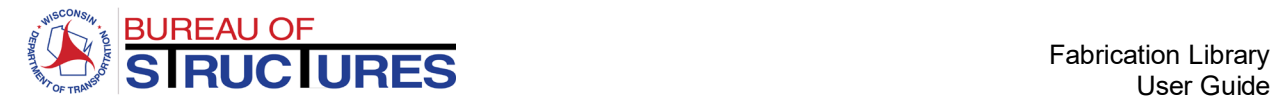

**14) Double-click on the Project Management Status.** 

 $\bullet$  Select the new status from the drop-down.  $\bullet$  Then click OK.  $\bullet$  Click OK again.

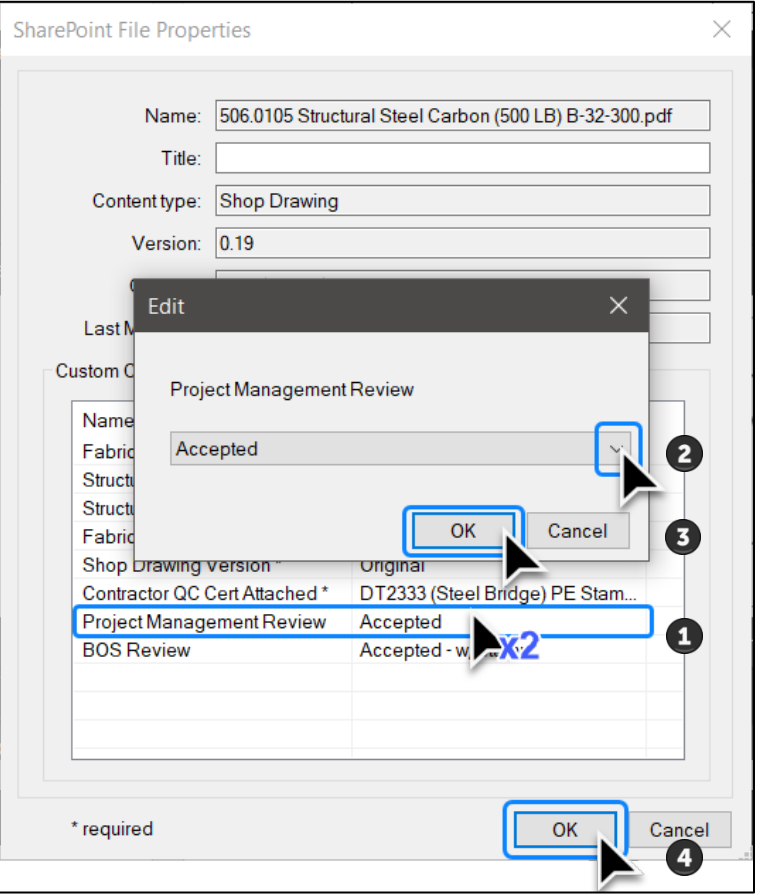

**15) Use the annotation tools to add comments and notes.** 

When you are finished: <sup> $\odot$ </sup> Click the checkout icon.  $\odot$  Select Check In.

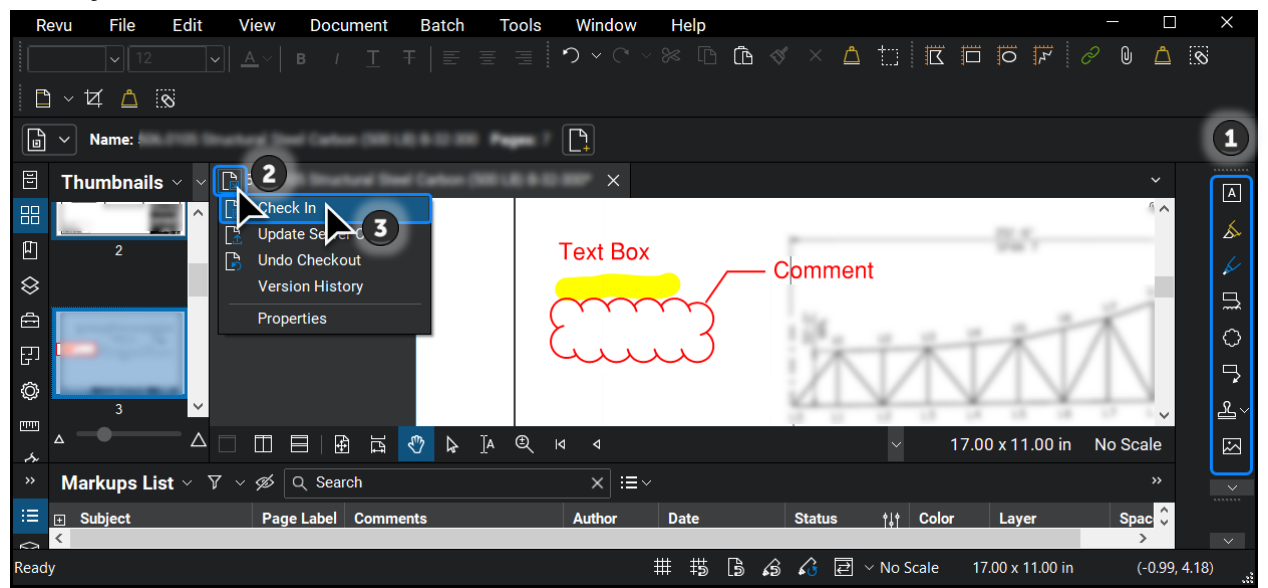

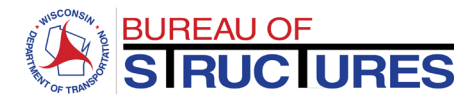

## **16) Click Checkin.**

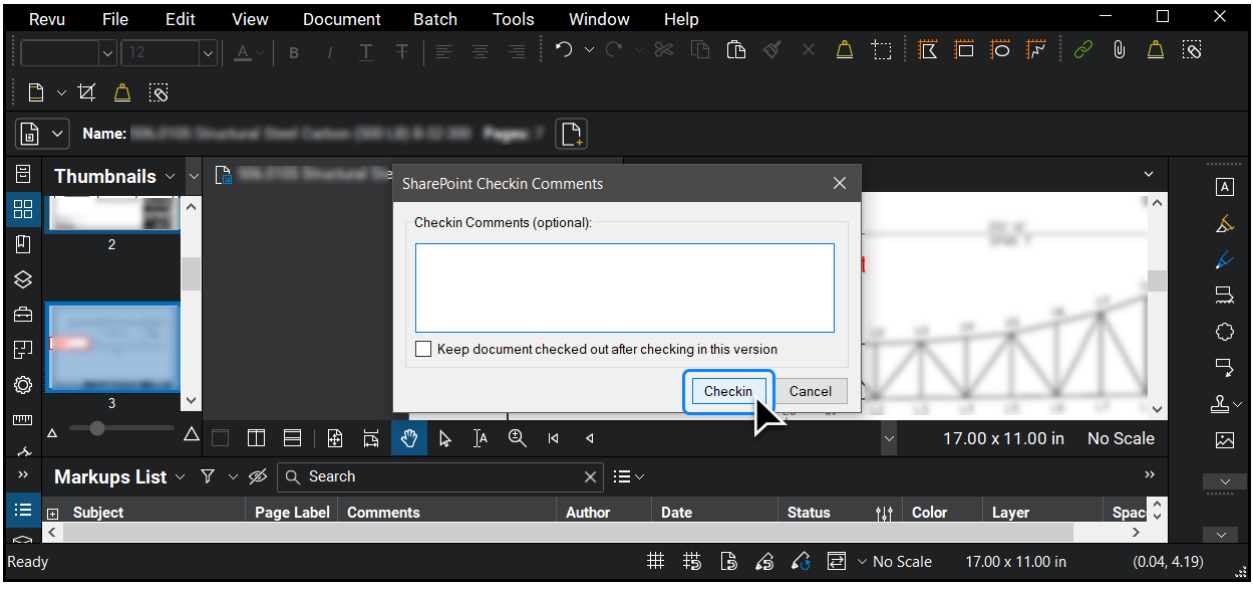

## **An error may occur when opening or checking in a document. Here are a few possible causes and solutions:**

#### **1)** *Failed to connect to SharePoint* **or** *SharePoint Connection Failed* **error***.*

Repeat step 15 & 16. If that does not work, check your internet connection and try later. You may save your check out by selecting File > Save from the top menu in Bluebeam.

#### **2) The file will not open.**

This is most likely due to the length of the filename, Bluebeam imposes a limit on the number of characters including the file path. In this case, open the fabrication library in your internet browser and edit the filename to make it shorter. To do this follow the **How to edit document properties?** guide (New Experience). Comeback to Bluebeam and open the file normally.

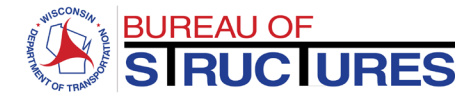

## <span id="page-37-0"></span>**Method 2: Adobe Acrobat DC – SharePoint Document**

#### **1) Open the document in the internet browser**

## **From the Fabricator Folder, click on the file name to open the document.**

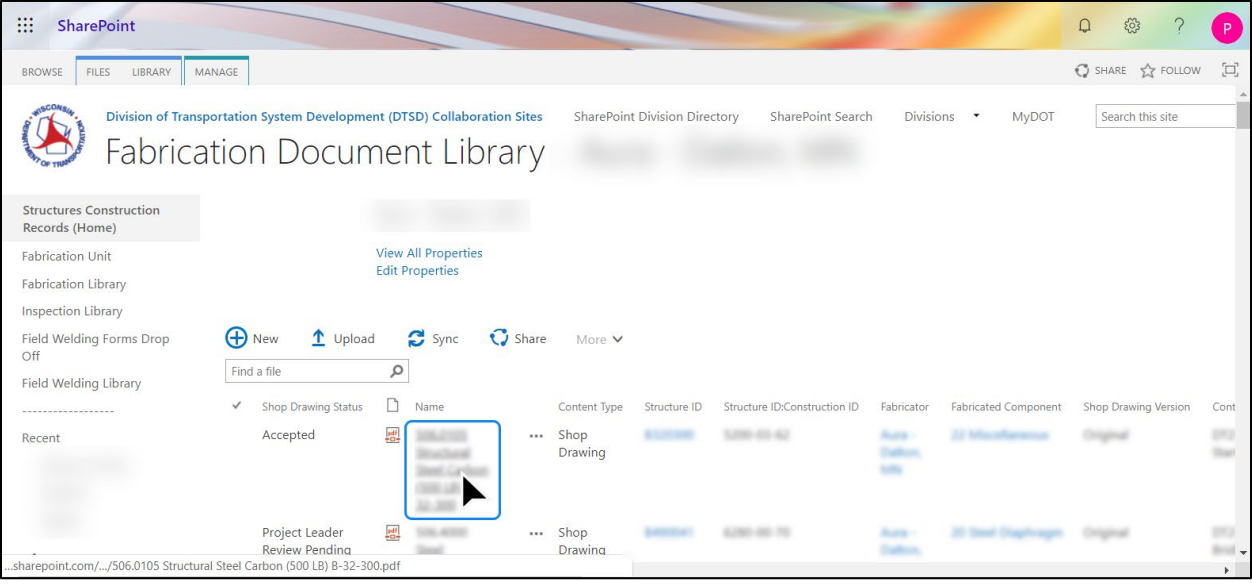

## **From All Documents view, select the file, click Open, then click Open in browser.**

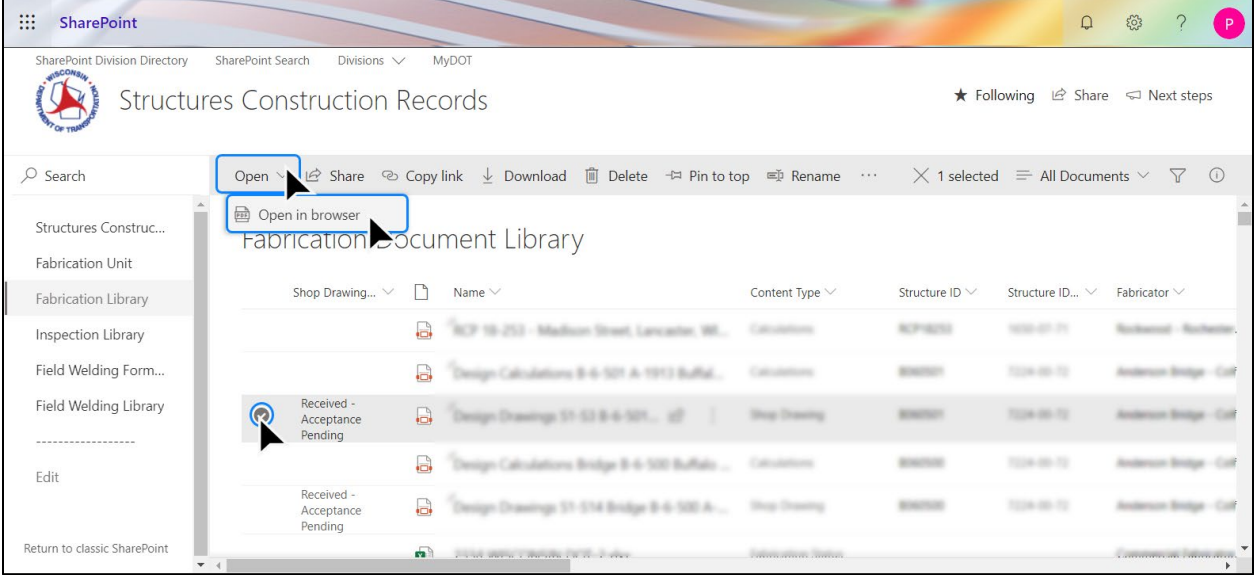

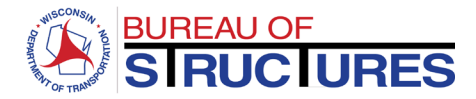

# **2) Copy the URL**

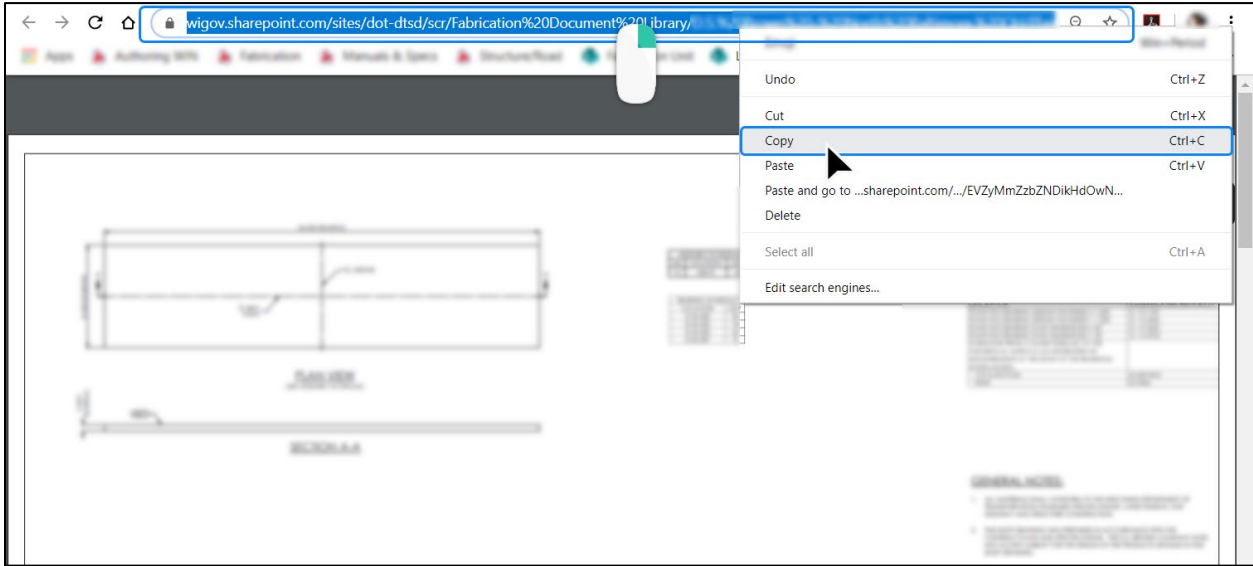

# **3) On Adobe Acrobat: Click File, then click Open.**

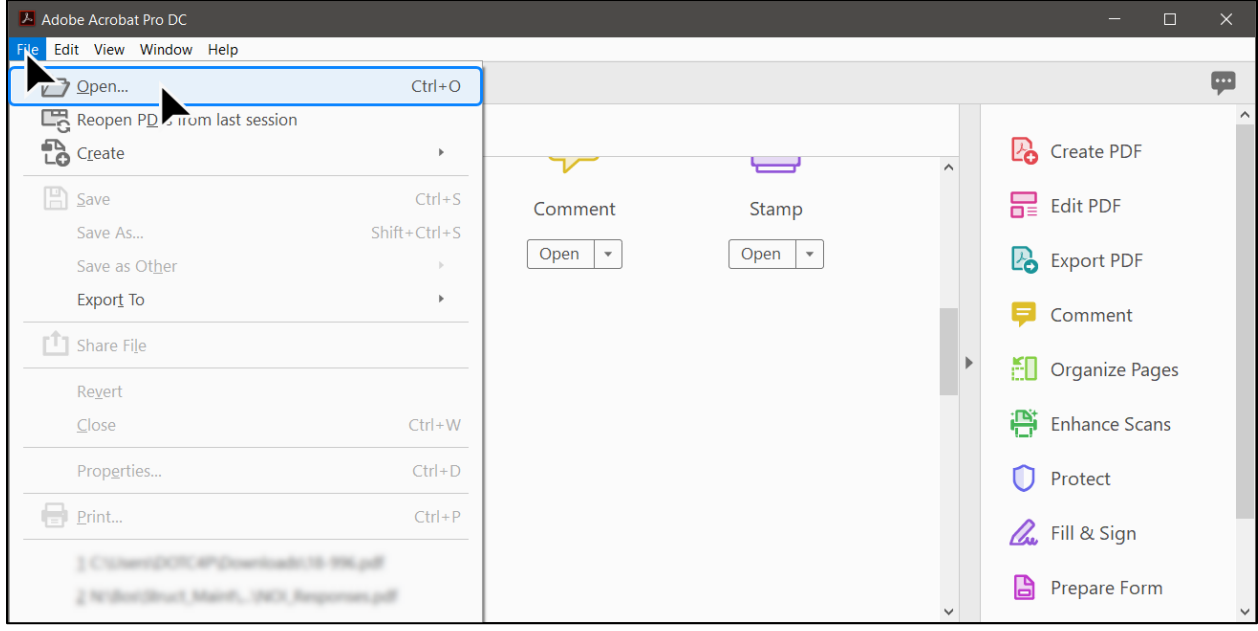

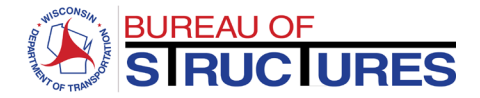

#### **4) Paste the URL in the File name bar. Click Open.**

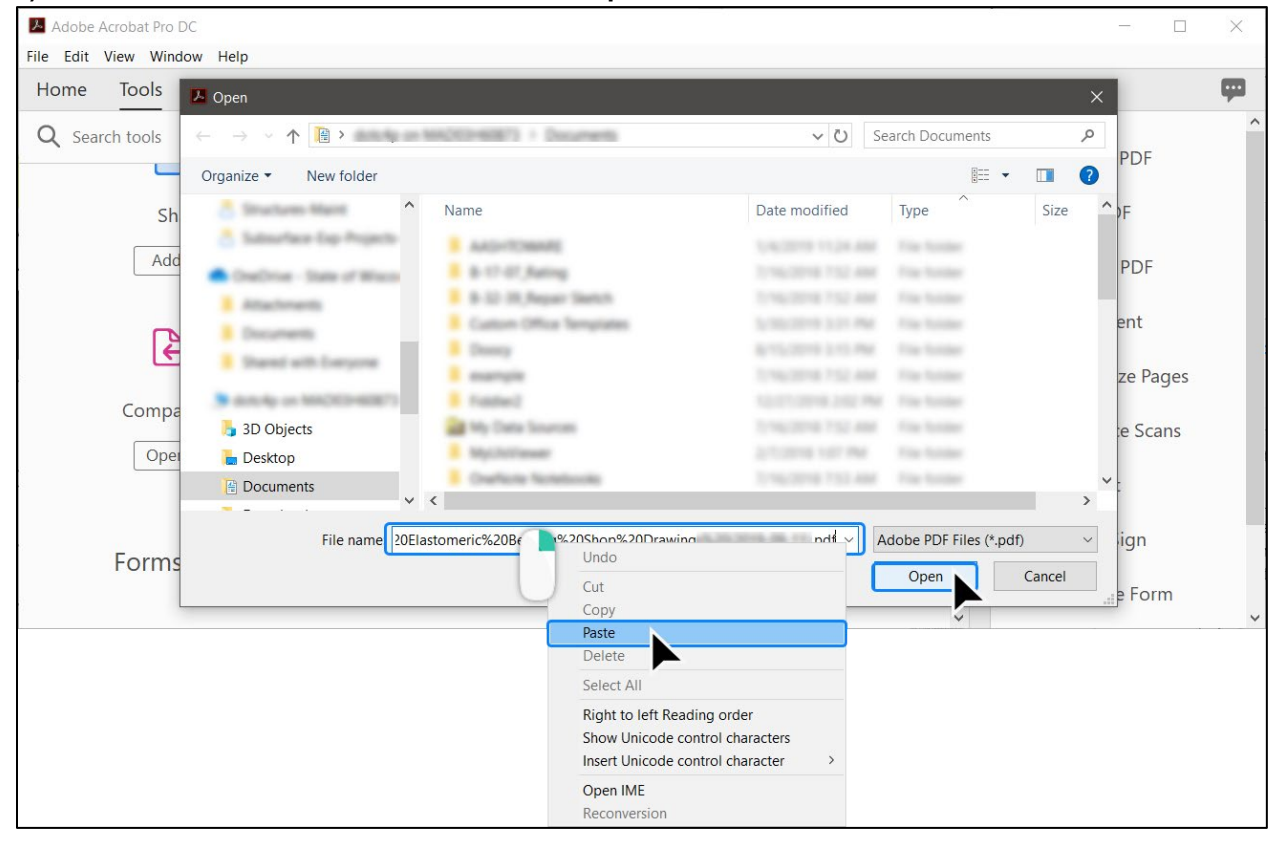

#### A Adobe Acrobat Pro DC  $\Box$  $\times$ File Edit View Window Help  $\blacksquare$ Tools Home Q Search tools **P**o Create PDF ہو ے  $\overline{}$  $\overline{\phantom{0}}$  $\frac{1}{\sqrt{2}}$  Edit PDF Share Security Warning Add  $|+$ This document is trying to connect to: **P** Export PDF  $\sqrt{1}$ ssl If you trust this site, choose Allow. If you do not trust this site, choose Block. Comment (光  $\sqrt{ }$  Remember this action for this site for all PDF documents **M** Organize Pages  $Help$ </u>  $Cancel$ Allow  ${\sf Block}$ **Compare Files** Enhance Scans Open  $\vert \cdot \vert$ Add  $\mathbf{v}$ 0 Protect **A** Fill & Sign Forms & Signatures Prepare Form

## **5) Choose Allow to trust the site.**

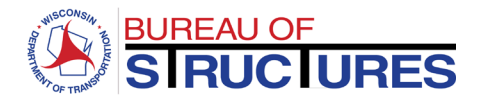

**6) Add any needed comments and markups using Adobe's annotation tools.** 

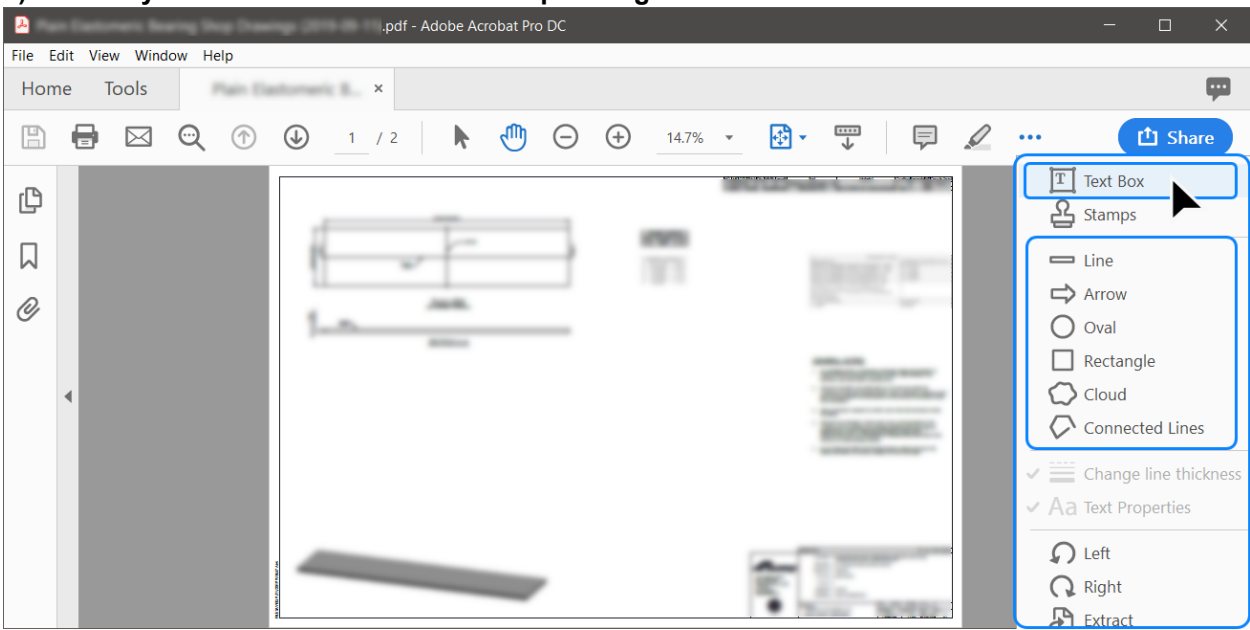

**7) When you are finished, click the Save icon. The edits will be saved and synced with SharePoint. Unlike Bluebeam, the document properties cannot be edited through Adobe. To update the review status, follow the steps in the [How to update review status for Project](#page-26-0)  [Manager/Leader?](#page-26-0) guide.**

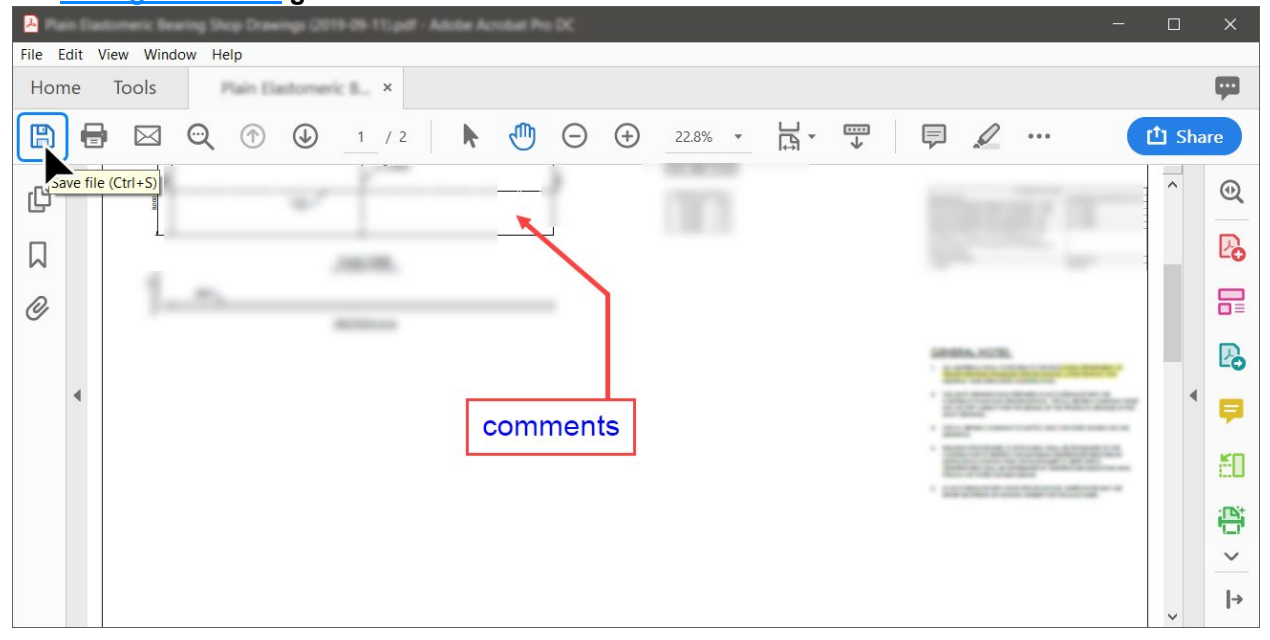

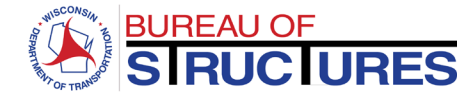

## <span id="page-41-0"></span>**Method 3: Adobe Reader – Manual**

## **1) Download the document and save to your computer.**

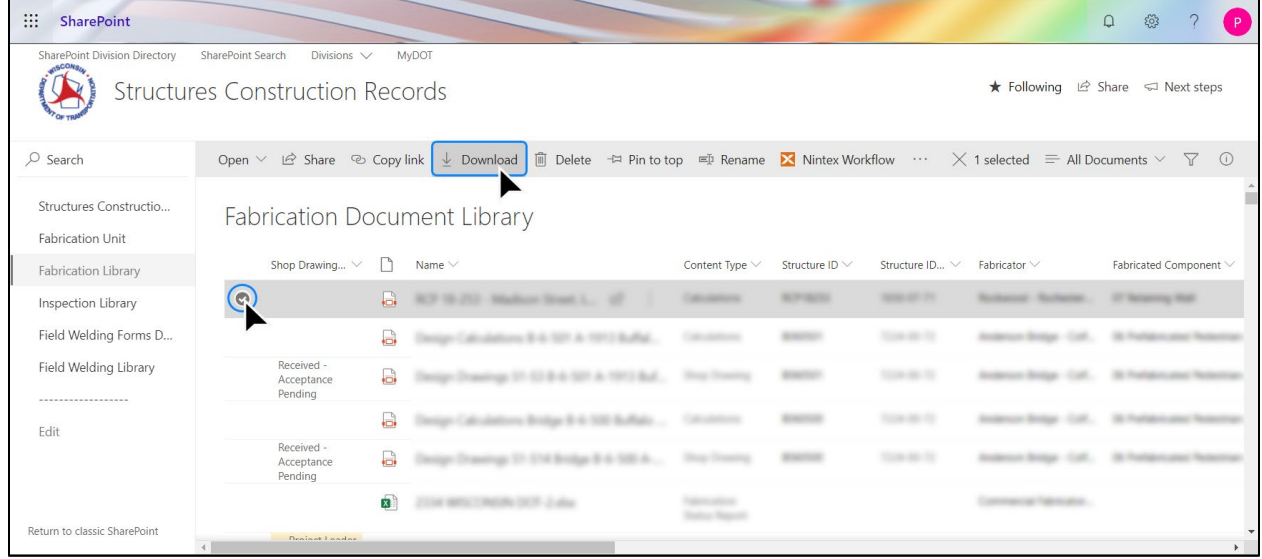

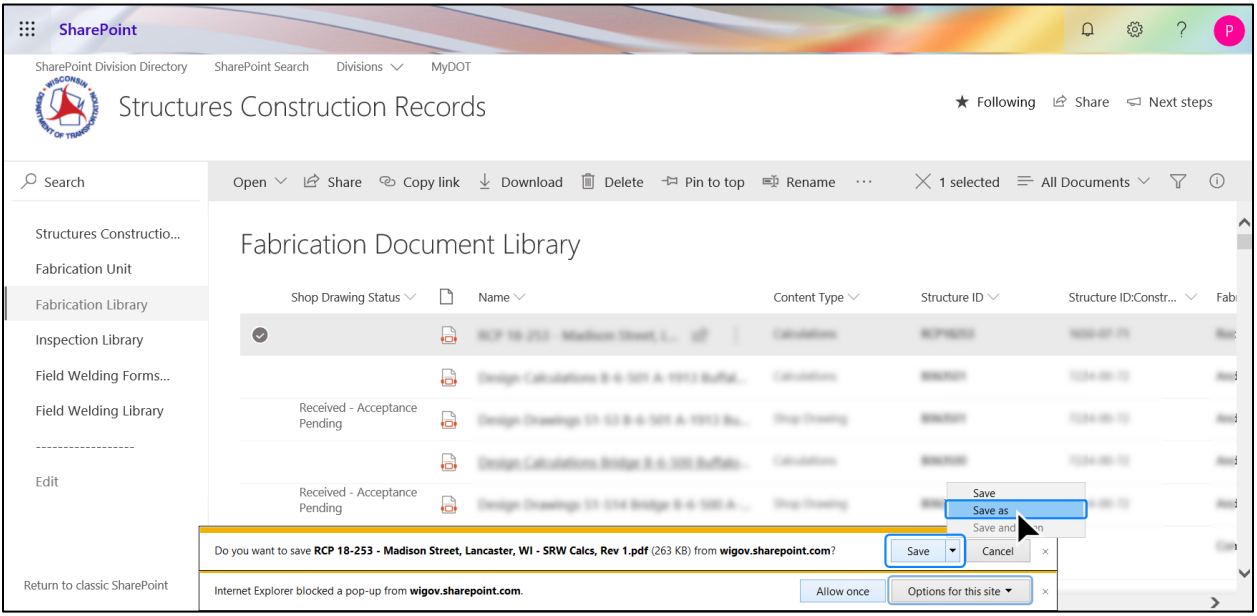

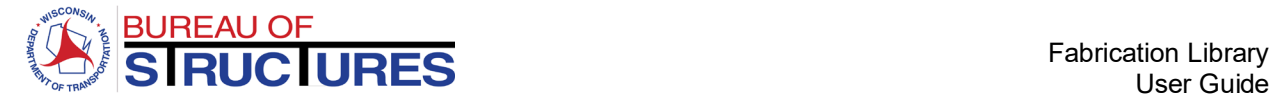

#### **2) Open the document in Adobe Reader. Add needed comments and markups.**

#### **3) When you are finished, click the Save icon.**

 $\blacksquare$ File Edit View Window Help  $\blacksquare$ Home Tools in 1  $\times$ **SECURITY COMPANY**  $\overline{\mathbb{L}}$  $\mathbb{F}$  $\boxtimes \hspace{2mm} \textcircled{q} \hspace{2mm} \textcircled{r} \hspace{2mm} \textcircled{r}$ 부  $\blacksquare$  $1 / 42$ k  $\sqrt{10}$  $\Theta$   $\Theta$  $101\%$   $\star$ 早 ク … 山 Share  $T$  Text Box <u>옵</u> Stamps  $=$  Line  $\Rightarrow$  Arrow **RCP 19-253 Comments SURE**  $O$  Oval **Madison Street, Lencaster,** southern  $\hfill\Box$ Rectangle 8/29/2019 Date:  $\bigcirc$  Cloud 6 Courses **Section** C Connected Lines Design Method AADHTO\_LRFD\_2012 Design Unit Clease 8  $\equiv$  Change line thickness  $\vee$  Aa Text Properties **SOL RARAINETERS SHE**  $\Omega$  Left Reinforced Soli: 28 day  $2$  pat 120 pell Retained Soll: 28 deg 0 pel 120 and Right Foundation Solt 28 dag  $1.14$ 120 pcf **P** Extract

**Do not choose Save As. Do not change the filename.**

#### **4) Drag and drop the updated document from your computer to the Fabricator Folder.**

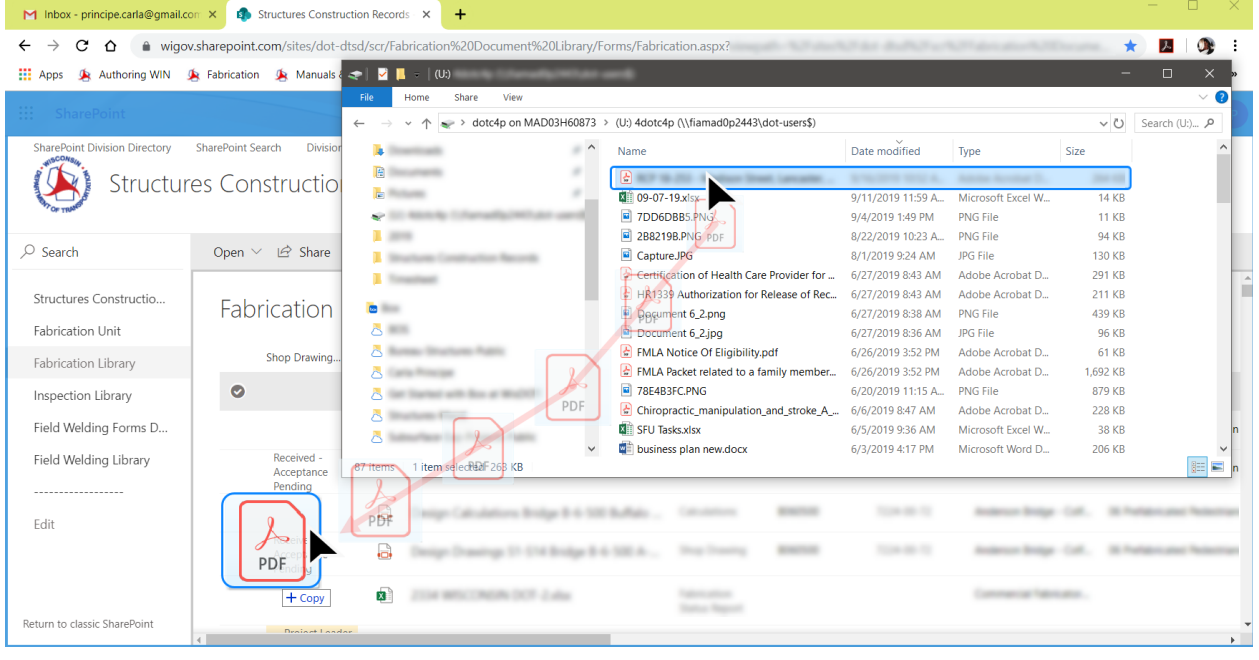

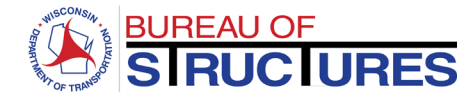

## **5) When notified that the filename already exists, choose to Replace it.**

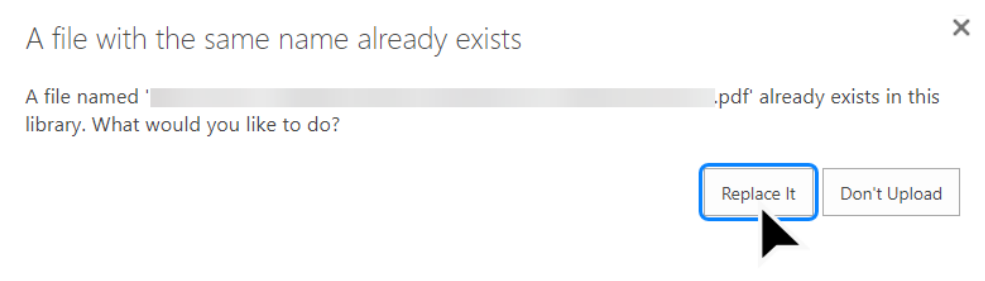

**To update the review status, follow the steps in the [How to update review status for Project](#page-26-0)  [Manager/Leader?](#page-26-0) guide.**

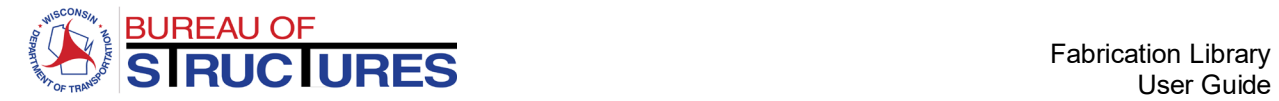

# <span id="page-44-0"></span>**How to update an Excel Fabrication Status Report?**

**From the Fabricator Folder, click on the filename for the fabrication status report. (Should be an excel file)**

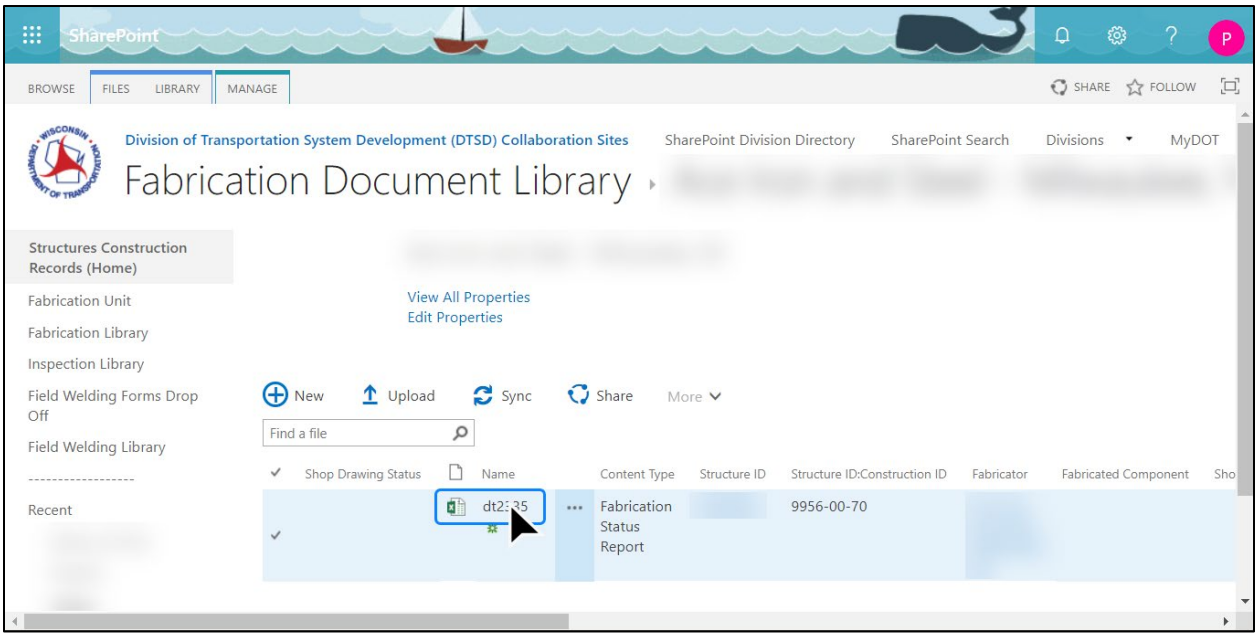

#### <span id="page-44-1"></span>**Editing the Fabrication Status Report from the internet browser**

#### **1) Edit the spreadsheet in the browser.**

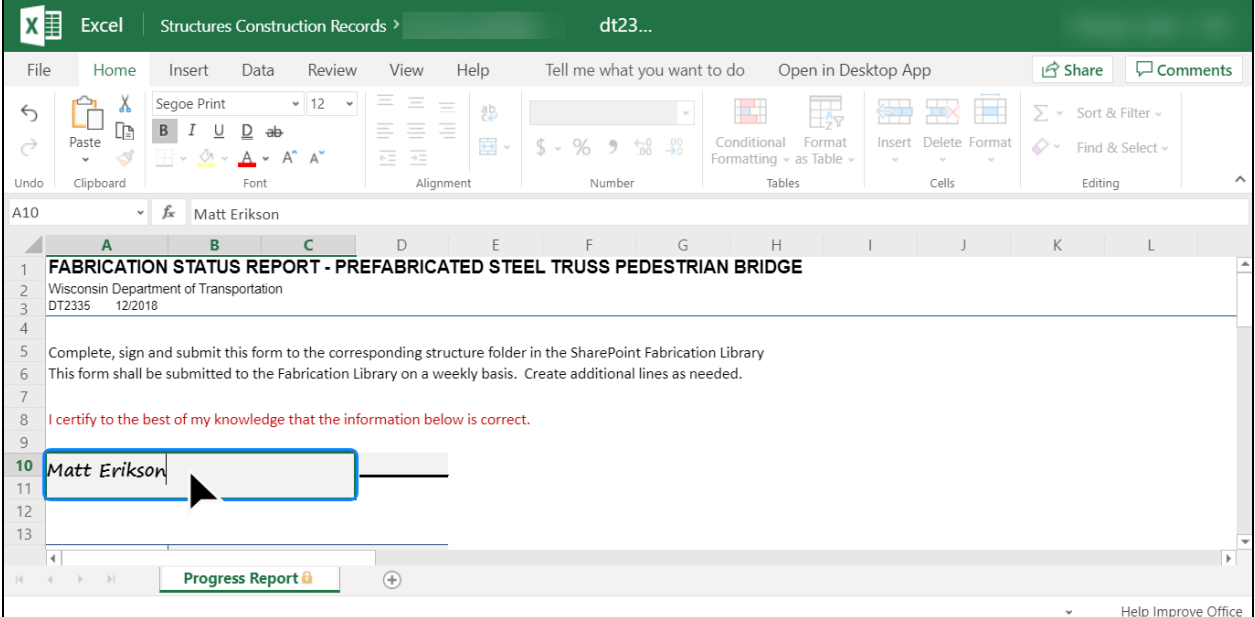

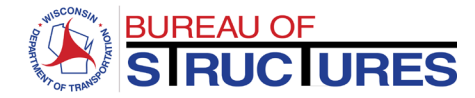

## **Add all required information.**

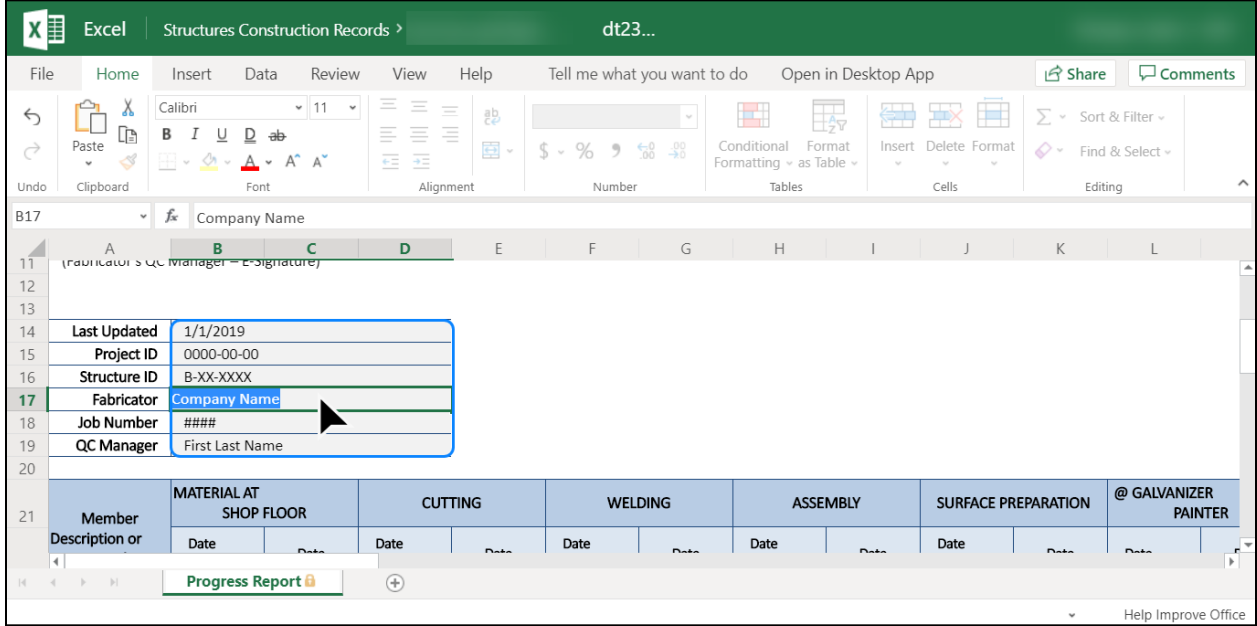

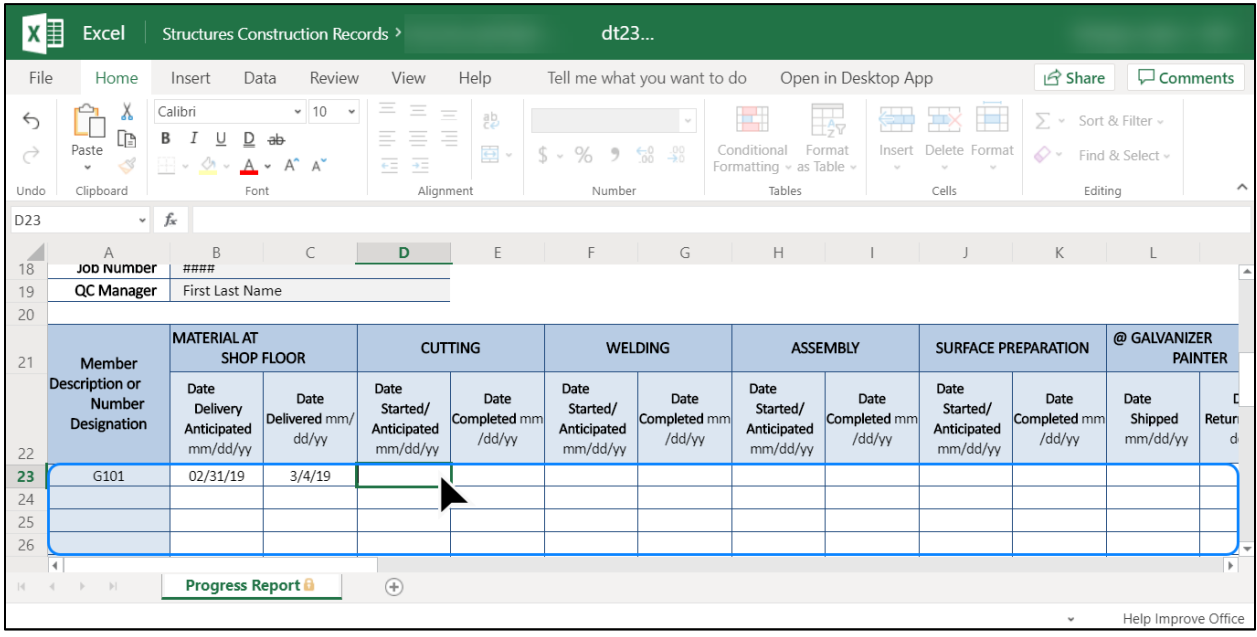

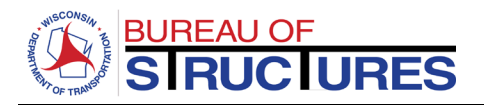

**2) To add additional rows, click Insert. Then click Insert Sheet Rows from the drop-down menu options.** 

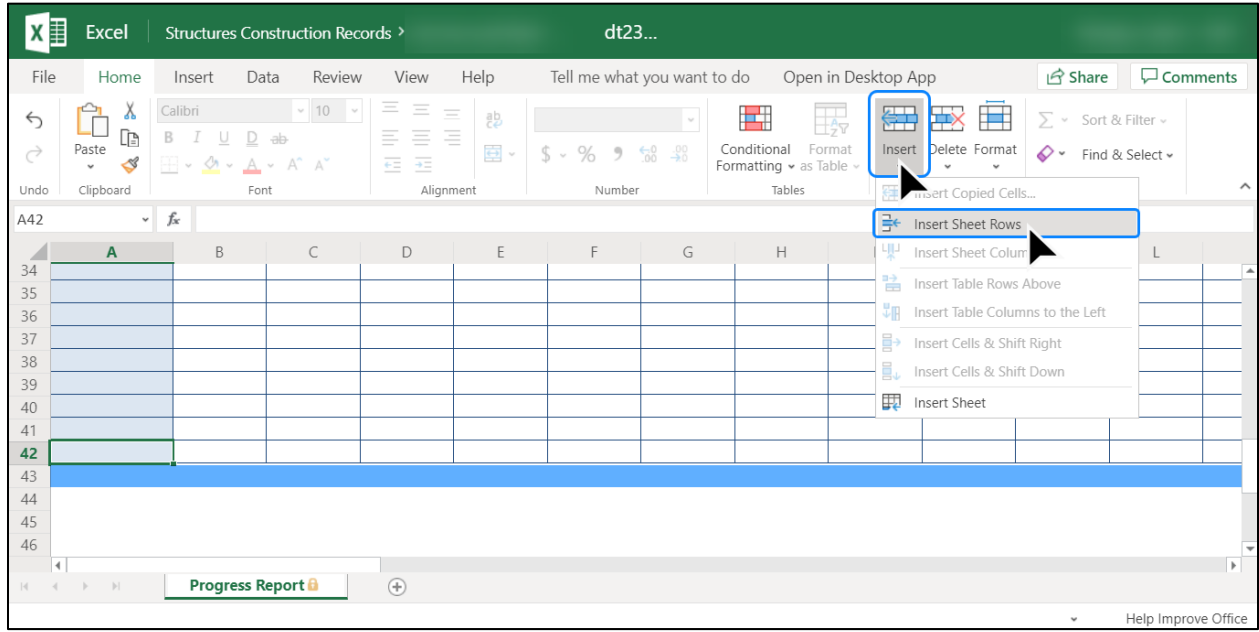

## **3) When you are finished, close the tab. All changes are automatically saved.**

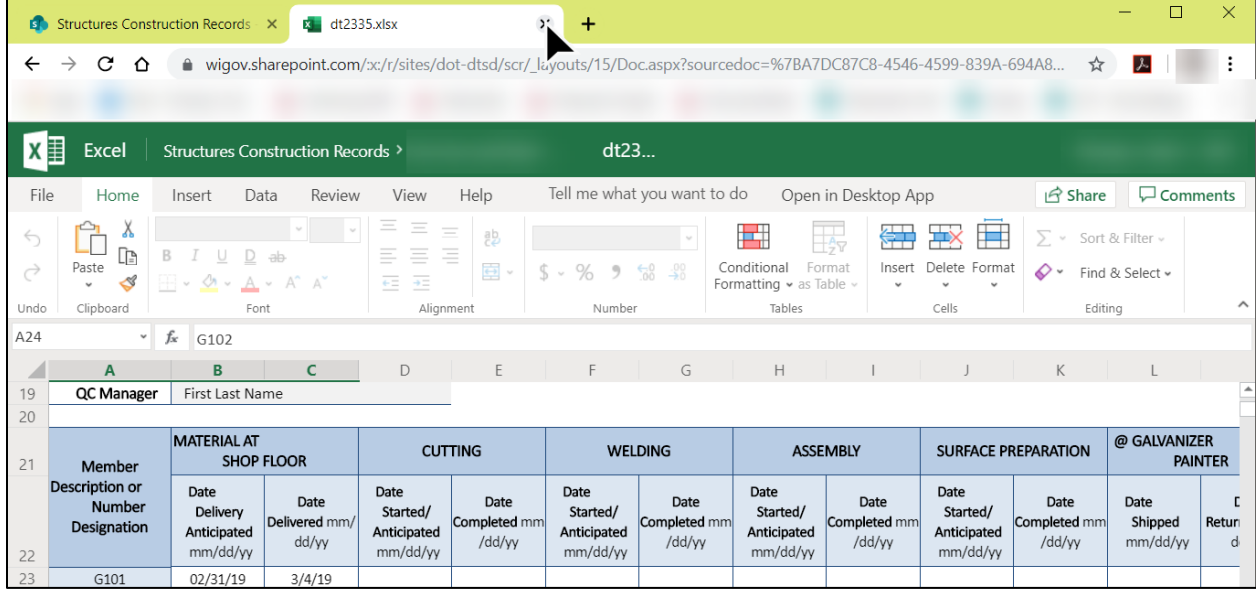

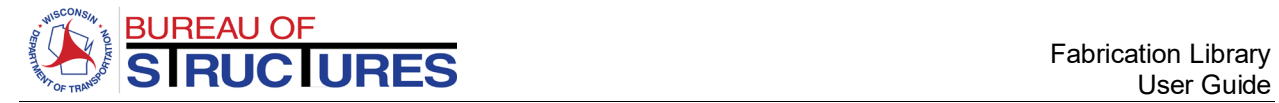

<span id="page-47-0"></span>**Editing the Fabrication Status Report in Microsoft Excel Desktop Application.** 

# **1) Click Open in Desktop App**

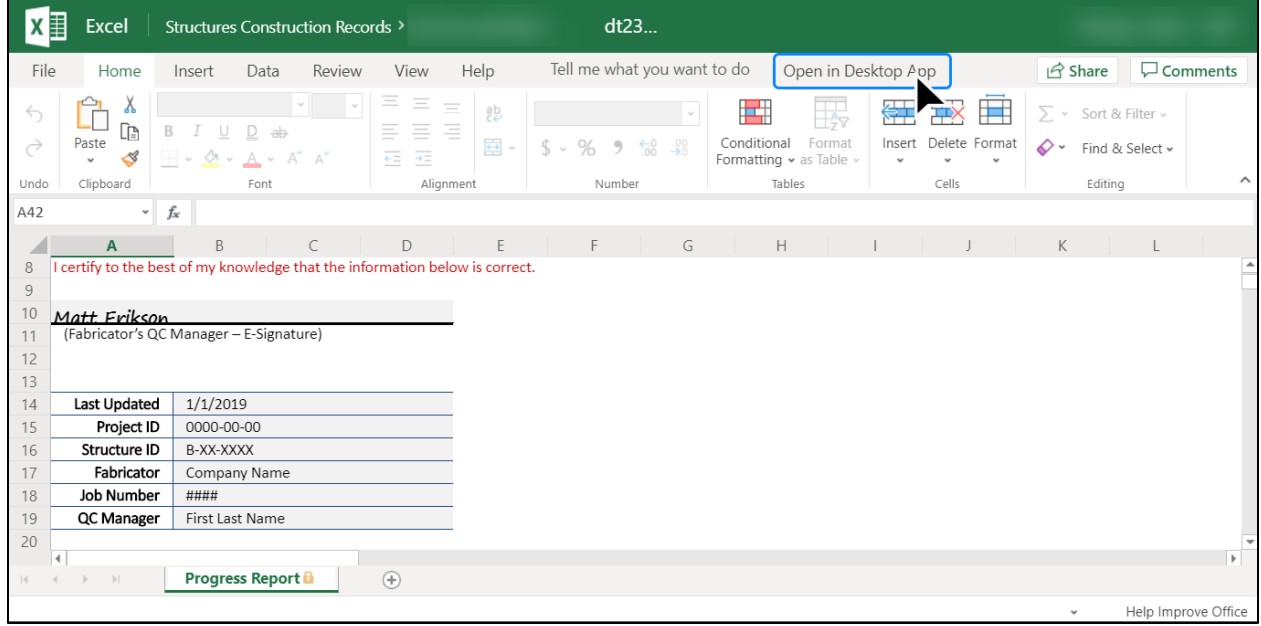

**2) Select Open Excel 2016 (Year may vary depending on the version installed in your computer; must be 2013 or later)**

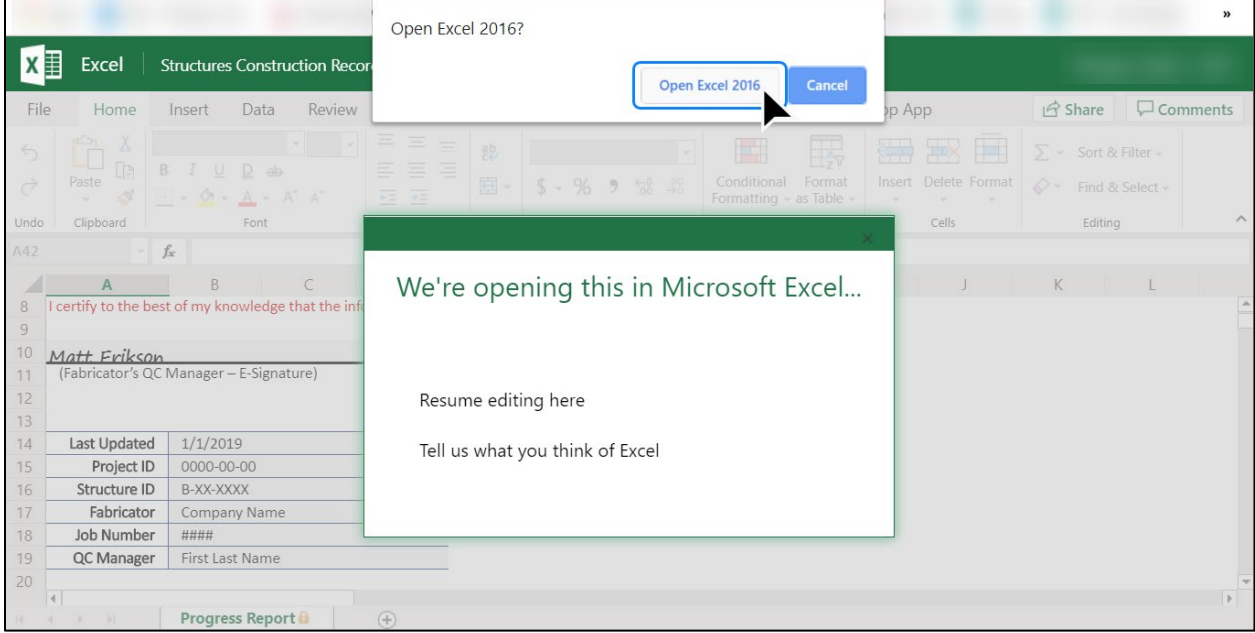

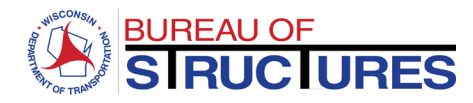

## **3) MS Excel will open. To edit the spreadsheet, click Edit Workbook.**

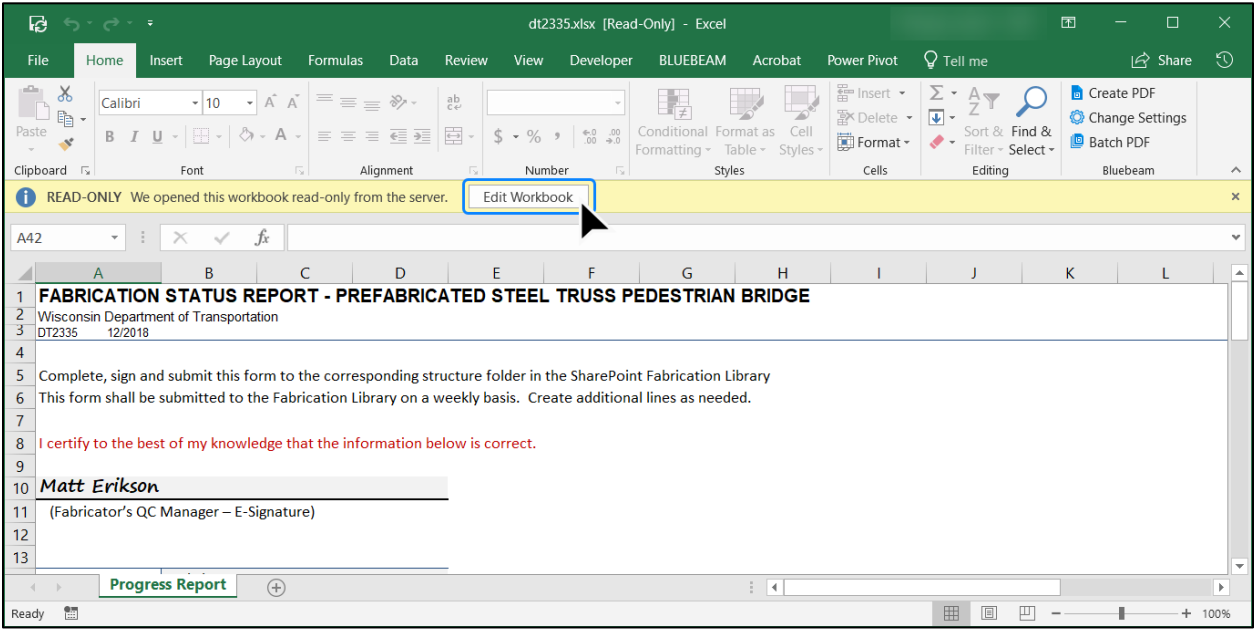

**4) To add sheet rows, navigate to the Home Tab > Cells. Click Insert and select Insert Sheet Rows from the drop-down menu.**

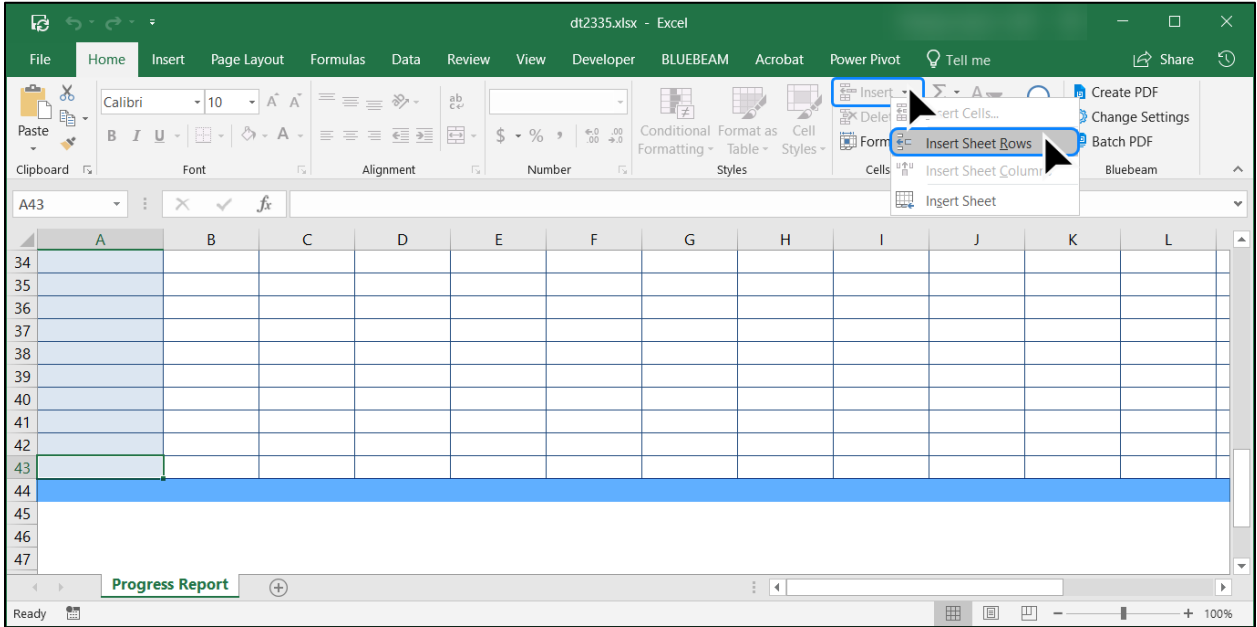

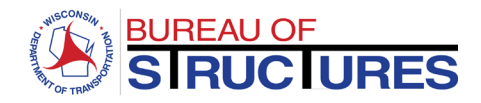

## **5) Continue editing the workbook. When all information has been entered, click the Save icon. The workbook is saved and automatically synced with the SharePoint copy.**

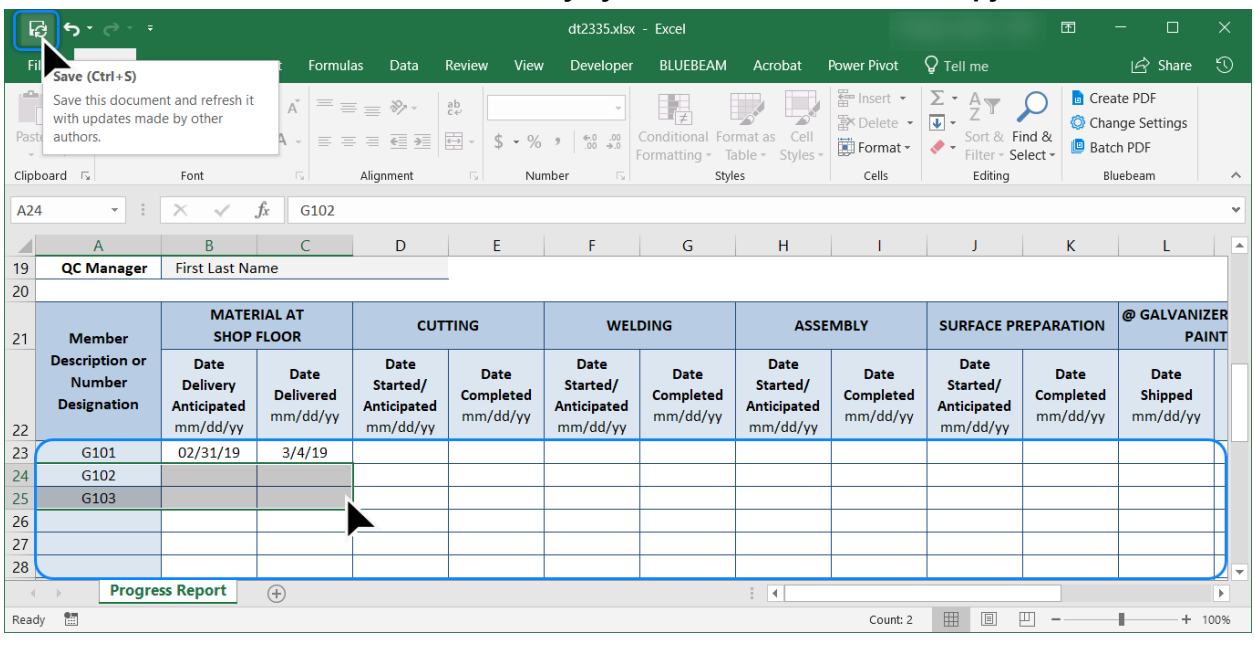

**6) Return to the internet browser. Close the pop-up window, then close the tab.**

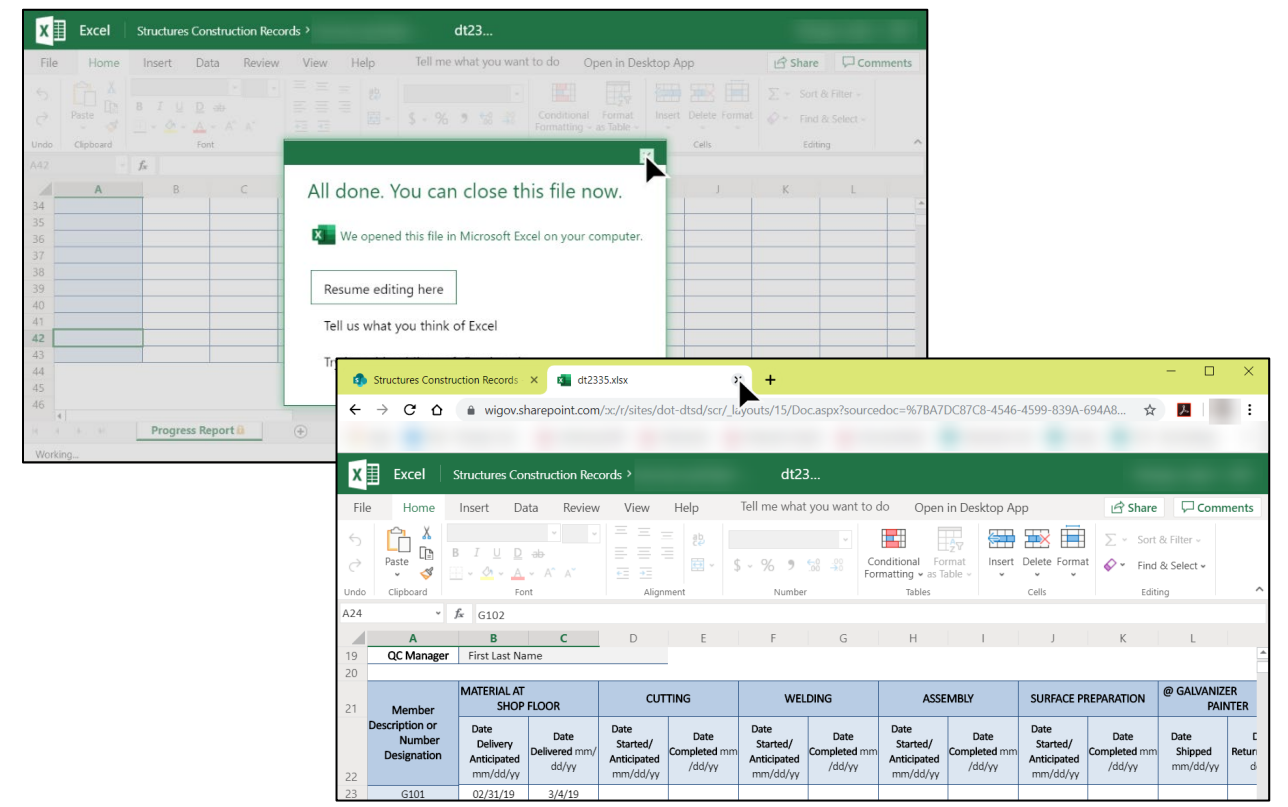